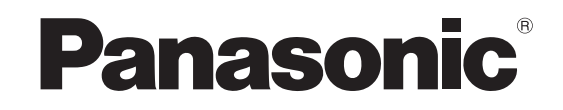

使用说明书 操作篇 数字硬盘录像机

**型号: WJ-HD716K/CH** 

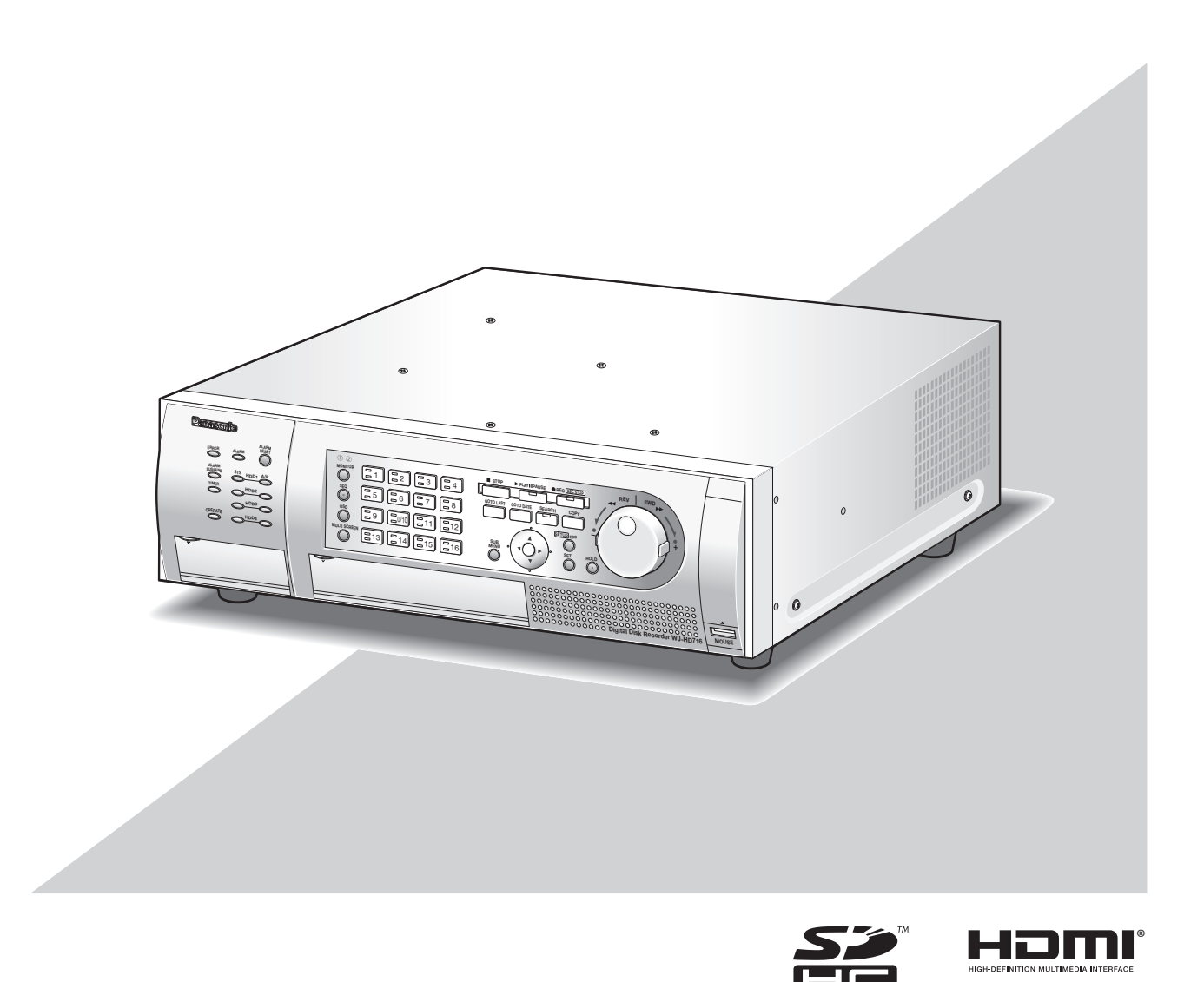

使用产品前请仔细阅读本使用说明书,并请妥善保管。 本说明书中部分型号后缀予以省略。

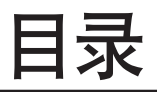

# 前言

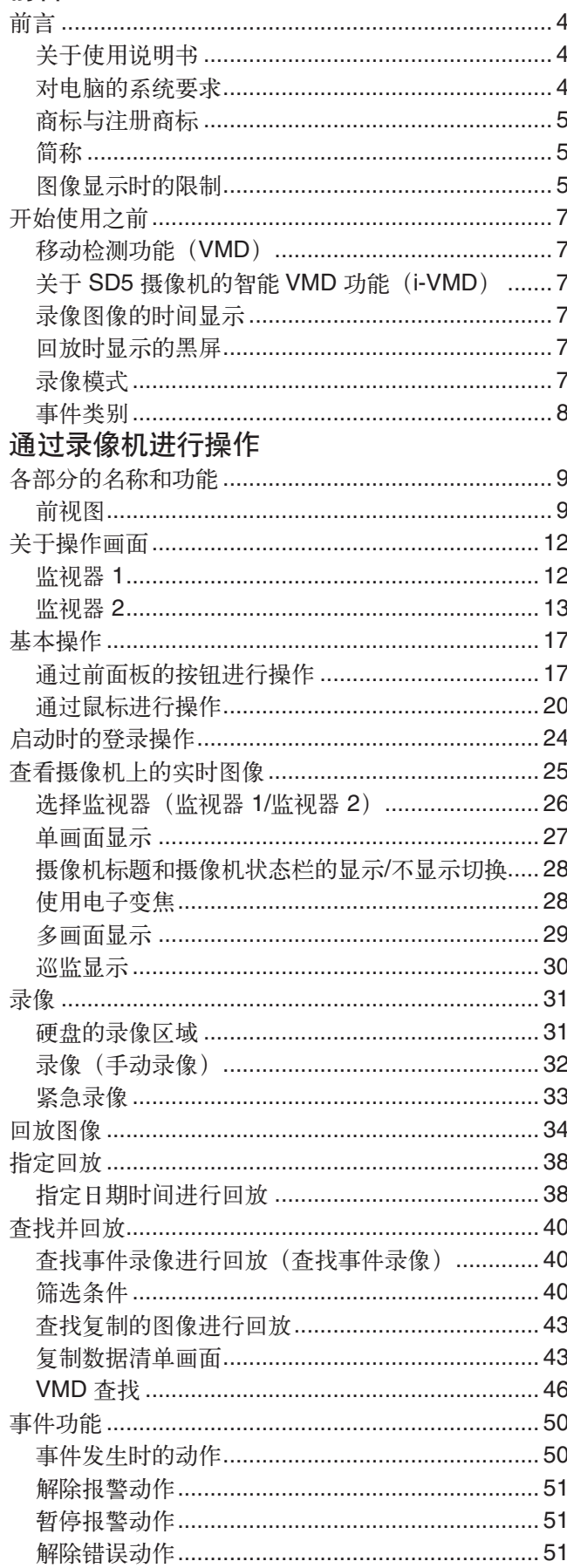

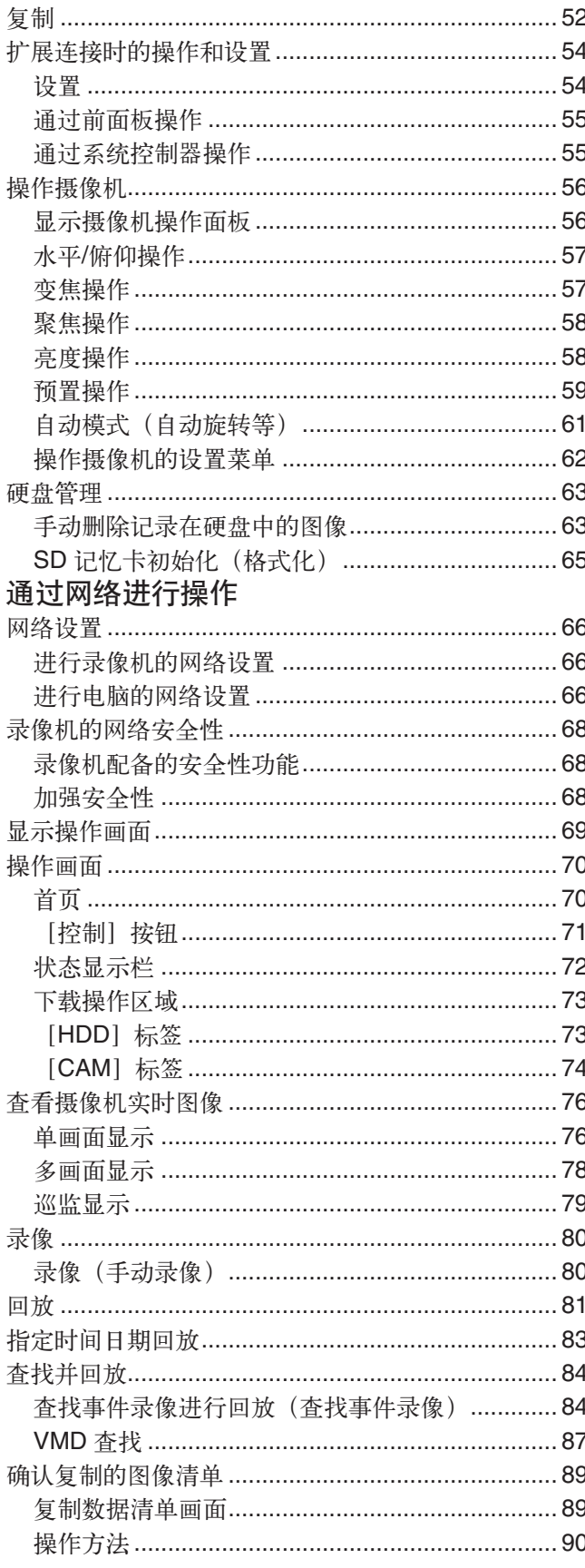

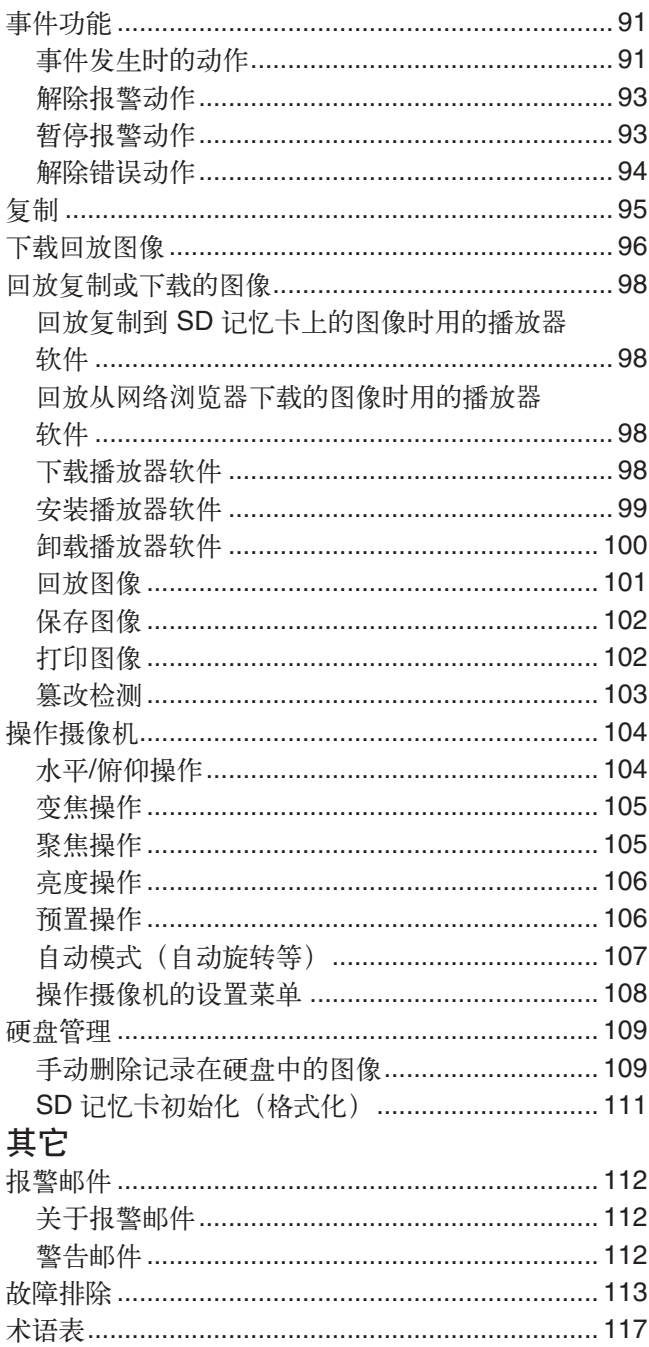

前言

数字硬盘录像机(WJ-HD716K/CH)专为监视系统而设计,能记录连接在录像机上的摄像机所传输来的图像或音 频。最多可将来自16台摄像机上的图像记录在硬盘(以下简称为 HDD 或硬盘)上。 它可以和支持 HDMI (高清晰多媒体接口)的监视器连接。通过使用 HDMI 电缆连接,可以高质量地显示录像图 像和摄像机实时图像。

可以通过录像机操作摄像机,进行在监视器上显示多台摄像机画面,切换摄像机画面等操作。

# 关于使用说明书

附带说明书有如下 3 本: 使用说明书 安装篇: <br>说明如何安装和连接本产品以及基本设置方法。 使用说明书 操作篇(PDF)(本书): 说明使用本产品时的操作方法。

说明直接操作本产品的方法和通过网络使用电脑操作本产品的方法。

快速使用指南: 财本 我的 说明如何使用主要功能。

阅读 PDF 文件时需使用 Adobe® Reader® 软件。如果所使用的电脑上没有安装 Adobe® Reader® 软件, 请从 Adobe<sup>®</sup> Reader<sup>®</sup> 网站上下载最新版本并安装。

关于专用软件,兼容的摄像机及其版本的相关信息请参见光盘中的 readme 文件。

RAID 板(WJ-HDB601/CH)是选购件。 当安装了此选购件,则下述功能可用: • RAID 板:转换 RAID 5 或 RAID 6 模式,并运行 RAID 5 或 RAID 6 模式 在使用说明书中,是假设 RAID 板安装的情况下进行说明的。

# 对电脑的系统要求

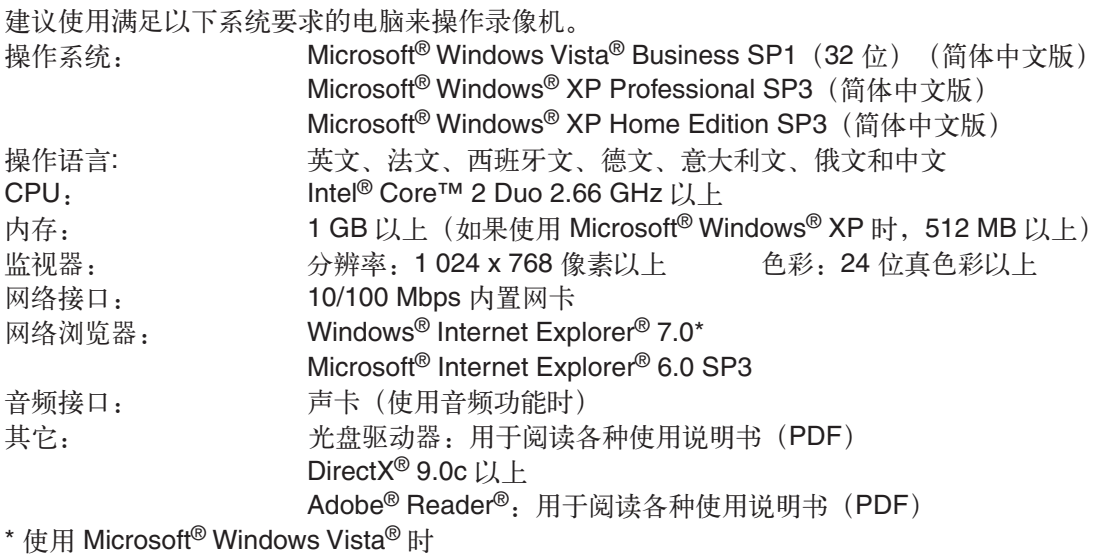

性用 MICrosoft

#### 重要:

• 如果所使用的电脑未满足上述系统要求,则可能发生诸如图像显示变慢或者网络浏览器运行不正常等问题。

- 如果电脑上没有安装声卡就接收不到音频信号。
- 不支持 Microsoft<sup>®</sup> Windows<sup>®</sup> XP Professional x64 版本。

注:

•使用 Microsoft® Windows Vista® 时对电脑的系统要求和注意事项,请参见光盘中的"关于 Windows Vista® 的 说明"(PDF)

# 商标与注册商标

- Adobe 和 Adobe Reader 是 Adobe Systems Incorporated 公司在美国及其他国家的注册商标。
- Microsoft、Windows、Windows Vista、Internet Explorer、ActiveX 和 DirectX 是 Microsoft 公司在美国及其他 国家的商标或注册商标。
- Intel 和 Pentium 是 Intel 公司及其子公司在美国及其他国家的商标或者注册商标。
- HDMI、HDMI 商标以及 High-Definition Multimedia Interface 为 HDMI Licensing, LLC 的商标或注册商标。
- SDHC为商标。
- 本说明书中的其它公司或产品名称可能是相应公司的商标或者注册商标。

# 简称

在本使用说明书中使用以下简称。

Microsoft<sup>®</sup> Windows Vista<sup>®</sup> Business SP1(32 位)简称为 Windows Vista<sub>。</sub>

Microsoft<sup>®</sup> Windows<sup>®</sup> XP Professional SP3 和 Microsoft<sup>®</sup> Windows<sup>®</sup> XP Home Edition SP3 简称为 Windows XP。

Windows<sup>®</sup> Internet Explorer<sup>®</sup> 7.0、Microsoft<sup>®</sup> Internet Explorer<sup>®</sup> 6.0 SP3 简称为网络浏览器。 本书中 SDHC 记忆卡和 SD 记忆卡称为 SDHC/SD 记忆卡或 SD 记忆卡。

# 图像显示时的限制

在本录像机上显示图像时,各功能上有以下限制。请确认内容之后再使用。

## 在网络浏览器上显示摄像机的实时图像时

- 如果在显示实时图像时进行以下操作,开始的数秒钟之内可能会显示黑屏。
	- 显示实时图像时(通过切换摄像机频道等)
	- 画像放大或缩小时
- 巡监显示时,可能会和设置的巡监间隔有数秒的偏差。

## 回放录像图像时

- 如果在回放录像图像时进行以下操作,显示的回放时间可能会跳过数秒钟\*:
	- 切换摄像机频道时
	- 图像切换到放大显示或缩小显示时(如果在回放暂停时进行切换,被放大或缩小的可能是暂停数秒钟后的 图像。)
	- 图像回放时,再次按[回放]按钮
	- 暂停过程中进行逐帧回放的第一帧
- 回放时进行以下操作,会有数秒的间隔\*。关于图像回放时的操作,请参阅"回放时的快捷功能"
	- (第 36、37 页)
	- 倒放
	- 快速回放/快速倒放
	- 逐帧倒放
- 如果在回放录像图像时进行按日期查找,将会从指定时间提前或延迟数秒钟开始回放,或者从下一个录像的第 一帧开始。
- 如果进行最新图像搜索,有可能在设置的最新图像时间数秒前或数秒后\*回放。

#### 录像时

- 开始录像的命令(事件发生或定时录像等)的发生时间与实际录像时间(事件录像表中显示的时间)可能会有 几秒钟的误差。
- 当预录像已设置时,预录像的持续时间可能会比设置的持续时间长。

#### 复制时

复制录像图像时,可能会比指定时间提前数秒钟\*开始复制。

#### 下载回放图像时

下载回放图像时,可能会比指定时间提前数秒钟\*开始下载。

## 向 **FTP** 服务器传送在事件发生时的录像图像时

在事件发生后将所发生的事件图像传送至 FTP 服务器时,可能与所设置的预录像时间和事件后录像时间有误差。

\* 时间因录像帧率不同而不同。

# 开始使用之前

# 移动检测功能(**VMD**)

录像机的 VMD 功能是根据设置区域内的亮度变化检测移动。 下列情况下有可能会发生难以检测或检测不出、误检测。

- 背景与移动的拍摄对象之间没有亮度差。
- 拍摄对象的亮度低,例如夜晚。
- 拍摄对象移动慢。
- 拍摄对象较小。
- 光线状态容易改变处,如室外、窗口等处。
- 有阳光、汽车头灯等外部的光照射进来。
- 荧光灯闪烁。
- 景深大的地方。

设置 VMD 时,请设置好摄像机的安装状况或摄像机可能移动至的区域、灵敏度后,在白天和夜晚确认其操作。另 外,如果发生检测不出或者误检测的情况,请另行使用传感器。

# 关于 **SD5** 摄像机的智能**VMD** 功能(**i-VMD**)

i-VMD 中可能因条件产生无法检测或误检测。 详细情况请参阅 SD5 摄像机的使用说明书。

# 录像图像的时间显示

录像机的录像图像中显示的时间有时会跳跃显示,但并非故障。 另外,回放的录像图像上显示的时间和实际录像时在录像机上显示的时间可能会有偏差,但并非故障。

# 回放时显示的黑屏

下列情况可能会在回放过程中显示黑屏,但并非故障。

- 回放过程中、回放暂停中切换摄像机频道或画面数时。
- 选择下一段/上一段时。
- 选择快进/快退时。
- 多画面显示时, 在回放过程中按下 [GO TO LAST] 按钮时。
- 回放、快进/快退回放、逐帧回放/逐帧倒放过程中访问事件录像清单时。
- 不能流畅进行回放操作时(对录像机连续输入报警,或者在回放的同时进行复制等情况)。

# 录像模式

录像机最多可直接连接 16 台摄像机,并将摄像机拍摄的图像记录到硬盘中。

录像机可按下列录像模式进行录像:

紧急录像:当发生紧急事态时,使用安装在外部的开关等进行手动录像。

手动录像:手动开始、结束录像。

定时录像:在指定的星期、时间段自动录像。

事件录像: 在发生各种事件(VMD/端子报警/摄像机位置报警/视频丢失等)时自动录像。

#### 注:

- 下列情况下约有 3 秒钟不能录像,但并非故障。
	- 录像过程中改变设置并结束设置菜单时
	- 录像过程中切换分辨率、录像画质或录像速度时
	- 录像过程中事件、事件后录像或紧急录像开始或结束时

# 事件类别

录像机清单等显示的事件录像类别如下:

- **MAN**:手动录像
- SCH: 定时录像
- **EMR**:紧急录像

以下是事件录像的详细类别: **VMD**:发生移动检测时 **LOSS**:发生视频丢失时 **COM**:发生命令报警时 **TRM**:发生端子报警时 **SITE**:摄像机位置报警 **CMTN**:移动检测(支持 SD5Link 功能的摄像机) **CRMV**:丢失和遗留检测(支持 SD5Link 功能的摄像机) **CSTY**:停留检测(支持 SD5Link 功能的摄像机) **CDRT**:方向检测(支持 SD5Link 功能的摄像机) **CTRM**:摄像机端子报警(支持 SD5Link 功能的摄像机) **CSCD**:妨碍检测(支持 SD5Link 功能的摄像机) **PRE**:事件录像、预录像

# 各部分的名称和功能

# 前视图

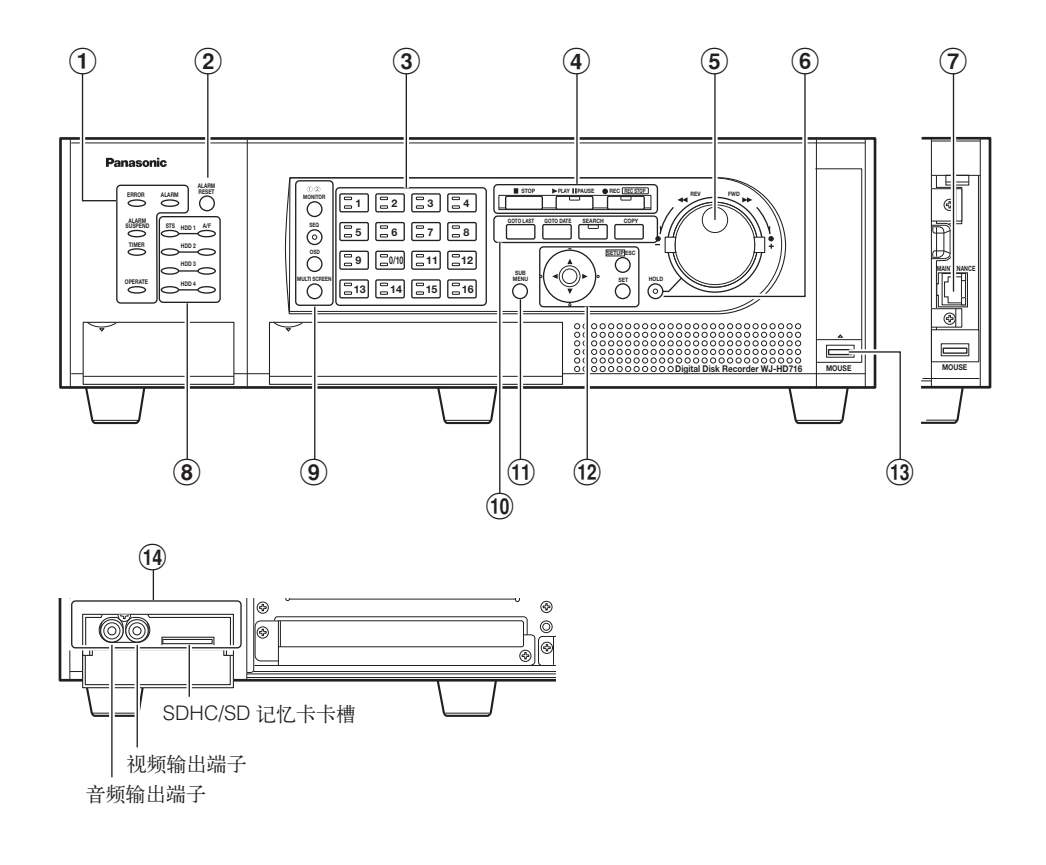

- (1) 状态指示灯
	- 错误指示灯 [ERROR]: 录像机发生故障时指示灯会 闪烁。
		- 红灯闪烁:系统异常
		- 橙灯闪烁:过热,冷却风扇故障等
	- 报警指示灯 [ALARM]:发生报警时,灯会闪烁。自 动报警复位后灯会点亮。按下报警复位按钮 后,指示灯熄灭。
	- 报警暂停指示灯 [ALARM SUSPEND]:选择报警暂 停模式时点亮。(使用说明书操作篇(PDF))
	- 定时器指示灯 [TIMER]: 定时录像已设定时该指示 灯点亮,正在进行定时录像时该指示灯闪烁。
	- 电源指示灯 [OPERATE]: 接通电源时点亮, 电源切 断时熄灭。
- B 报警复位按钮 [ALARM RESET] 按此按钮,报警复位。
- (3) 摄像机选择按钮

可以看到相应序号按钮的摄像机图像。摄像机选择 按钮上指示灯的状态如下所示: 绿灯点亮:在监视器上显示图像 橙灯点亮:正在录像

D 录像**/**回放按钮

停止按钮 [ ■ STOP]: 停止回放。 回放/暂停按钮 [▶ PLAY II PAUSE]: 开始回放。 在回放过程中按此按钮可以暂停回放。 绿灯点亮:回放中

- 绿灯闪烁:暂停中
- 录像**/**录像停止按钮 [● REC/ REC STOP]:开始 手动录像。在录像过程中按住此按钮(2 秒以 上),停止录像。 橙灯点亮:录像中
- E 穿梭内轮**/**穿梭外轮
	- 穿梭内轮:进行如下动作
		- 暂停回放过程中进行的逐帧回放或逐帧倒放。
		- 回放中使回放图像跳跃。
	- 穿梭外轮:进行如下动作
		- 回放中进行快速回放或快速倒放。
- **6 保持按钮 [HOLD]**

在穿梭外轮的快速回放或快速倒放中按下此按钮, 以此时的回放速度进行回放(保持回放功能)。 绿灯闪烁:保持回放中 另外,按此按钮进行摄像机的水平或俯仰操作。 绿灯点亮:低速水平或俯仰控制中

G 维护端口[MAINTENANCE] 打开维护端口盖,使用此端口,直接将录像机和电 脑连接起来进行维修操作。平时请勿使用此端口。 **(8) 硬盘指示灯 (HDD1 至 HDD4)** 硬盘状态指示灯 [STS]:表示相应硬盘的运行状 态。 绿灯点亮:表示相应硬盘(已格式化)的电源处 于接通状态。 绿灯闪烁:表示相应硬盘仅用于回放。(不能用 于录像。) 橙灯闪烁:表示相应硬盘当前正在进行格式化或 识别过程中。 红灯点亮:表示相应硬盘格式化失败。 熄灭:表示相应硬盘的电源为关闭状态,未连接 硬盘,或硬盘未被识别 硬盘访问/失败指示灯 [A/F]:表示相应硬盘的状态 (访问/失败)。 绿灯闪烁: 表示正在访问相应硬盘。 红灯点亮:表示相应硬盘发生故障(只要更换硬 盘就能恢复数据)。 在 RAID 5 模式下,表示该硬盘是第 1 个故 障的硬盘。 在 RAID 6 模式下,表示硬盘分别是第 1 个 和第 2 个故障的硬盘。 红灯闪烁:表示相应硬盘发生故障(即使更换硬 盘也无法恢复数据)。 在 RAID 5 模式下,表示该硬盘是第 2 个故 障的硬盘。 在 RAID 6 模式下,表示该硬盘是第 3 个故 障的硬盘。 红灯和橙灯交替点亮:表示硬盘当前正在 RAID 5 或 RAID 6 模式下恢复数据。(硬盘在高速 运行进行数据恢复时,该指示灯可能会被看 错为橙灯点亮。) 熄灭:表示相应硬盘未被访问。

#### 重要:

当指示灯在 RAID 5/RAID 6 模式下亮起红灯时,请 立即更换相应硬盘。有关维修服务请与经销商联 系。

• 在 RAID 5 模式: 如果 2 个或以上硬盘访问/失败指示灯 [A/F] 点亮或 闪烁红灯,将无法恢复相应故障硬盘的数据。

• 在 RAID 6 模式: 如果 3 个或以上硬盘访问/失败指示灯 [A/F] 点亮或 闪烁红灯,将无法恢复相应故障硬盘的数据。

## ③ 监视器操作按钮

监视器选择按钮 [MONITOR ]:切换进行操作的监 视器。选定后,相应监视器指示灯点亮。

- 巡监按钮 [SEQ]:巡监开始/停止。
- 绿灯点亮:正在进行巡监。
- 画面显示按钮 [OSD]:对摄像机标题等是否显示进 行切换。
- 多画面选择按钮 [MULTI SCREEN]:切换多画面显 示。

## (10 回放控制功能按钮

最新图像按钮 [GO TO LAST]: 跳转到最新图像位 置进行回放。

- 日期和时间查找按钮 [GO TO DATE]: 指定日期和 时间进行回放。
- 查找按钮 [SEARCH]:进行事件录像查找或 VMD 查找后进行回放。 绿灯点亮:查找回放中
- 复制按钮 [COPY]:显示用于将数据复制到 SD 记忆 卡中的画面。(使用说明书 操作篇(PDF))

# **11 子菜单按钮 [SUB MENU]**

显示摄像机操作时或电子变焦时所用的子菜单。 (使用说明书 操作篇(PDF))

# ① 菜单操作按钮

- 箭头按钮:用于录像机的设置菜单画面、查找画面 等的光标移动。
- 设置/退出按钮 [SETUP/ESC]: 按住(2 秒以上)后 显示设置菜单画面。而且,设置菜单及各子菜单 画面在返回到前一画面时使用此按钮。
- 设置按钮 [SET]: 在设置菜单画面确定内容时使 用。而且,在对 [报警暂停] 进行开或关时使用。 (使用说明书 操作篇(PDF))
- (3) 鼠标连接端口 [MOUSE] 连接 USB 鼠标(另行购买)。(不能连接不符合 [USB HID Boot Protocol] 的鼠标。)
- (1) SDHC/SD 记忆卡卡槽/外部输出端子 [AUDIO OUT, VIDEO OUT] (音频输出, 视频输出) 在 SD 记忆卡卡槽盖内部,有用于向 VTR 等输出图 像的视频输出端子、音频输出端子(RCA)和 SDHC/SD 记忆卡插槽。

# 插入 SD 记忆卡(另行购买)

# 步骤 **1**

打开 SD 记忆卡卡槽盖。

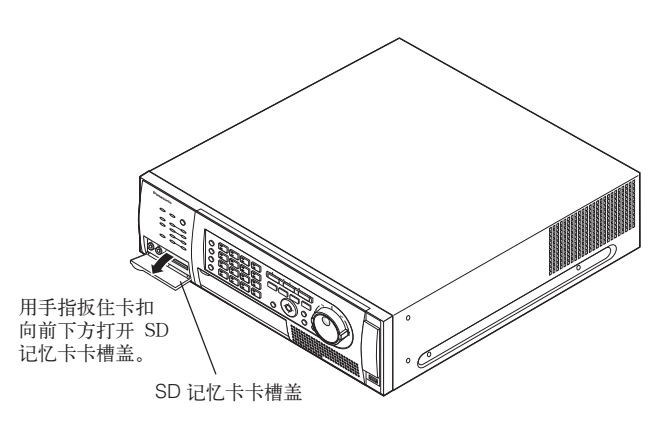

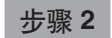

将 SD 记忆卡用力向里按,直到锁住为止。

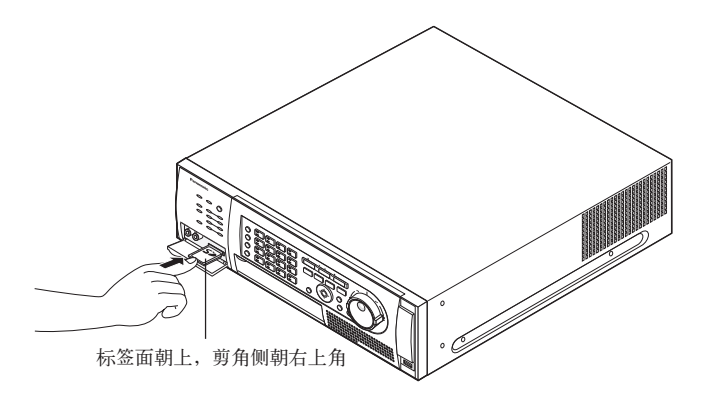

## 步骤 **3**

关闭 SD 记忆卡卡槽盖。

注:

• 要取出 SD 记忆卡时,按压 SD 记忆卡的中央部分 直到响起"喀嗒"声,然后水平取出 SD 记忆卡。

# 关于操作画面

# 监视器 **1**

(仅显示实时图像)

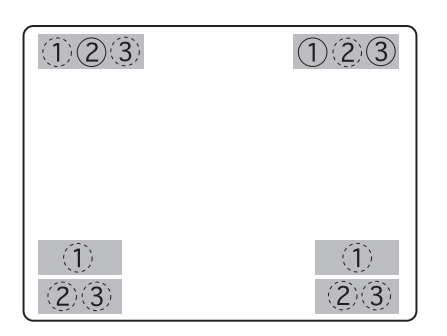

实线圈里的数字是初始位置。(虚线圈不是初始位置)

 $(2)(3)$  $(2)(3)$  $\langle \hat{1} \rangle$  $(1)$  $\langle \hat{1} \rangle$  $\langle$ 1  $(2)(3)$  $(2)(3)$ 

当监视器连接 HDMI 电缆时,各项目位置如下所示。

# 实线圈里的数字是初始位置。(虚线圈不是初始位置)

# 重要:

• 无法在监视器1上显示设置菜单。

# A 摄像机标题

显示编辑后的摄像机标题。可以从以下各项中选择 摄像机标题的显示位置: 左上角、右上角、左下角、右下角。默认的摄像机 标题位置为右上角(R-Upper)。

# 注:

• 摄像机标题设置在 14 个字符以内。

# B 时间与日期

显示当前时间(小时:分:秒)及日期(年:月: 日)。可以从以下各项中选择时间的显示位置: 左上角、左下角、右上角、右下角,默认的时间显 示位置为左上角(L-Upper)。

# 注:

- 当摄像机标题与时间显示发生重叠时,仅显示时间。
- 选择监视器 1 后, 按 [OSD] 按钮, 从而打开/关 闭摄像机标题及时间显示。

# (3) 事件显示

事件显示的位置与时间的显示位置左右对称。 如时间显示在画面左下角,则事件信息会出现在画 面的右下角。事件信息的默认显示位置是画面的右 上角。 显示内容如下: "\*"标记显示摄像机频道(1 至 16)。 "#"标记显示报警编号。 **VMD-\***:发生移动检测时 **LOSS-\***:发生视频丢失时 **COM\_#**:发生命令报警时 **TRM-#**:发生端子报警时 **EMR**:发生紧急录像时 **SITE-\***:摄像机位置报警 **CMTN-\***:移动检测(支持 SD5Link 功能的摄像 机) **CRMV-\***:丢失和遗留检测(支持 SD5Link 功能的 摄像机) **CSTY-\***:停留检测(支持 SD5Link 功能的摄像 机) **CDRT-\***:方向检测(支持 SD5Link 功能的摄像 机) **CTRM-\***:摄像机端子报警(支持 SD5Link 功能的 摄像机) **CSCD-\***:妨碍检测(支持 SD5Link 功能的摄像 机) 注:

• 关于各种事件及事件发生时的动作,请参考 第 50 页。

# 监视器 **2**

(显示实时图像、所录制图像及设置菜单)

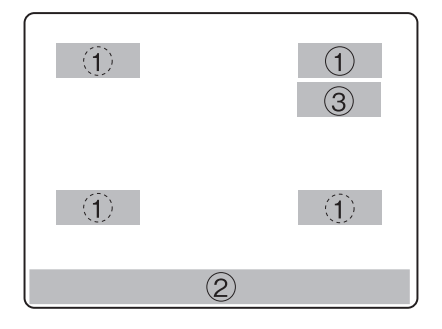

实线圈里的数字是初始位置。(虚线圈不是初始位 置。)

## A 摄像机标题

显示编辑后的摄像机标题。 可以从以下各项中选择摄像机标题的显示位置: 左上角、右上角、左下角、右下角。默认的摄像机 标题位置为右上角(R-Upper)。

#### (2) 状态栏

显示目前状态。 可以从以下各项中选择状态栏的显示位置: 上方、下方。默认的状态栏显示位置为下方 (Lower)。

注:

- 摄像机标题设置在 14 个字符以内。
- 选择监视器 2 时, 按 [OSD] 按钮, 可以按摄像机 标题和状态栏显示/不显示的顺序进行切换。

• 回放将[录像中嵌入时间与日期]选择为"开"以 后所录制的图像时,图像中将显示嵌入的录像模 式。 EVT:事件录像、事件后录像 EMR:紧急录像

C 快捷键 只需要按各个按钮,就可以简便地执行回放等功 能。 快捷键只有鼠标(另行购买)连接录像机时才会显 示。 通常显示时 有一个 医心包 医心化时

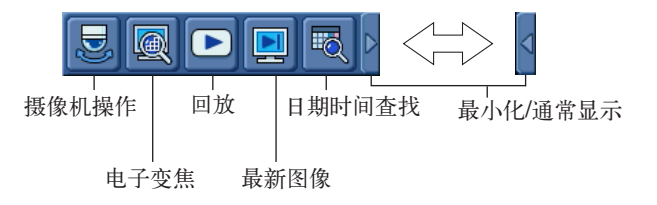

- 摄像机操作:显示摄像机操作面板。仅在实时或单画面 显示时有效。(第 56 页)
- 电子变焦:进行电子变焦(×2)操作时,显示电子变 焦面板。仅在单画面显示时有效。(第 28 页)
- 回放:开始回放后,显示录像与回放面板。(第 37 页)
- 最新图像:开始回放最新图像后,显示录像与回放面 板。(第 39 页)
- 日期时间查找:显示按日期和时间查找画面。(第 38 页)
- 最小化/通常显示:点击后,切换到最小化和通常显 示。

注:

• 快捷键根据状态栏显示/不显示调整位置。下方 (Lower)显示状态栏时,快捷键显示在右上角。 上方(Upper)显示状态栏时快捷键显示在右下 角。

• 操作面板等显示时快捷键不显示。

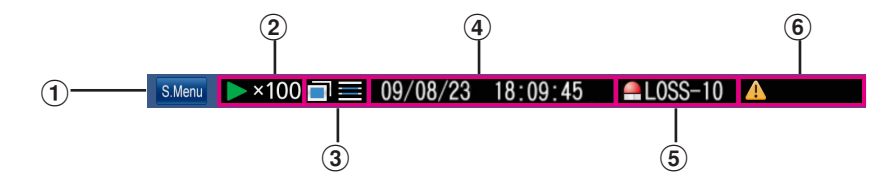

A [**S.Menu**]按钮

显示子菜单画面。

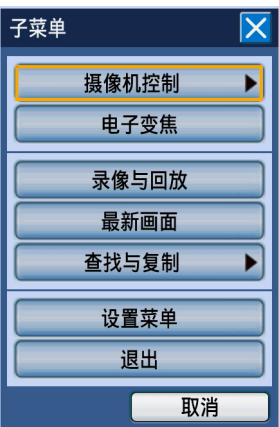

#### 显示以下菜单按钮。

#### 摄像机控制

显示摄像机操作面板、摄像机菜单面板。在摄像机操作 面板上,可控制摄像机的水平/俯仰或预置位移动等操 作。在摄像机菜单面板上可进行摄像机设置菜单的操 作。

#### 电子变焦

显示电子变焦面板。使用电子变焦,可放大摄像机图像 或移动显示区域。

#### 录像与回放

显示录像与回放面板。进行与摄像机图像的录像与回放 相关的操作。

\* 录像与回放面板不能通过位于录像机前面板上的按 钮进行操作。

#### 最新画面

回放最新的录像。从预先设置好的最新图像位置开始回 放。关于最新图像位置的设置,请参阅使用说明书 安 装篇。

#### 查找与复制

进行查找回放和将数据复制到 SD 记忆卡的操作。可以 显示设置各种查找条件的画面或数据复制画面。

#### 设置菜单

显示设置菜单画面。关于设置菜单,请参阅使用说明书 安装篇。

# 退出

退出子菜单。

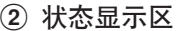

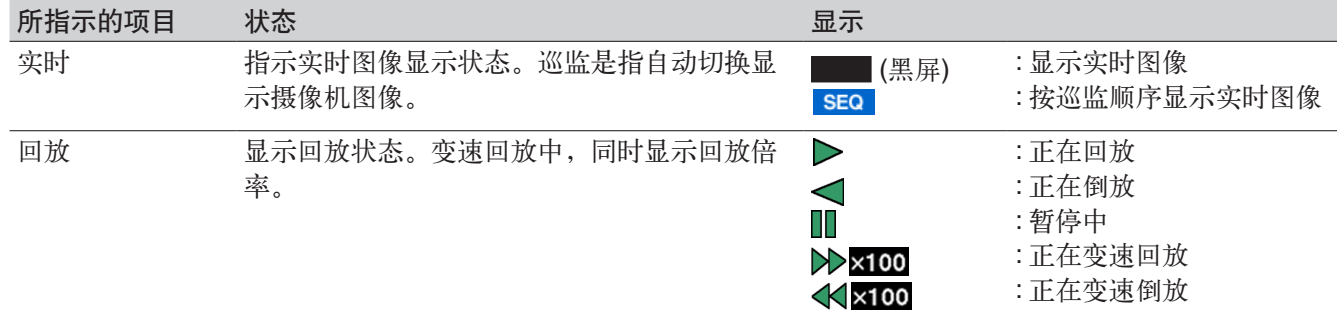

# C 复制**/**删除图标,选择存储设备,**RAID** 恢复显示区

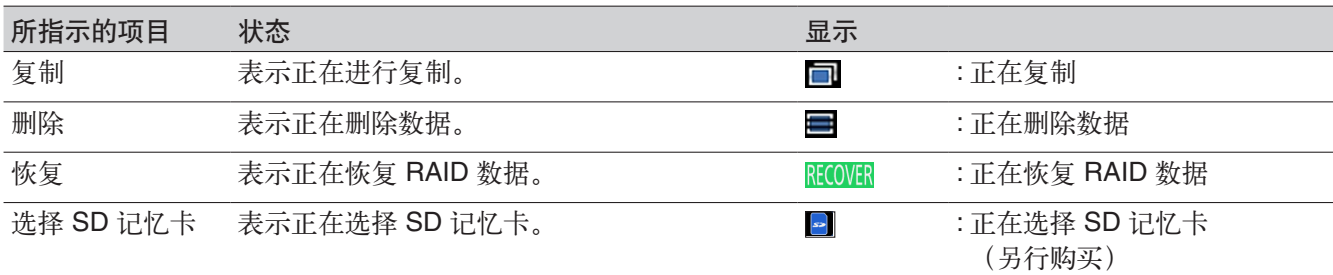

# D 实时**/**回放时间显示区

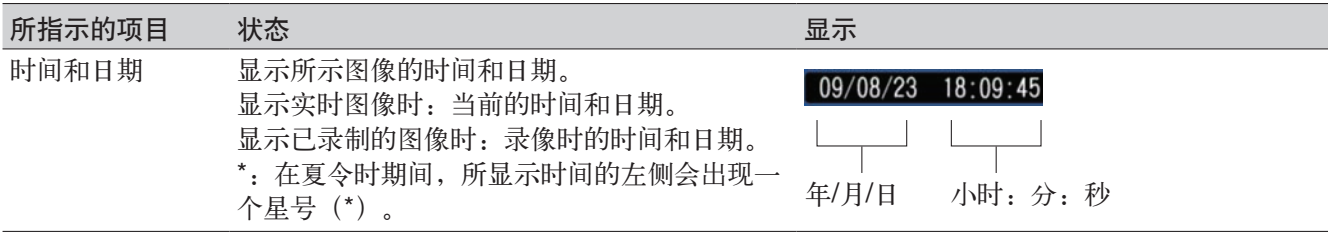

# 6 报警显示区

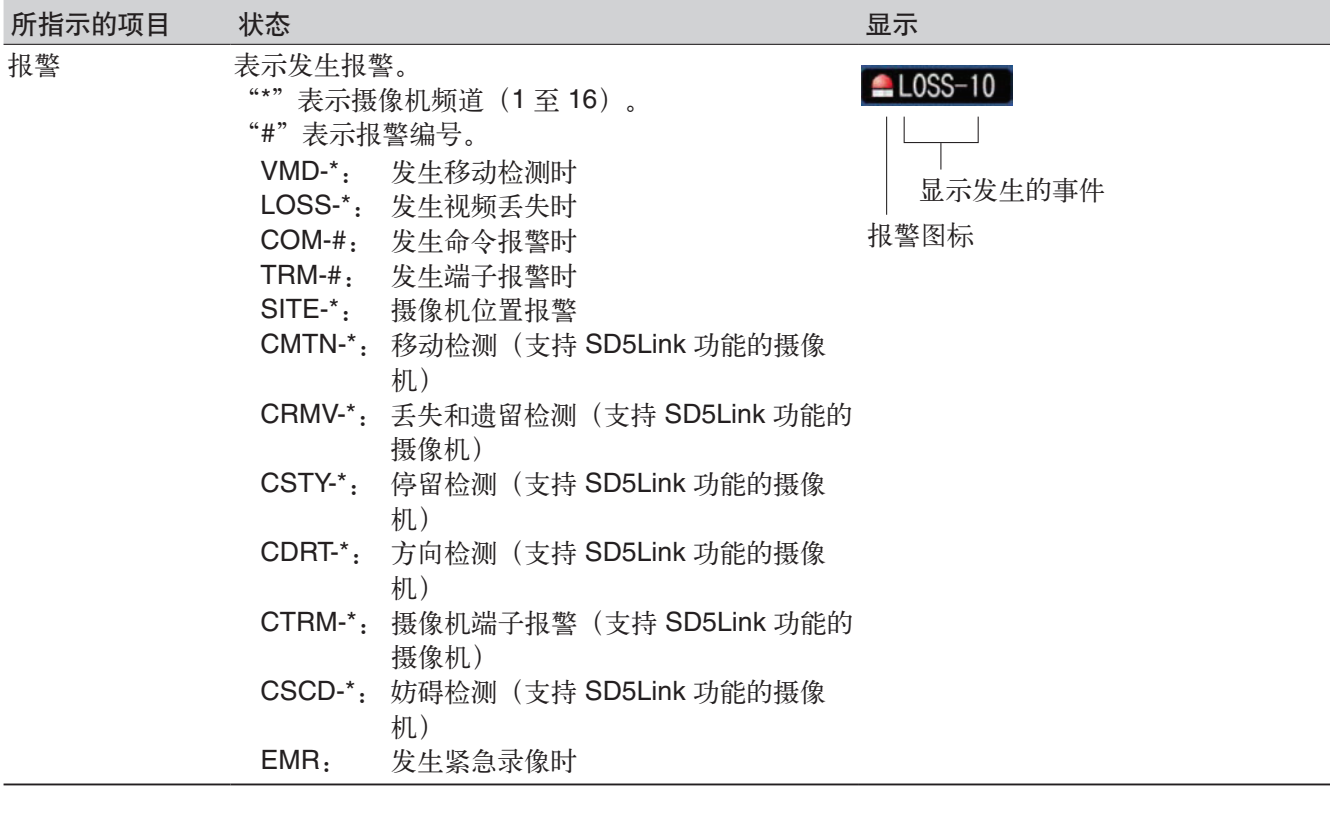

注:

• 事件类型及事件发生时的动作,请参照第 50 页。

# 6 错误显示区

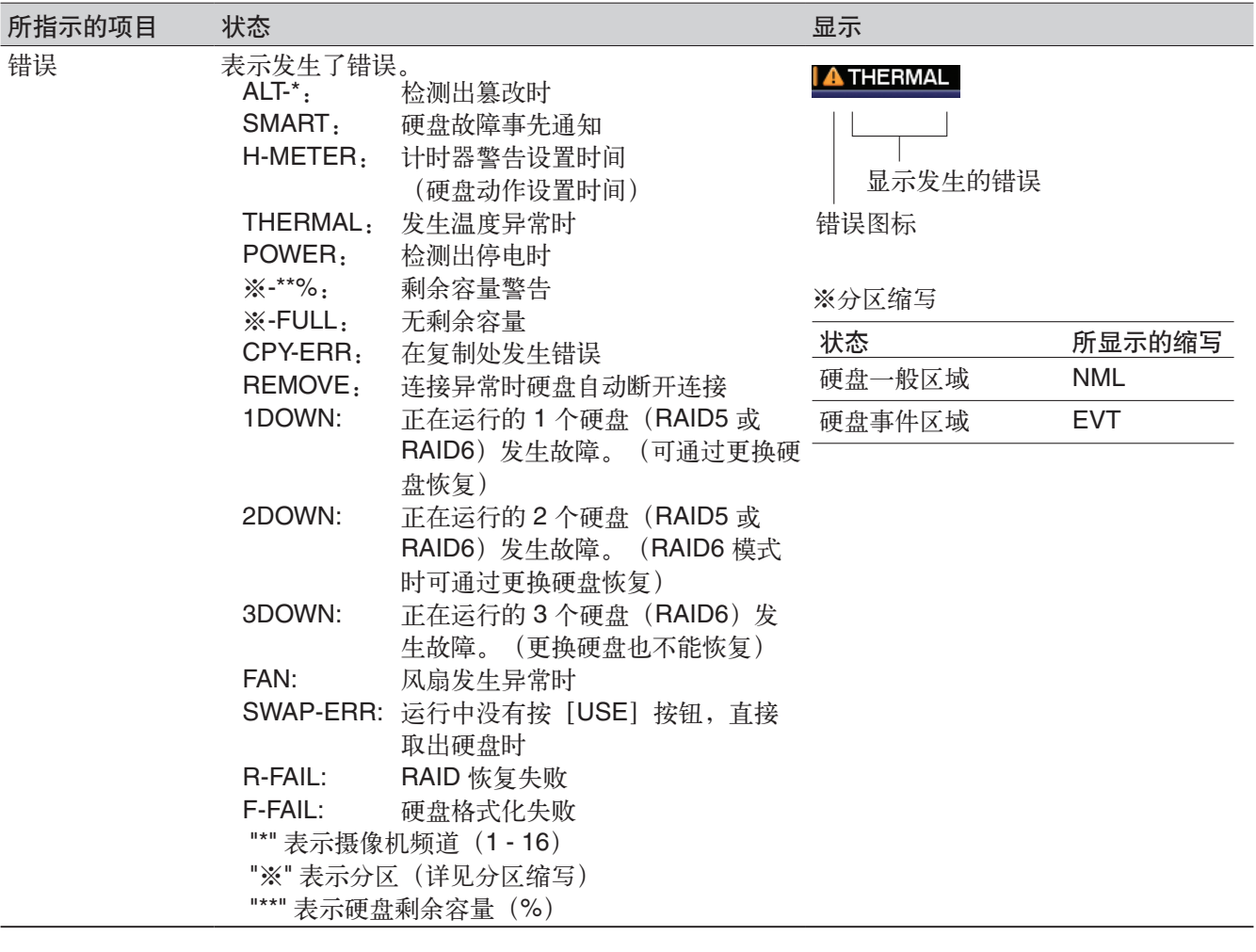

注:

• 关于各种错误,请参见使用说明书 安装篇。

基本操作

录像机的操作方法有两种,通过前面板的按钮进行操作和通过与录像机连接的鼠标进行操作。 在此说明这两种操作方法的基本操作方法。

#### 重要:

• "通过录像机进行操作"中各功能的操作说明主要以通过前面板的按钮进行操作的方法为例进行说明。仅当使 用前面板按钮的操作与使用鼠标的操作出现了不同的情况下才进行并列说明。 对于仅叙述了通过前面板按钮进行操作的部分,请根据此处的使用鼠标的基本操作方法,对照使用前面板按钮 的操作方法进行操作。

# 通过前面板的按钮进行操作

按要操作的功能所对应的按钮进行操作。 关于各按钮的功能,请参阅第 9 页。

# 子菜单的操作

按前面板上的 [SUB MENU] 按钮,显示子菜单。

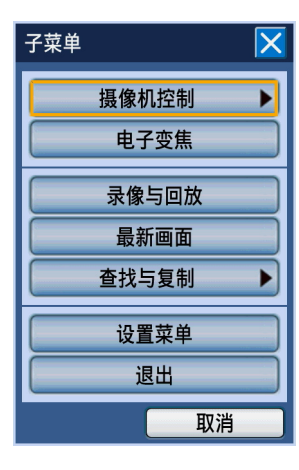

关于子菜单画面上可操作的功能及其内容,请参阅第 14 页。 子菜单画面或者选中子菜单时显示的面板(摄像机操作面板/摄像机菜单面板/电子变焦面板)上的操作如下。

#### 选择菜单

按下箭头按钮 (V▲◆) 移动光标, 按下 [SET] 按 钮,显示所选择的菜单的面板。

#### 关闭子菜单画面

按下 [SETUP/ESC] 按钮。或者将光标移动至 [取 消]按钮并按下[SET]按钮。

## 在面板上选择标签

如果标签上标有编号,按下与各标签的编号相同编号的 [摄像机选择] 按钮 (1至4)。 如果未标有编号,按下箭头按钮(▼▲◆)移动光标, 再按下[SET]按钮。

#### 移动面板的位置

转动穿梭内轮,面板依次移动至画面的 4 角。向右(顺 时针方向)转动穿梭内轮,面板向右(顺时针方向)移 动, 向左 (逆时针方向) 转动穿梭内轮, 面板向左 (逆 时针方向)移动。

#### 面板内的操作

按下面板内的各设置项目中的按钮或箭头按钮 (▼▲◀▶) 进行操作。

示例:当操作电子变焦面板时

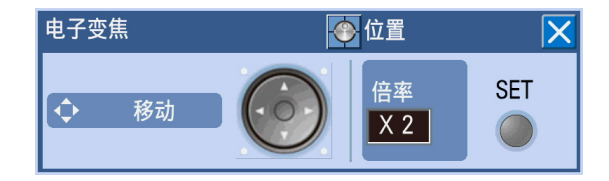

# 软键盘(用于输入日期和时间)的操作

当需要指定日期和时间时,例如查找事件录像等时,将光标移动至输入栏按下 [SET] 按钮,将显示出用于输入 日期和时间的软键盘。

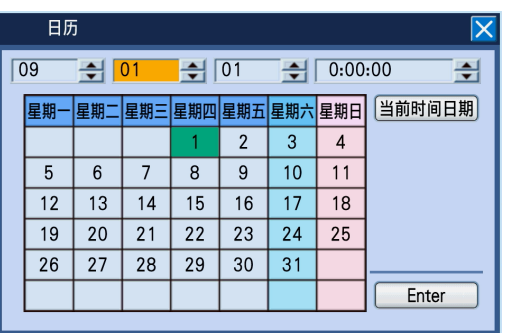

软键盘(用于输入日期和时间)的操作如下。

#### 步骤 **1**

按下箭头按钮(▼▲◆),将光标分别移动至年、月、 日、时间等各输入栏,转动穿梭内轮,设置日、月、 年、时间。

→ 设置日期后, 日历内的日期标记会随设置而移动。

#### 注:

• 将光标移动至[当前时间日期]按钮,按[SET] 按钮,可输入当前的日期时间。

• 使用电子变焦放大摄像机图像

• 移动摄像机图像的显示区域

(▼▲◆) 移动显示区域。

按下 [SETUP/ESC] 按钮。

2 倍/4 倍/1 倍。

关闭面板

每次按 [SET] 按钮时, 电子变焦的倍率将切换成

当电子变焦的倍率为 2 倍、4 倍时,按箭头按钮

• 长按 [▲] [▼] 按钮、可大幅度进行值的切换。

# 步骤 **2**

按下箭头按钮 (▼▲◆) 将光标移动至 [Enter] 按钮 后,按下[SET]按钮。

→ 确定所设置的日期和时间, 关闭软键盘(用于输入 日期和时间)。

# 软键盘(用于输入字符)的操作

需要输入字符,例如输入菜单的摄像机标题时,将光标移动至输入栏并按下 [SET] 按钮,将显示出用于输入字 符的软键盘。

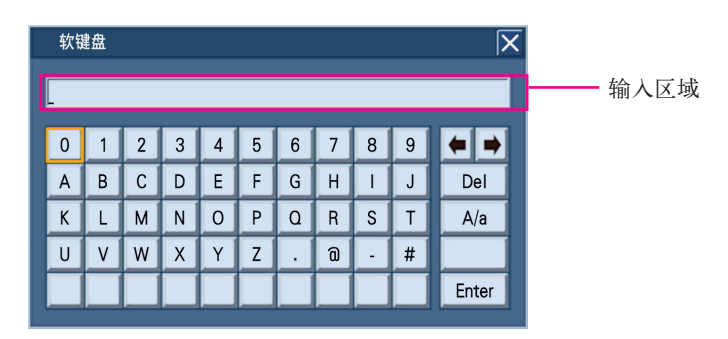

位于键盘右侧的各按钮的作用如下:

[←→]按钮

使键盘上侧输入区域内的光标左右移动。

[**Del**]按钮

删除输入区域内光标上的字符。

软键盘(用于输入字符)的操作如下。 最多可输入 255 字符。

## 步骤 **1**

按下箭头按钮(▼▲◆),将光标移动至要输入的字符 后按下 [SET] 按钮。

→ 选中的字符将被显示在输入区域上, 光标向右移 动。

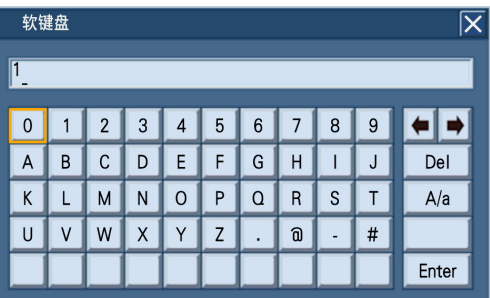

## 步骤 **2**

按照和步骤 1 同样的方式输入字符。

## 步骤 **3**

[**A/a**]按钮

输入完所有字符后, 按下箭头按钮(▼▲◆) 将光标移 动至 [Enter] 按钮, 并按下 [SET] 按钮。 → 确定所输入的字符,关闭软键盘(用于输入字符)。

切换成可输入大写字母、小写字母、符号的键盘。

注**:**

- 按下前面板的 [STOP] 按钮, 可删除输入区域内 光标上的字符。
- 长按 [STOP] 按钮 (2 秒以上) 可删除所有字符。

# 通过鼠标进行操作

将鼠标连接到录像机前面的鼠标连接端口 [MOUSE] (第 10 页) 进行操作。 将鼠标光标移动至画面上的按钮或标签,点击进行操作。

# 注:

- 如果10 秒钟内无任何操作,鼠标光标将会隐藏。一旦移动鼠标,将再次显示光标。
- 鼠标连接端口的插头插入朝向是固定的。插入困难时请不要强行插入,请确认好插头的朝向。

# 操作面板的操作

右击鼠标显示操作面板(位于录像机前面的监视器操作按钮和摄像机选择按钮)。

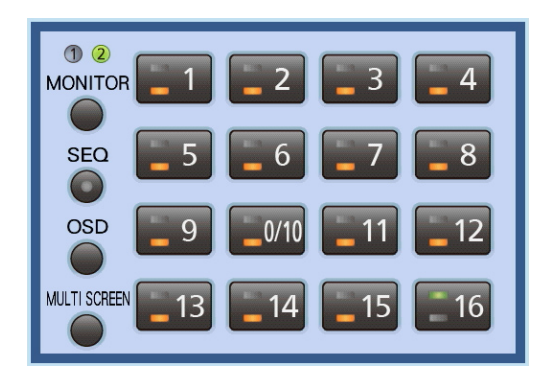

面板内的操作

通过点击各按钮可进行以下操作。

关于各功能,请参阅各操作说明页面。

- 切换摄像机频道(第 27 页)
- 选择要操作的监视器(监视器 1/监视器 2) (第 26 页)
- 开始/结束巡监(第 30 页)
- 显示/不显示摄像机标题及状态栏(第 28 页)
- 切换多画面显示(第 29 页)

关闭面板

左键点击操作面板以外区域。

# 子菜单的操作

点击状态栏的子菜单按钮[S.Menu](第 14 页)显示子菜单。

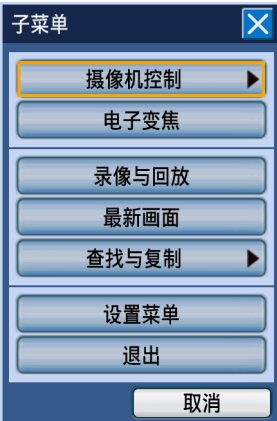

子菜单画面与前面板操作时显示的画面相同。 关于子菜单上可操作的功能及其内容,请参阅第 14 页。 子菜单画面或者选中子菜单时显示的面板(摄像机操作面板/摄像机菜单面板/电子变焦面板/录像与回放面板)上的 操作如下。

## 选择菜单

点击各菜单按钮。显示选中菜单的面板。

#### 关闭子菜单画面

点击[×]按钮或[取消]按钮。

## 选择面板上的标签

点击要选择的标签。

#### 移动面板的位置

点击 [位置] 按钮。每次点击 [位置] 按钮时, 面板将 在画面的 4 角上依次向右(顺时针方向)移动。

#### 面板内的操作

点击面板内的各设置项目内的按钮或箭头按钮 (▼▲◆) 进行操作。

示例:当操作电子变焦面板时

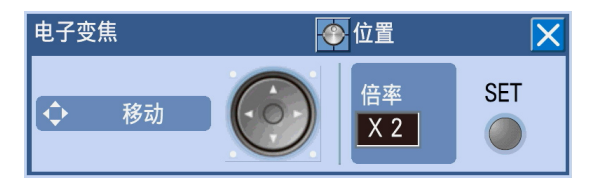

- 使用电子变焦放大摄像机图像 每次点击 [SET] 按钮时, 电子变焦的倍率将切换 成 2 倍/4 倍/1 倍。
- 移动摄像机图像的显示区域 当电子变焦的倍率为 2 倍、4 倍时,点击箭头按钮 (▼▲◆) 移动显示区域。

#### 关闭面板

点击 [×] 按钮。

# 软键盘(用于输入日期和时间)的操作

需要指定日期和时间时,例如需要查找录像的日期和时间时,点击位于输入栏右侧的图标 ,将显示出用于输入 日期和时间的软键盘。

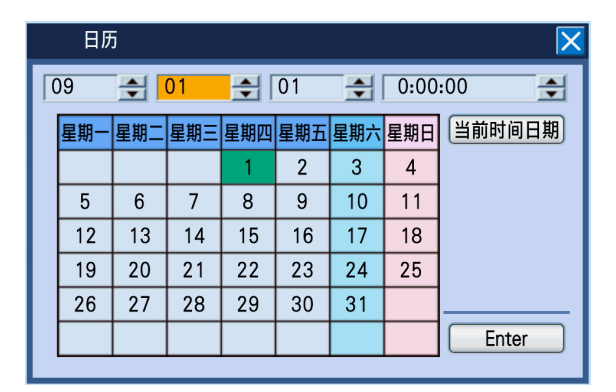

软键盘(用于输入日期和时间)的操作如下:

## 步骤 **1**

点击年、月、日、时间各自的 [▲] [▼], 设置年、 月、日、时间。 也可点击日历设置日期。

# 软键盘(用于输入字符)的操作

需要输入字符,例如输入设置菜单的摄像机标题时,点击位于输入栏右侧的图标 ,将显示出用于输入字符的软 键盘。

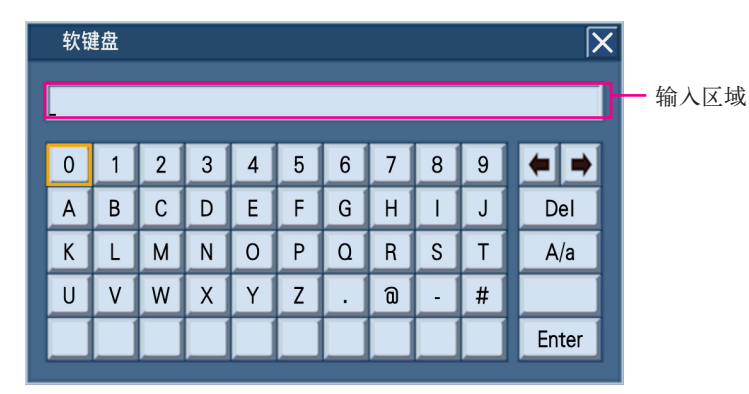

位于键盘右侧的各按钮作用如下:

## [←→]按钮

使键盘上侧的输入区域内的光标左右移动。

# [**Del**]按钮

删除输入区域内的光标上的字符。

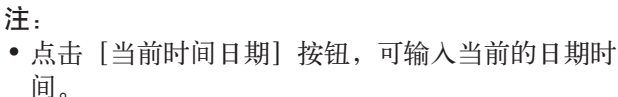

• 长按 [▲] [▼], 可以大幅度进行值的切换。

步骤 **2**

- 点击 [Enter] 按钮。
- → 确定所设置的日期和时间, 关闭软键盘(用于输入 日期和时间)。

[**A/a**]按钮 切换成可输入大写字母、小写字母、符号的键盘。 软键盘(用于输入字符)的操作如下。 最多可输入 255 字符。

# 步骤 **1**

点击要输入的字符。

→ 选中的字符显示在输入区域,光标向右移动。

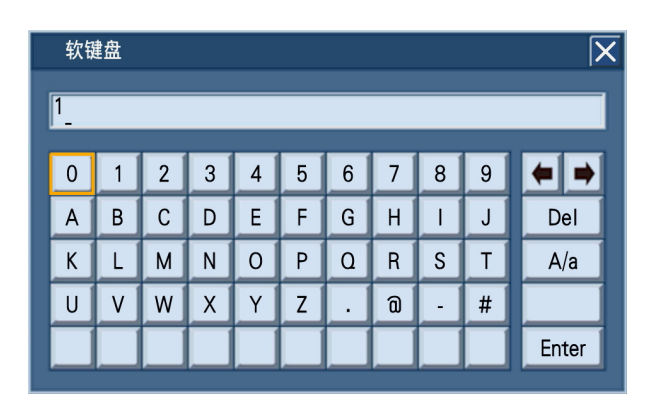

# 步骤 **2**

按照和步骤 1 同样的方式输入字符。

# 步骤 **3**

- 输入完所有字符后,点击[Enter]按钮。
- → 确定所输入的字符,关闭软键盘(用于输入字符)。

# 启动时的登录操作

当"自动登录"的设置为"关"时,系统校验结束后按下录像机前面的任一按钮,将显示出登录画面。 显示出登录画面后,按照以下步骤输入用户名和密码。

#### 步骤 **1**

输入用户名和密码。将光标移动至输入栏按下[SET] 按钮,将显示出用于输入字符的软键盘。

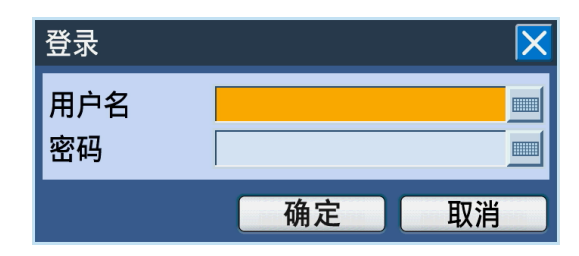

- 关于软键盘(用于输入字符)的操作方法,请参阅 第 19、22 页。
- 用户的注册方法请参阅使用说明书 安装篇。
- 注:
- 当"快速登录"的设置为"开"时,可选择用户 名。(使用说明书 安装篇)

# 步骤 **2**

按下箭头按钮(▼▲◀▶)将光标移动至[确定]按钮 后,按下[SET]按钮。

→ 当所输入的用户名、密码均正确时,登录画面将消 失,并显示出实时图像。如果所输入的用户名、密 码有误,将再次显示登录画面。

注:

- 购买时,用户名和密码的初始设置如下: 用户名:ADMIN 密码:12345
- 为了确保安全性,请务必在开始使用前修改用户名 和密码。并且请定期修改密码。密码的修改方法请 参阅使用说明书 安装篇。
- 要退出时,请选择子菜单的[退出]按钮。关于子 菜单,请参阅第 14 页。
- 如果连续 3 次输错用户名或密码,蜂鸣器将鸣响。

# 查看摄像机上的实时图像

启动录像机时,将按照设置好的内容在监视器上显示摄像机的实时图像。 摄像机图像经由录像机在监视器上实时显示。

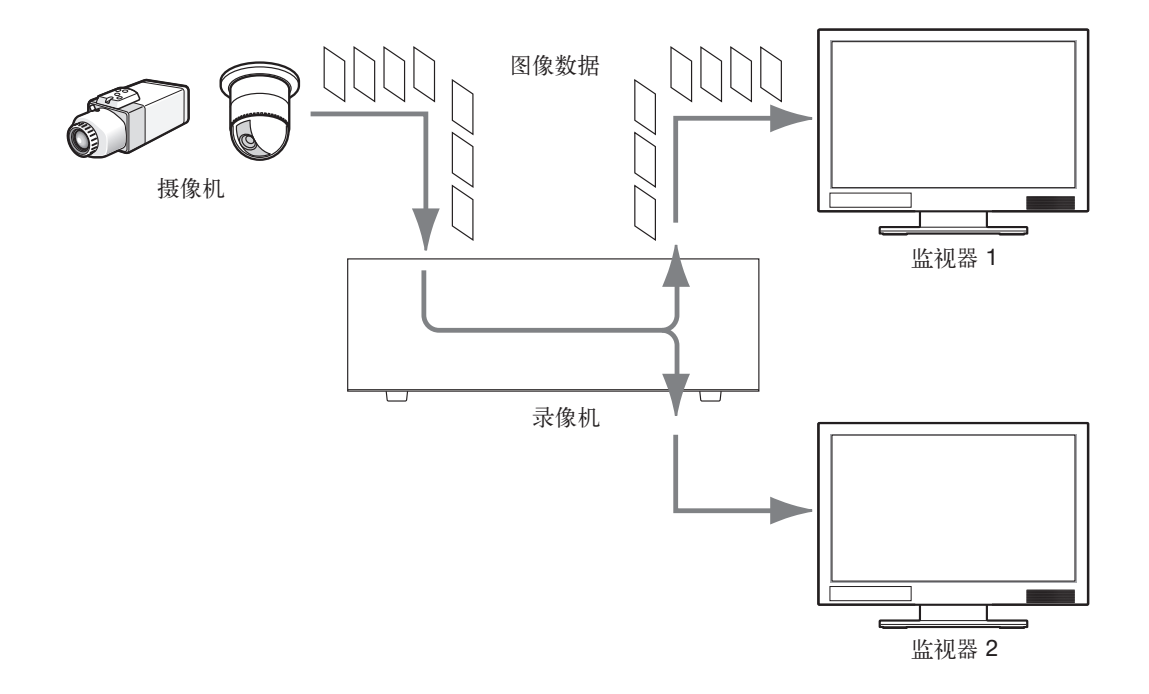

实时图像可在监视器上以单画面或多画面显示。而且,也可自动切换显示实时图像(巡监显示)。 在监视器 2 上通过单画面或多画面显示已设置成附带音频的摄像机频道时,将输出声音。

# 选择监视器(监视器 **1/**监视器 **2**)

实时图像在监视器 1、监视器 2 上都可显示。在进行实时图像相关的操作时,例如切换单画面/多画面或者切换所 显示的摄像机图像时,首先必须选择要操作的监视器(监视器 1 还是监视器 2)。

# 通过前面板进行操作

# 步骤 **1**

按下[MONITOR]按钮。 每次按下[MONITOR]按钮时,将会切换所选择的监 视器。

→ 所选监视器的编号点亮。

# 通过鼠标进行操作

# 步骤 **1**

右击显示操作面板,再点击[MONITOR]按钮。

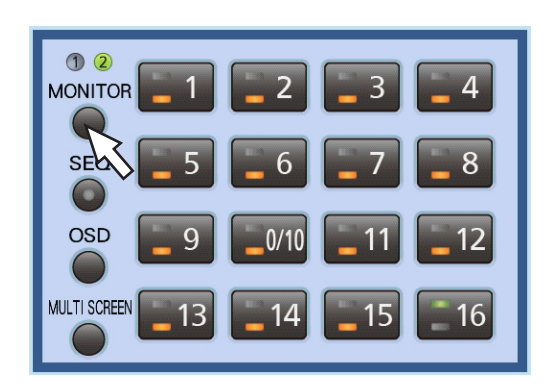

→ 所选监视器的编号点亮。

注:

• 如果在选择监视器 1 的状态下显示操作面板或各种 面板(摄像机操作面板、摄像机菜单面板、电子变 焦面板), 将在监视器 2 上显示"已选择监视 器 1", 对监视器 1 的操作通过显示在监视器 2 上 的面板进行。监视器 1 的画面上不显示操作面板。

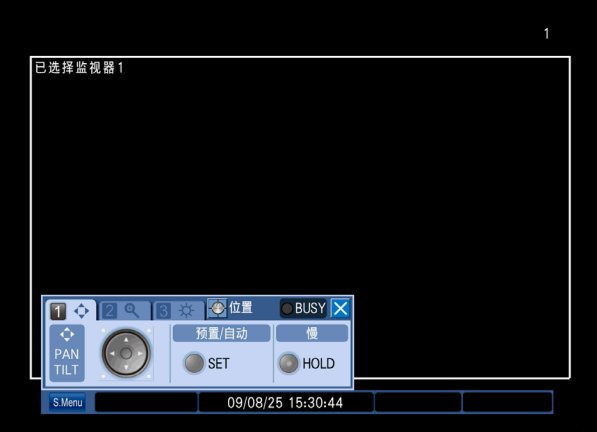

# 单画面显示

以单画面显示摄像机的实时图像。

# 通过前面板进行操作

# 步骤 **1**

选择要显示的监视器。(第 26 页)

# 步骤 **2**

按下摄像机选择按钮(1至16),选择要显示的摄像 机图像。

→ 选中的摄像机选择按钮的灯点亮, 监视器上显示出 实时图像。

# 通过鼠标进行操作

# 步骤 **1**

选择要显示的监视器。(第 26 页)

# 步骤 **2**

右击显示操作面板,点击要显示的摄像机图像的摄像机 选择按钮(1 至 16)。

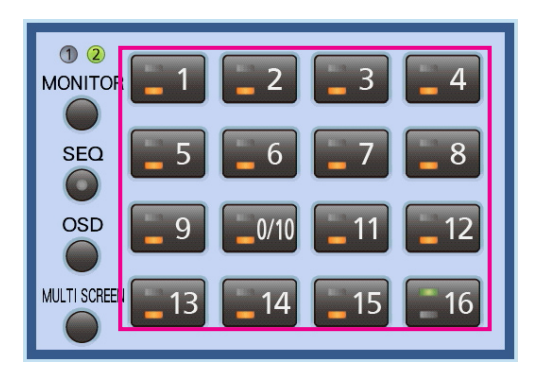

→ 选中的摄像机选择按钮的灯点亮, 监视器上显示出 实时图像。

# 摄像机标题和摄像机状态栏的显示**/**不显示切换

对监视器上显示的摄像机标题、状态栏的显示/不显示进行切换。

# 通过前面板进行操作

## 步骤 **1**

按[OSD]按钮。 → 根据监视器不同,显示切换如下: 已选择监视器 **1** 对摄像机标题、时间显示的显示/不显示进行切换。 已选择监视器 **2** 按以下顺序显示进行切换: 摄像机标题显示、状态栏不显示 → 摄像机标题不 显示、状态栏显示 → 摄像机标题不显示、状态栏 不显示 → 摄像机标题显示、状态栏显示

#### 通过鼠标进行操作

## 步骤 **1**

右击显示操作面板,再选择[OSD]按钮。 → 根据监视器不同,显示切换如下: 已选择监视器 **1** 对摄像机标题、时间显示的显示/不显示进行切换。 已选择监视器 **2** 按以下顺序显示进行切换: 摄像机标题显示、状态栏不显示 → 摄像机标题不 显示、状态栏显示 → 摄像机标题不显示、状态栏 不显示 → 摄像机标题显示、状态栏显示

# 使用电子变焦

单画面显示时,使用电子变焦将图像放大。而且也可以移动放大后的图像的显示区域。

## 步骤 **1**

按下 [SUB MENU] 按钮。 → 显示子菜单画面。

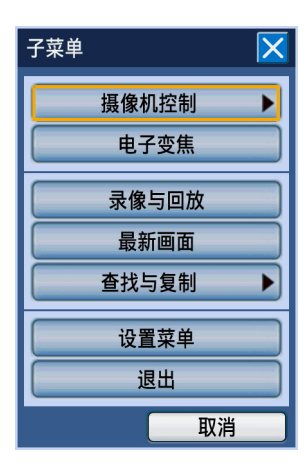

步骤 **2**

将光标移动至 [电子变焦] 按钮, 按下 [SET] 按钮。 → 以 2 倍变焦显示,并显示电子变焦面板。

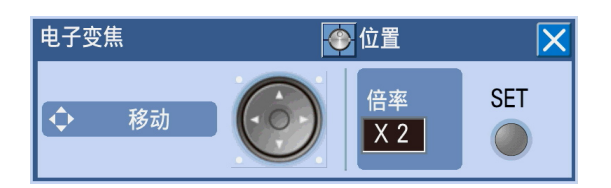

# 步骤 **3**

按下[SET]按钮,以 4 倍变焦显示。 每次按下[SET]按钮时,变焦倍率将按以下方式改 变。 4 倍→1 倍→2 倍

注:

• 电子变焦的倍率为 2 倍、4 倍时,按下箭头按钮 (▼▲◆) 可移动显示区域。

# 多画面显示

将摄像机图像以多画面(4、7、8、9、12、16)显示。 依据设置菜单 [显示] - [共通] 标签页的 [多画面屏幕设置] (使用说明书 安装篇) 的设置内容显示多画面。

#### 注:

- 根据所连接的监视器的不同,可能会在屏幕左右或上下显示黑条。
- 多画面按下列顺序显示: 16 画面→4 画面→7 画面→8 画面→9 画面→12 画面→16 画面
- 在有音频输入的情况下,将输出显示在屏幕左上角(最上面的左侧)的摄像机的音频。如果左上角的摄像机没 有音频,则按优先级输出音频。优先级顺序为从左上角到右下角。 例:8 画面显示时的优先级如下。

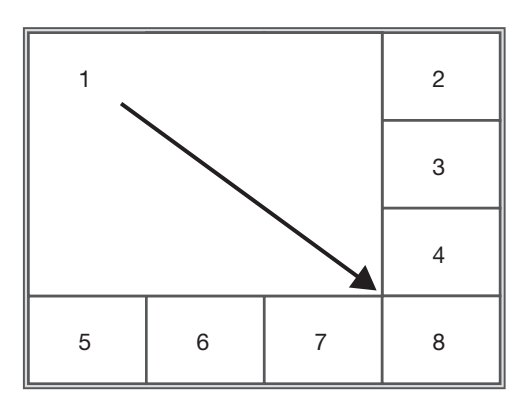

另外, 如果显示的摄像机频道没有附带音频, 则输出音频输入端子 1 的声音。

## 通过前面板进行操作

## 步骤 **1**

选择要显示的监视器。 (第 26 页)

## 步骤 **2**

按下[MULTI SCREEN]按钮。 → 每次按下 [MULTI SCREEN] 时, 画面数将切换。

## 步骤 **3**

要返回单画面显示时,按下摄像机选择按钮(1至16) 中的任意一个。

## 通过鼠标进行操作

## 步骤 **1**

选择要显示的监视器。 (第 26 页)

# 步骤 **2**

右击显示操作面板,点击 [MULTI SCREEN] 按钮。  $\rightarrow$  每次点击 [MULTI SCREEN] 时, 画面数将切换。

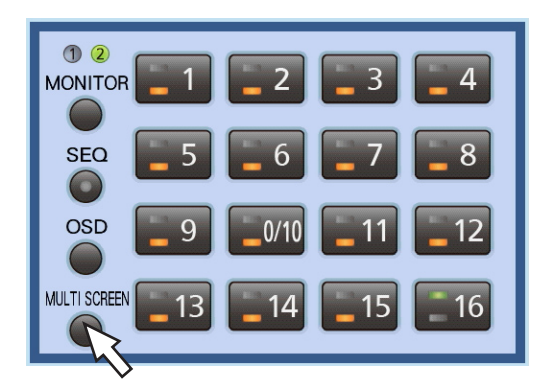

→ 每按 **[MULTI SCREEN**] 按钮一次, 画面数切换一次。

# 步骤 **3**

要返回单画面显示时,执行以下任一操作:

- 点击摄像机选择按钮(1 至 16)
- 在多画面显示状态下点击想要以单画面显示的图像 (再次点击摄像机图像时,返回多画面显示)

# 巡监显示

自动切换显示摄像机图像。 按照预先设置好的巡监顺序进行显示。 巡监动作在设置菜单 [显示] - [监视器 1] 标签页(或 [监视器 2] 标签页) 的"实时巡监"中设置。(使用说 明书 安装篇)

## 通过前面板进行操作

## 步骤 **1**

选择要显示的监视器。 (第 26 页)

## 步骤 **2**

按下[SEQ]按钮。 → 按照设置好的内容进行巡监显示。 巡监动作中,[SEQ] 按钮的灯点亮。

## 步骤 **3**

要停止巡监动作时,再次按下[SEQ]按钮。 要重新开始巡监动作时,再次按下[SEQ]按钮。 重新开始时,将从头(巡监顺序 1)开始巡监动作。

## 通过鼠标进行操作

#### 步骤 **1**

选择要显示的监视器。 (第 26 页)

## 步骤 **2**

右击显示操作面板,点击[SEQ]按钮。

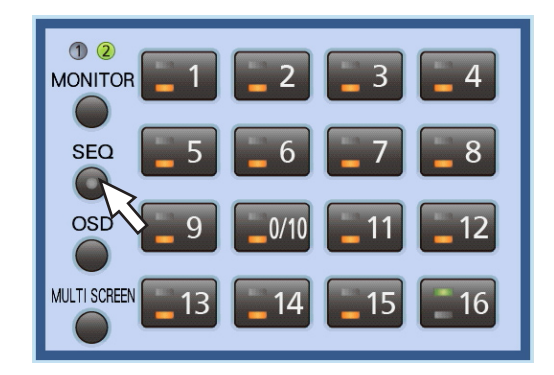

<sup>→</sup> 按照设置好的内容进行巡监显示。 巡监动作中,[SEQ] 按钮的灯点亮。

#### 步骤 **3**

要暂停巡监动作时,再次按下[SEQ]按钮。 要重新开始巡监动作时,再次按下[SEQ]按钮。 重新开始时,将从头(巡监顺序 1)开始巡监动作。

录像

将摄像机图像录制到录像机中。1 台数字硬盘录像机最多可录制 16 台摄像机的图像。

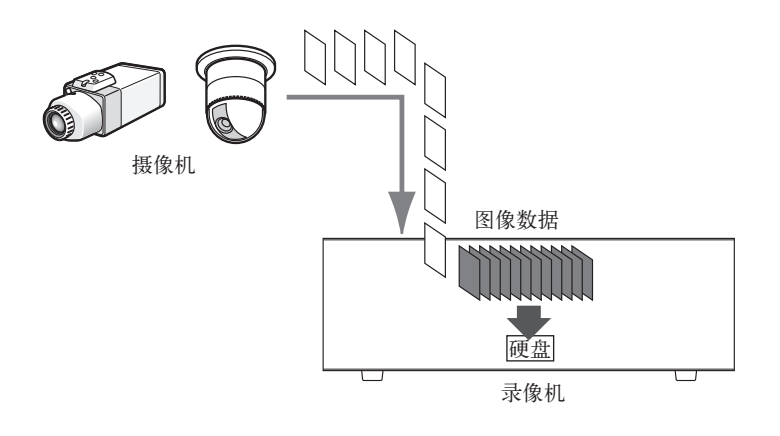

# 硬盘的录像区域

录像机将多个硬盘分为以下三个假想的录像区域进行管理。 录像区域的设置是在硬盘菜单画面上进行(使用说明书 安装篇) 1 个硬盘只能设置一个区域。

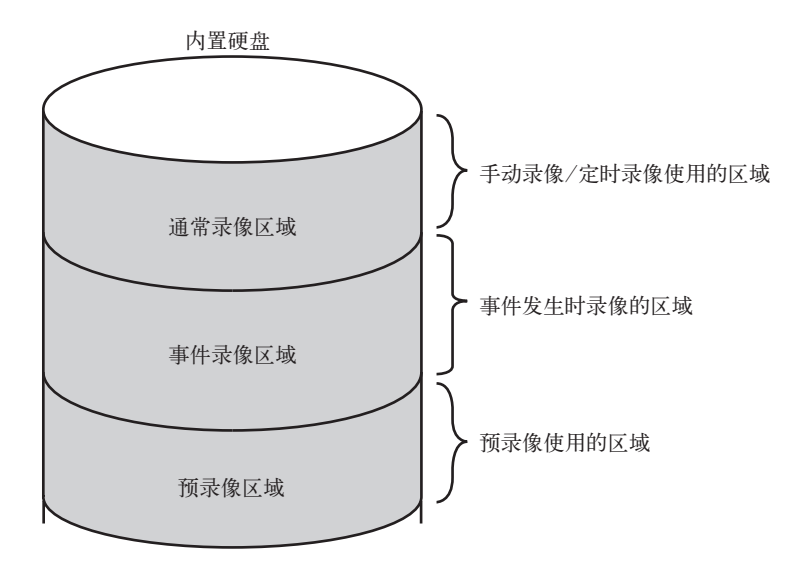

## 通常录像区域

用于手动录像、定时录像的区域(事件发生时以外的录像)。

# 事件录像区域

事件发生时录像的区域(事件、事件后录像,紧急录像)。

# 预录像区域

用于预录像(记录事件发生前的图像)的区域。

# 录像(手动录像)

手动开始和结束录像。

# 通过前面板进行操作

# 步骤 **1**

按下[REC]按钮。 → [REC] 按钮的灯点亮, 开始录像。

#### 步骤 **2**

要停止录像时,长按(2 秒以上) [REC] 按钮。 → [REC] 按钮的灯熄灭, 录像停止。

# 通过鼠标进行操作

# 步骤 **1**

点击[S. Menu]按钮。 → 显示子菜单画面。

## 步骤 **2**

点击[录像与回放]按钮。

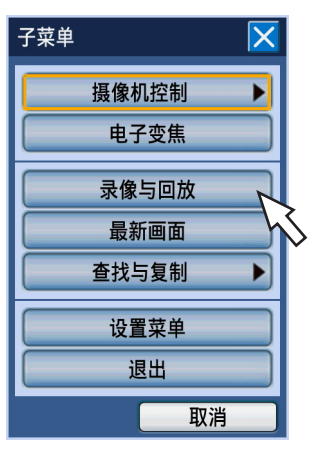

→ 显示录像与回放面板。

## 步骤 **3**

点击[开始录像]按钮。

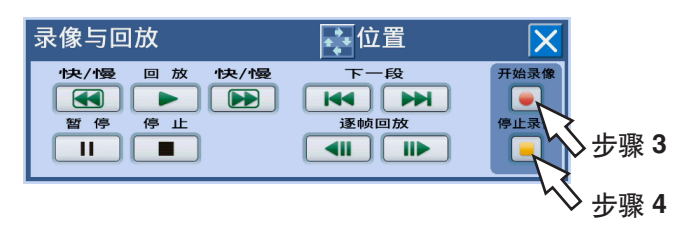

→ 开始录像。

## 步骤 **4**

要停止录像时,点击 [停止录像] 按钮。 → 显示确认画面,点击[确定]按钮,录像停止。 注**:**

- 如果正在优先级高于手动录像的录像模式下进行录像,则在录像结束之前手动录像将处于待机状态。关于录像 模式的优先级,请参阅以下的"录像模式和优先级"。
- 如果是在手动录像以外(紧急录像、事件录像、定时录像)的模式下进行录像,即使长按(2 秒以上)录像按 钮,录像也会继续进行。
- 没有图像信号输入的摄像机频道不能进行手动录像。当有图像信号输入时,将开始手动录像。
- 手动录像、定时录像模式下,每到整点自动分割记录。此时,录像可能会中断 1 秒钟。

# 录像模式和优先级

录像机有五种录像模式。录像模式和其优先级如下。 同时以多种录像模式开始录像时,以优先级高的录像模式进行录像。

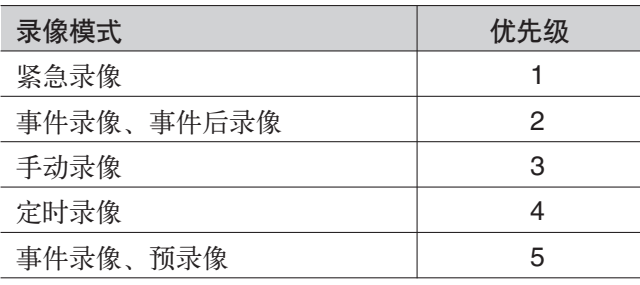

# 紧急录像

当发生紧急事态时,使用安装在外部的开关等进行手动录像。 例如,可以在店铺的受理窗口预先安装外部开关,当可疑分子出现时按下开关进行录像。

## 步骤 **1**

按下安装在外部的开关,开始录像。

→ 开始紧急录像时, [REC] 按钮的灯点亮, 开始录 像。

## 步骤 **2**

经过设置好的时间后,录像自动结束。 紧急录像的录像时间在设置菜单「基本] - [紧急录 像]标签页的"录像持续时间"(使用说明书 安装 篇)中的设置。

注:

- 紧急录像是优先级最高的录像模式。 即使正在其它录像模式下进行录像,也能实施紧急 录像。
- 如果设置菜单[基本]-[紧急录像]标签页的 "录像持续时间"(使用说明书 安装篇)设置成 "继续",要停止录像时请按下[ALARM RESET] 按钮。 [REC] 按钮的灯熄灭, 录像停 止。

回放图像

将录制到录像机硬盘中的摄像机图像显示在连接的监视器上。 在监视器 2 上显示回放图像。回放操作也可在录像过程中也可以进行。

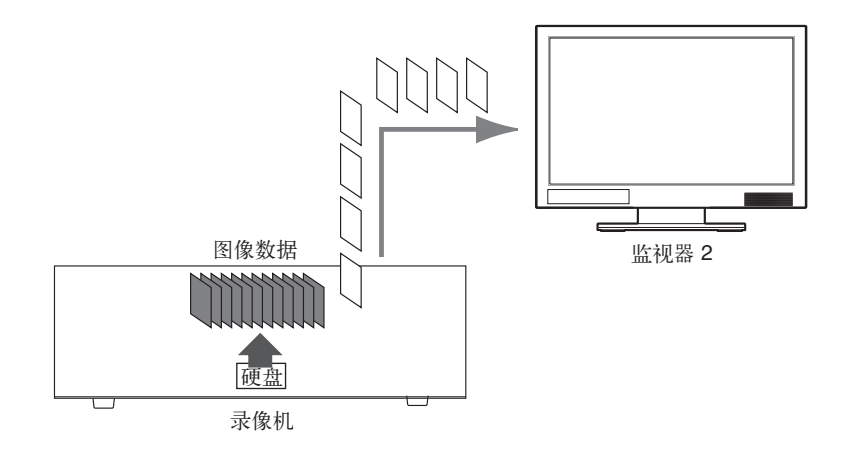

#### 通过前面板进行操作

# 步骤 **1**

- 按下[PLAY/PAUSE]按钮。
- → [PLAY/PAUSE] 按钮的灯点亮, 开始回放。 回放的摄像机图像如下:
	- 登录后, 初次回放时 从最新的图像开始回放。回放开始位置可在设置菜 单[基本]-[基本]标签页的"最新画面开始时间 的提前时长"(使用说明书 安装篇)中设置。初始 设置为"30 秒"。
	- 上述情况以外 从上次回放结束的日期时间开始回放。

# 通过鼠标进行操作

# 步骤 **1**

点击[S.Menu]按钮。 → 显示子菜单画面。

# 步骤 **2**

点击[录像与回放]按钮。

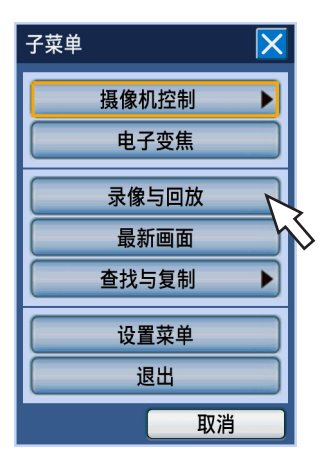

→ 显示录像与回放面板。

## 通过前面板进行操作

# 步骤 **2**

停止回放时按下[STOP]按钮。

→ [PLAY/PAUSE] 按钮的灯熄灭, 停止回放。监视 器 2 的显示从回放图像切换为实时图像。

# 通过鼠标进行操作

# 步骤 **3**

点击[回放]按钮。

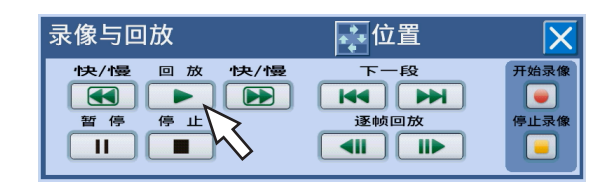

→ 开始回放。

回放的摄像机图像如下:

- 登录后, 初次回放时 从最新的图像开始回放。回放开始位置可在设置菜 单[基本]-[基本]标签页的"最新画面开始时间 的提前时长"(使用说明书 安装篇)中设置。初始 设置为"30 秒"。
- **•** 上述情况以外

从上次回放结束的日期时间开始回放。

# 步骤 **4**

要停止回放,请点击 [停止] 按钮。

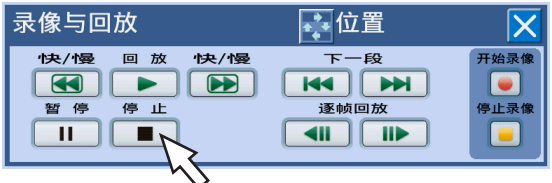

→ 回放停止。

监视器 2 的显示由回放图像切换到实时图像。

# 回放时的快捷功能(通过前面板进行操作时)

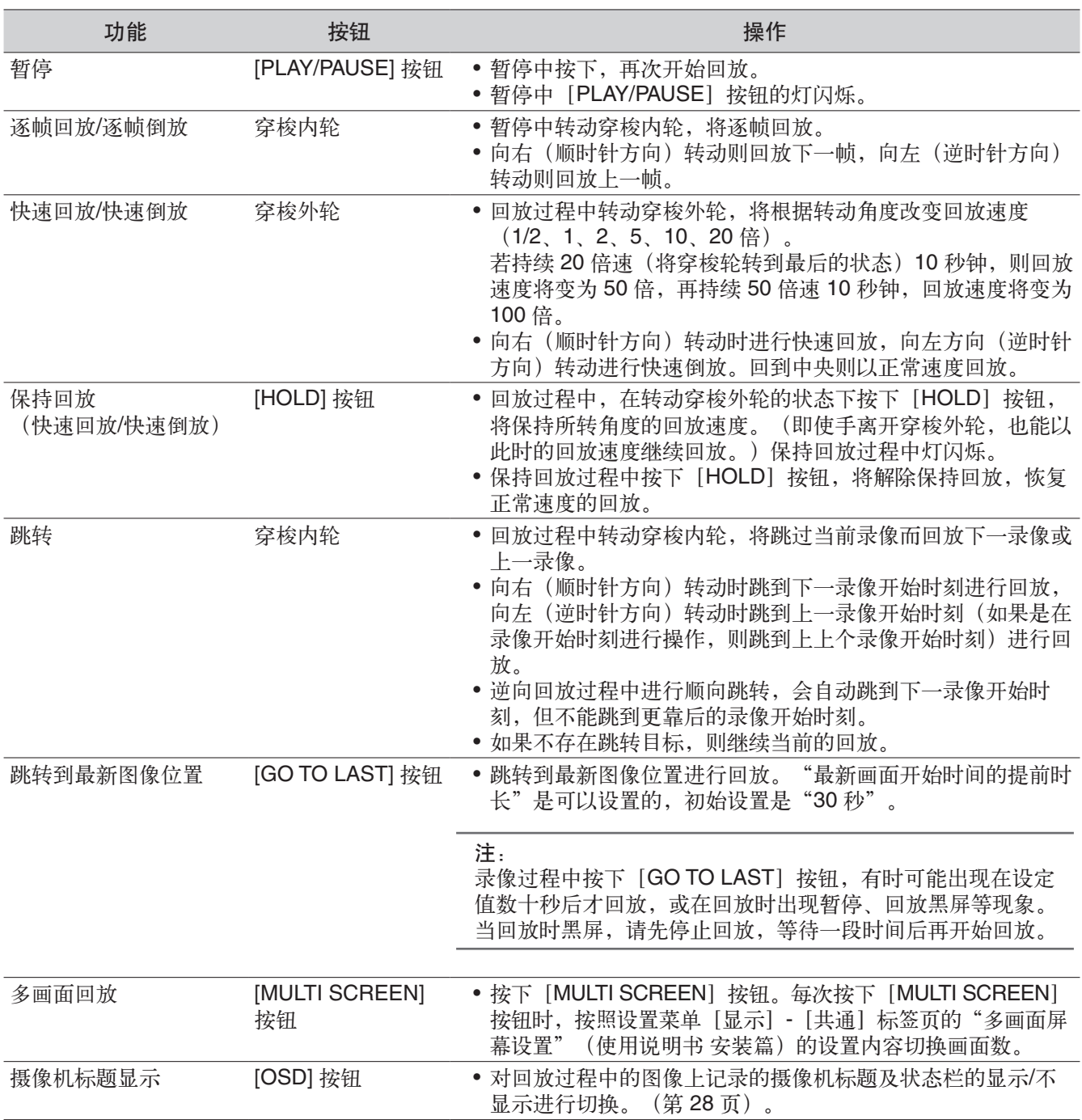
# 回放时的快捷功能(当通过鼠标进行操作时)

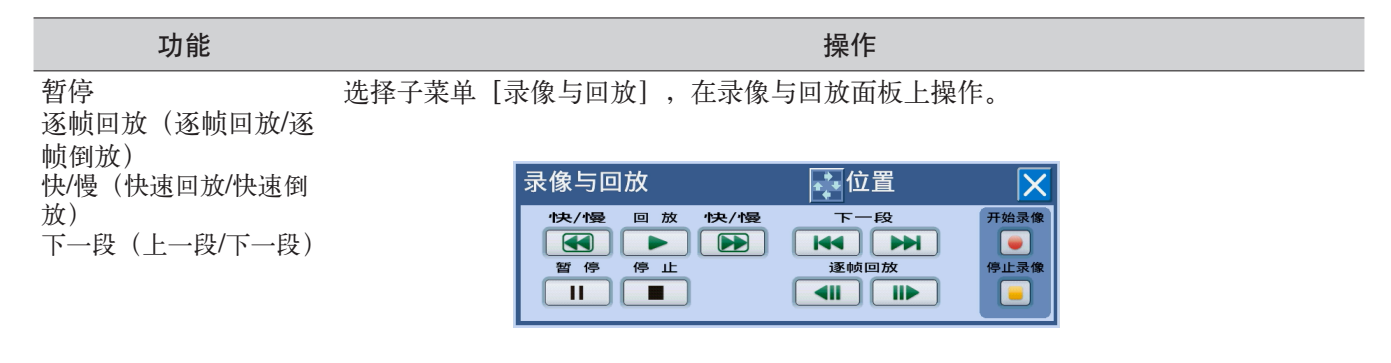

跳转到最新图像位置 选择子菜单「最新画面]。

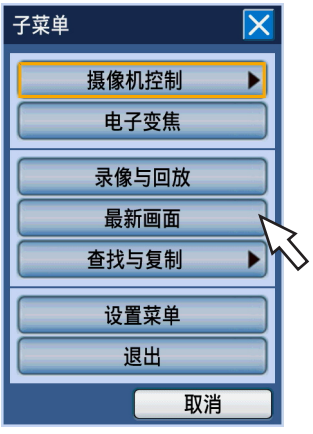

在操作面板上操作(在画面上右击可显示操作面板)。

多画面回放 摄像机标题显示

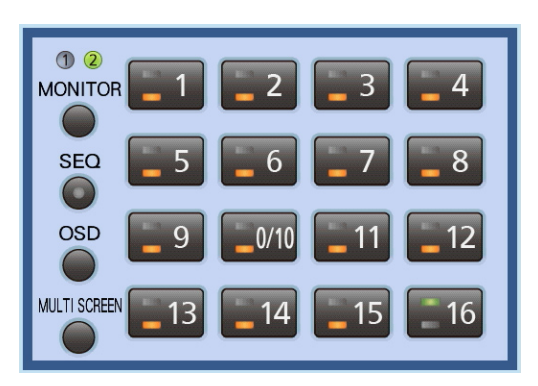

注:

- 用鼠标进行操作时,回放时每次点击 [快/慢] 按钮时,回放速度将变化。回放暂停时点击 [快/慢] 按钮,以 正常速度 1/2 的速度慢放。
- 单画面显示时,播放当前显示图像的声音。
- 多画面显示时,将播放显示在左上角的(最上面的左侧)摄像机附带的音频。左上角无显示时按优先顺序播放 声音,完全无显示时不播放声音。
- 如果同时进行录像与回放,且回放的时刻和录像的时刻重叠时,则回放将暂停。
- 回放录像速度较快的图像时,回放速度可能时快时慢、声音可能断断续续。
- 快速回放/快速倒放时可能会显示黑屏,这是因为录像机的内部处理所致,并非故障。

# 指定回放

指定要查看的录像的日期时间,或者指定最新日期时间的录像进行回放。 回放操作也可以在录像过程中进行。 回放图像将在监视器 2 上显示。

# 指定日期时间进行回放

指定要查看的录像的日期时间进行回放。

# 步骤 **1**

- 按下前面板的 [GO TO DATE] 按钮。
- → 显示按日期和时间查找画面。

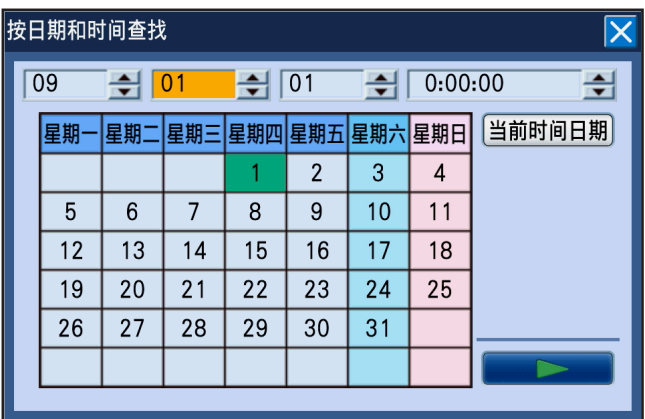

### 注:

• 鼠标操作时, 在子菜单中点击 [按日期和时间查 找]显示按日期和时间查找画面。

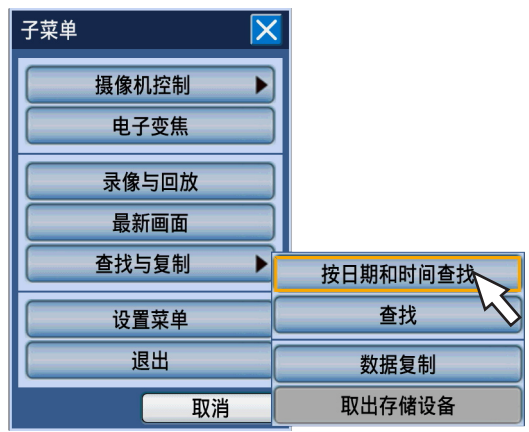

# 步骤 **2**

转动穿梭内轮设置日期时间。

# 注**:**

• 将光标移动至 [当前时间日期] 按下 [SET] 按 钮,可以输入当前的日期时间。

# 步骤 **3**

将光标移动至按日期和时间查找画面的 [▶] (回放) 按钮,按下 [SET] 按钮。

→ 按日期和时间查找画面关闭,回放从输入的时间日 期开始的图像。

# 注:

- 当指定日期时间的录像不存在时,操作如下:
	- 如果指定时间日期之后有录像,则回放输入日 期时间之后最早的图像。
	- 如果指定时间日期之后没有录像,则回放输入 日期时间之前最新的图像。

# 步骤 **4**

要停止回放时,按下前面板的[STOP]按钮。

→ 回放停止。监视器 2 的显示从回放图像切换到实时 图像。

# 回放最新日期时间的录像图像

从最新录像日期时间的图像开始回放。

回放开始位置可在设置菜单 [基本] - [基本] 标签页的"最新画面开始时间的提前时长" (使用说明书 安装篇) 中设置。

初始设置为"30 秒"。

### 通过前面板进行操作

### 步骤 **1**

在实时图像显示时按下[GO TO LAST]按钮。 → 从最新的图像开始回放。

### 步骤 **2**

停止回放时,按前面板的[STOP]按钮。

### 通过鼠标进行操作

# 步骤 **1**

点击[S.Menu]按钮。 → 显示子菜单画面。

### 步骤 **2**

点击[最新画面]按钮。

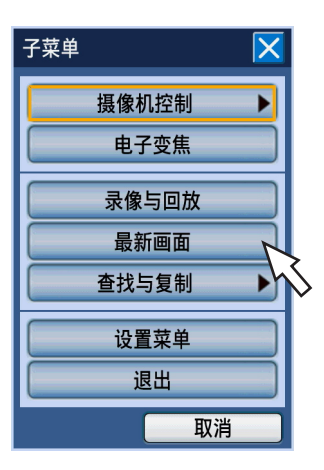

→ 从最新的图像开始回放。

### 步骤 **3**

要停止回放时,先显示录像与回放面板、再进行回放停 止操作。(第 35 页)

查找并回放

查找要查看的录像进行回放。查找方法有以下三种:

- 查找事件录像进行回放(查找事件录像)
- 从录像中查找图像中检测出移动的日期时间并进行回放(VMD 查找)
- 查找复制的图像并进行回放(查找复制数据)

回放图像在监视器 2 上以单画面显示。如果要以多画面进行回放,请在回放开始后切换到多画面显示。

# 查找事件录像进行回放(查找事件录像)

在清单中显示事件录像,从中选择要回放的事件录像进行回放。 而且,也可以按照以下的条件进行筛选查找。

# 筛选条件

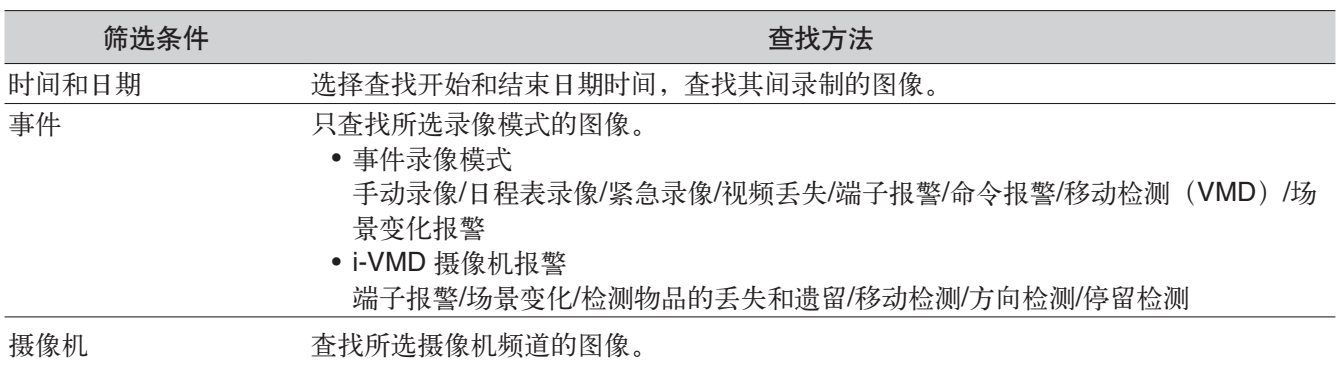

# 事件录像清单

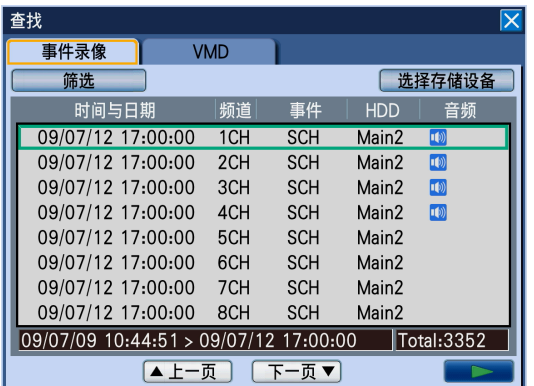

### [筛选]按钮

显示筛选画面,设置筛选条件。

### [选择存储设备]按钮

显示选择存储设备画面,选择要回放的存储设备(硬 盘/SD 记忆卡)。

### 时间与日期

显示录像开始日期和时间。

### 频道

显示已录像的摄像机频道。回放所显示的摄像机频道的 录像时,默认的画面数是单画面。

### 事件

显示事件类别。关于事件类别请参阅第 8 页。

### **HDD**

显示已录像的硬盘的硬盘编号。

### 音频

用图标显示数据中是否附带音频。

列表数据的日期和时间范围 显示列表数据的日期和时间范围。

### 列表数据的条数[**Total**]

显示列表数据的总条数。超过 10000 条时显示 ">10000 条"。

[上一页]按钮 显示上一页。

[下一页]按钮 显示下一页。

[](回放)按钮 回放所选事件录像的图像。

# 操作方法

## 步骤 **1**

按下前面板的 [SEARCH] 按钮。 → 显示事件录像清单画面。

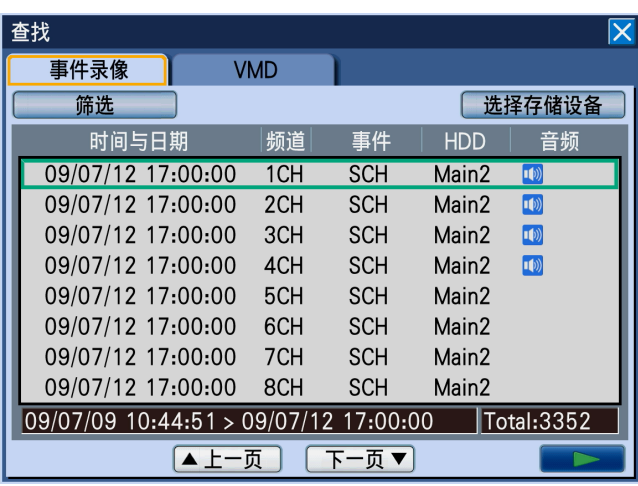

注:

• 鼠标操作时, 从子菜单中选择 [查找] 以显示事件 录像清单画面。

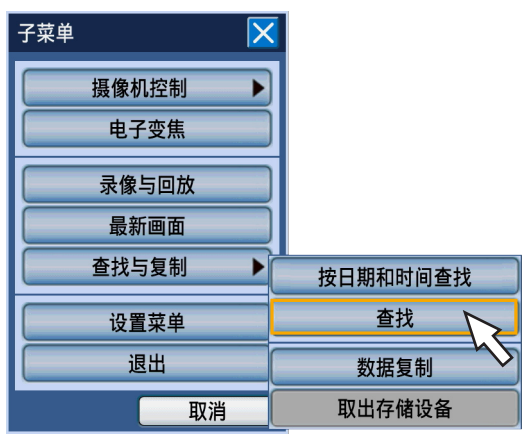

# 步骤 **2**

- 筛选条件。按下前面板的 [SET] 按钮, 将光标移动至 [筛选]按钮,按下[SET]按钮。
- → 显示筛选画面。

## 步骤 **3**

设置筛选条件。设置条件内容。

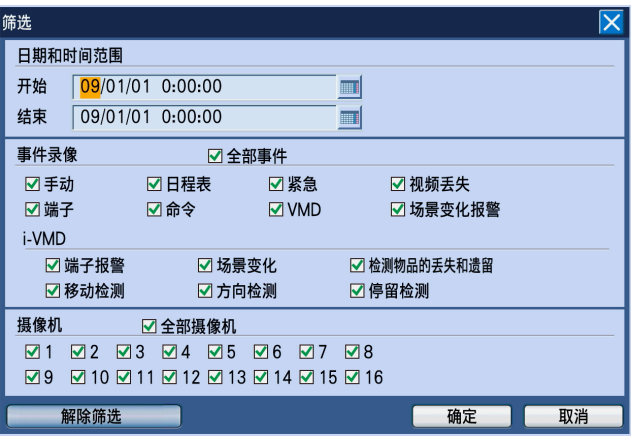

日期和时间范围:转动穿梭内轮,设置要显示的录像图 像的开始日期时间就和结束日期时间。 将光标移动至输入栏,按下 [SET] 按钮, 将显示 软键盘(用于输入日期和时间),也可输入日期和 时间。关于软键盘(用于输入日期和时间)的使用 方法,请参阅第 18、22 页。

- 事件录像:从下列各项中选择要显示的图像的事件类 型。在所选事件类型处打钩。(如果选择"全部事 件",则所有项目自动打钩。)
	- **•** 事件

手动录像/日程表录像/紧急录像/视频丢失/端子 报警/命令报警/移动检测(VMD)/场景变化报 警

**• i-VMD**

端子报警/场景变化/检测物品的丢失和遗留/移动 检测/方向检测/停留检测

摄像机:选择要显示的摄像机频道。

在所选的摄像机频道处打钩。要选择所有摄像机 时,在"全部摄像机"上打钩。

[解除筛选] 按钮:解除所有筛选条件。

解除筛选后,开始和结束日期时间变为相同日期时 间,"事件录像"和"摄像机"中的所有项目都会 变成已打钩的状态。

### 步骤 **4**

- 设置后将光标移动至 [确定] 按钮, 按下前面板的 [SET]按钮。
- → 在事件录像清单画面上显示出符合设置条件的事件 录像。

# 步骤 **5**

选择要回放的事件录像。转动穿梭内轮选择事件录像。

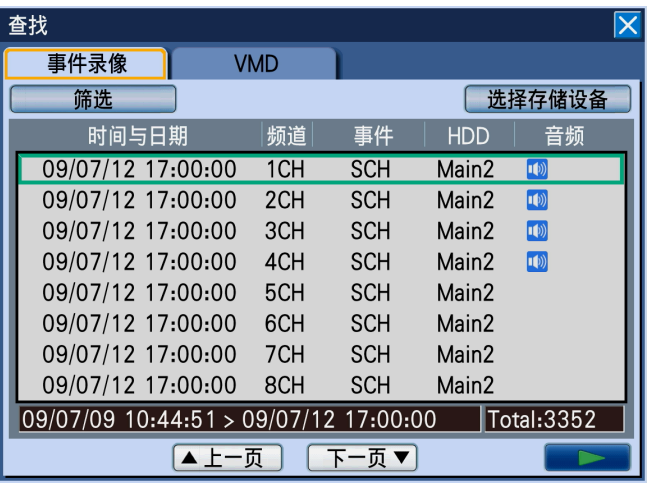

注:

• 转动穿梭外轮切换清单的页面。

### 步骤 **6**

将光标移动至 [▶] (回放) 按钮, 按下前面板的 [SET]按钮。

→ 回放所选事件录像的图像。

# 步骤 **7**

- 停止回放时,按下前面板的[STOP]按钮。
- → 停止回放。监视器 2 的显示从回放图像切换为实时 图像。

### 注:

• 筛选后进行回放时,只回放清单上显示的录像图 像。停止回放后再次进行回放时,可以回放所有的 录像图像。

# 查找复制的图像进行回放

在清单上显示复制到 SD 记忆卡上的录像(复制数据),从中选择要回放的录像进行回放。 复制数据也可进行筛选查找。筛选的条件为日期时间范围和摄像机频道。关于复制的方法请参阅第 52 页。

# 复制数据清单画面

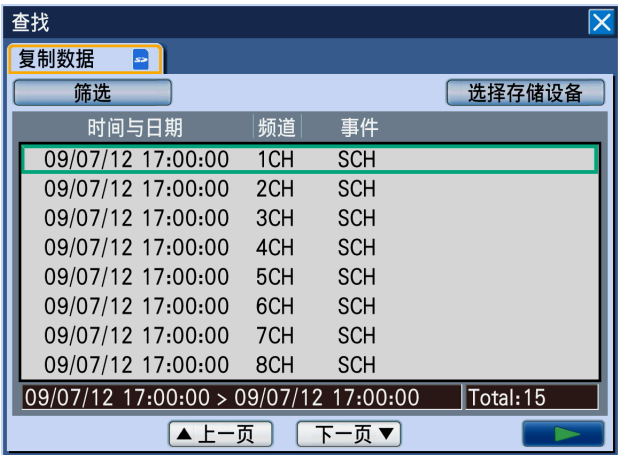

#### [筛选]按钮

显示筛选画面,设置筛选条件。

### [选择存储设备]按钮

显示选择存储设备画面,选择要回放的存储设备(硬 盘/SD 记忆卡)。

#### 时间与日期

显示复制数据的开始日期和时间。

#### 频道

显示复制数据的摄像机频道。回放所显示的摄像机频道 的录像时,默认的画面数是单画面。

#### 事件

显示事件类别。关于事件类别请参阅第 8 页。

列表数据的日期和时间范围 显示列表数据的日期和时间范围。

列表数据的条数[**Total**] 显示列表数据的总条数。超过 10000 条时显示 ">10000 条"。

[上一页]按钮 显示上一页。

[下一页]按钮 显示下一页。

[▶] (回放) 按钮 回放所选事件录像的图像。

# 操作方法

# 步骤 **1**

按下前面板的 [SEARCH] 按钮。

→ 显示事件录像清单画面。

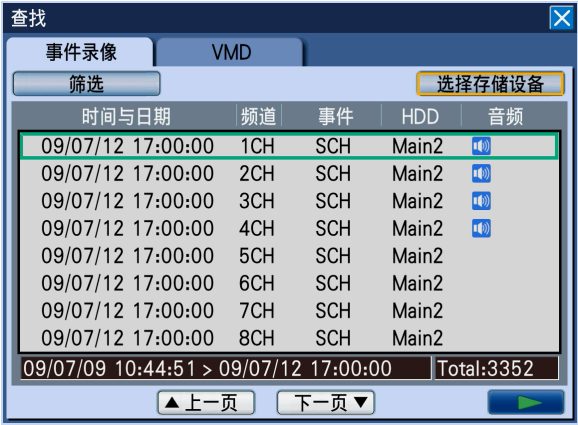

# 步骤 **2**

按下前面板的 [SET] 按钮, 使用箭头按钮将光标移动 至事件录像标签页内,移动至 [选择存储设备] 按钮按 下前面板的 [SET] 按钮。

→ 显示选择存储设备面板。

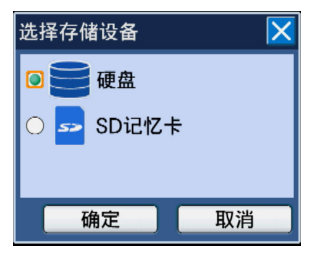

# 步骤 **3**

选择要查找的存储设备。按下 [SET] 按钮, 选 择"SD 记忆卡",将光标移动至 [确定] 按钮按下 [SET]按钮。

→ 显示复制数据画面。

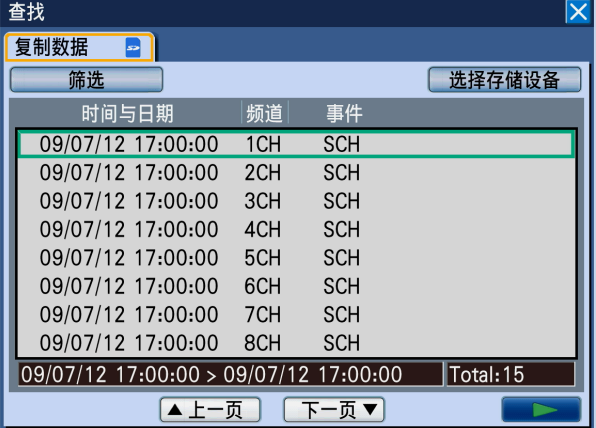

# 步骤 **4**

筛选条件。将光标移动至[筛选]按钮,按下[SET] 按钮。

→ 显示筛选画面。

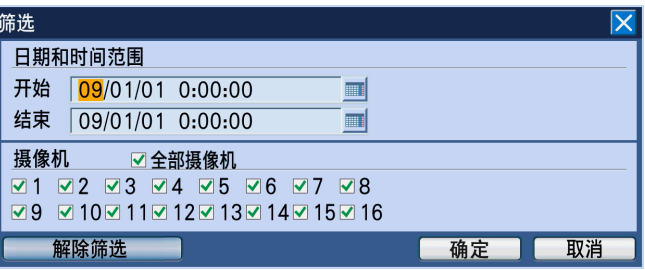

# 步骤 **5**

设置筛选条件。关于条件的详细情况,请参阅第 41 页。

### 步骤 **6**

设置后将光标移动至 [确定] 按钮按下 [SET] 按钮。

→ 在复制数据画面上显示出符合设置条件的复制数据 清单。

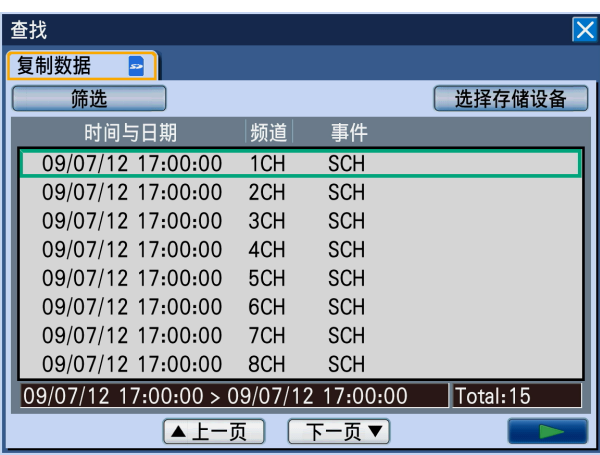

### 步骤 **7**

选择要回放的事件录像。转动穿梭内轮,选择复制数 据。

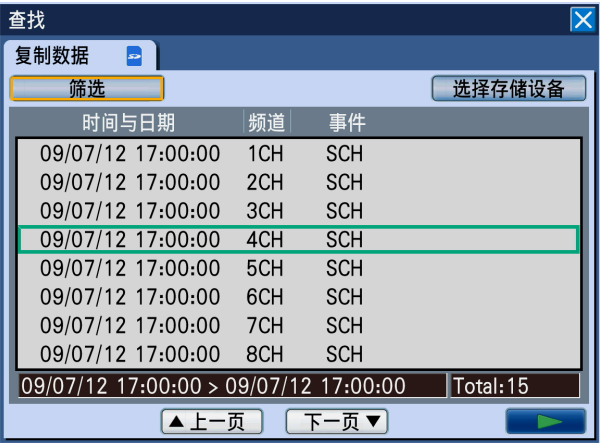

注:

• 转动穿梭外轮,切换清单页面。

### 步骤 **8**

将光标移动至回放按钮, 按下 [SET] 按钮。

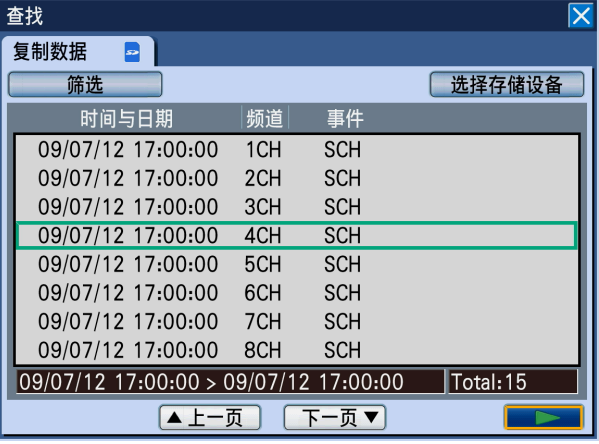

→回放所选复制数据的图像。

### 重要:

注:

- 在复制数据回放过程中,无法跳转到最新图像,也 无法进行多画面回放、声音回放。
- 存在多个相同的开始日期时间、频道、事件的复制 数据时,无论选择哪一个数据,都只能回放第一个 复制的数据。

### 步骤 **9**

要停止回放时,按下前面板的[STOP]按钮。

→ 停止回放。监视器 2 的显示从回放图像切换为实时 图像。

#### 注:

- 筛选后进行回放时,只回放清单上显示的录像图 像。停止回放后再次进行回放时,可以回放所有的 录像图像。
- 更换 SD 记忆卡后进行回放时,先选择[硬盘]为 媒体后,再次选择 [SD 记忆卡]。

<sup>•</sup> SD 记忆卡回放复制数据时请勿取出 SD 卡, 否则 SD 卡的数据有可能被损坏。

# **VMD** 查找

在所有录像模式(第 33 页)下,从硬盘录制的图像中查找图像中检测出移动的日期时间并用清单显示出来,从中 选择要回放的录像进行回放。

图像中检测出移动的日期时间也可根据摄像机频道或日期时间、检测区域、灵敏度进行筛选。

# **VMD** 查找清单画面

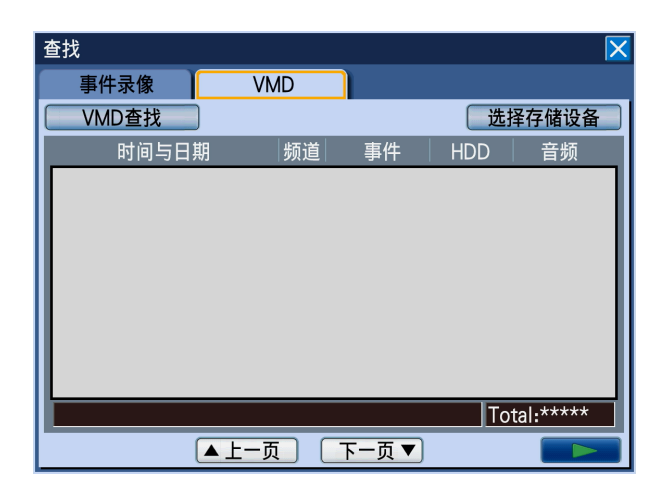

### [**VMD** 查找]按钮

显示筛选画面,设置筛选条件。

### [选择存储设备]按钮

显示选择存储设备画面,选择要回放的存储设备(硬 盘/SD 记忆卡)。

### 时间与日期

显示录像开始日期和时间。

### 频道

显示已录像的摄像机频道。回放所显示的摄像机频道的 录像时,默认的画面数是单画面。

### 事件

显示事件类别。关于事件类别请参阅第 8 页。

### **HDD**

显示已录像的硬盘的硬盘编号。

### 音频

用图标显示数据中是否附带音频。

列表数据的时间与日期范围 显示列表数据的日期和时间范围。

# 列表数据的条数(**Total**)

显示列表数据的总条数。超过 200 条时显示 ">200 条"。

[上一页]按钮 显示上一页。

[下一页]按钮 显示下一页。

[](回放)按钮 回放所选的录像。

# 操作方法

# 步骤 **1**

按下前面板的 [SEARCH] 按钮。

→ 显示事件录像清单画面。

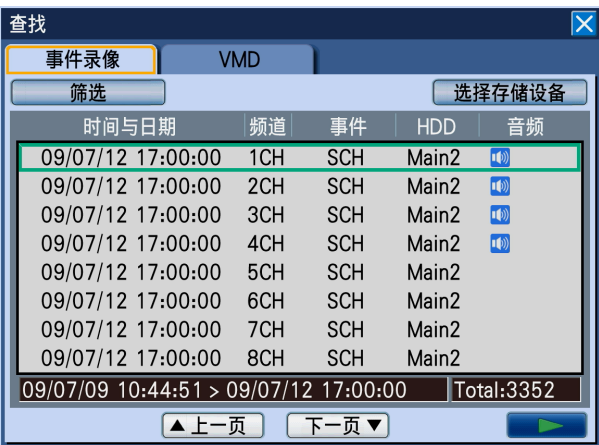

# 步骤 **2**

将光标移动至 [VMD] 标签, 按下前面板的 [SET] 按钮。 → 显示 [VMD] 标签页。

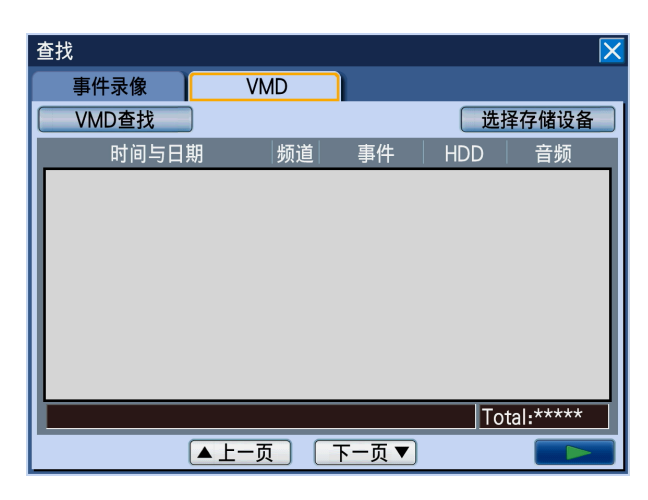

# 步骤 **3**

设置查找条件。

将光标移动至 [VMD 查找] 按钮, 按下前面板的 [SET]按钮。

→ 显示筛选条件设置画面。

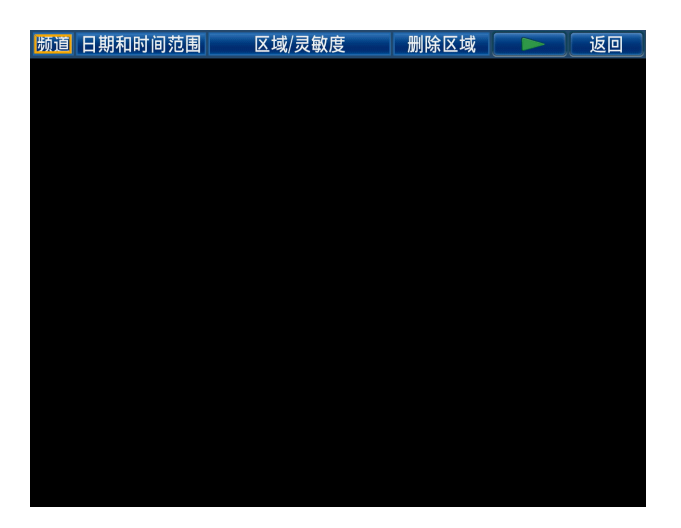

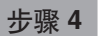

设置筛选条件。 将光标移动至要设置的按钮,按下 [SET] 按钮,显示 出各个设置菜单。 设置后按下 [SETUP/ESC] 按钮关闭设置画面。

### 选择摄像机频道

将光标移动至 [频道] 按钮, 按下前面板的 [SET] 按 钮,显示频道设置菜单。

频道 摄像机  $Cam.1$  $\overline{\phantom{a}}$ 

转动穿梭内轮,设置摄像机频道。

### 设置日期和时间范围

将光标移动至 [日期和时间范围] 按钮, 按下 [SET] 按钮,显示日期和时间范围设置菜单。

# 日期和时间范围

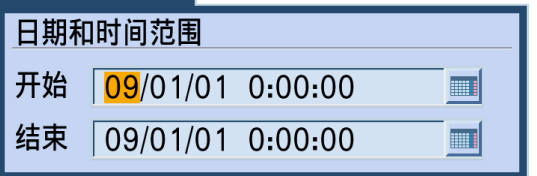

转动穿梭内轮设置日期和时间。将光标移动至输入栏, 按下[SET]按钮,显示软键盘(用于输入日期和时 间),可输入日期和时间。关于软键盘(用于输入日期 和时间)的使用方法,请参阅第 18、22 页。

### 设置检测区域、灵敏度

将光标移动至 [区域/灵敏度] 按钮, 按下 [SET] 按 钮,显示区域/灵敏度设置菜单。

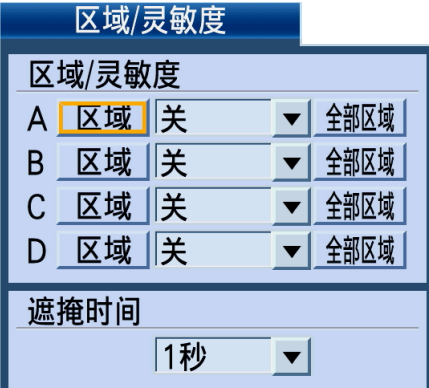

检测区域最多可设置四个(A 至 D)。将光标移动至[ 全部区域]按钮按下[SET]按钮,可将所显示的图像 的所有区域设置为检测范围。 按照以下步骤设置检测区域、灵敏度。

- 1. 将光标移动至任一个检测区域(A至D)的 [区 域]按钮按下[SET]按钮。
- 2. 设置检测区域的起点。 按下箭头按钮(▼▲◆), 将十字光标移动至要设 为检测区域的区域起点,按下[SET]按钮。

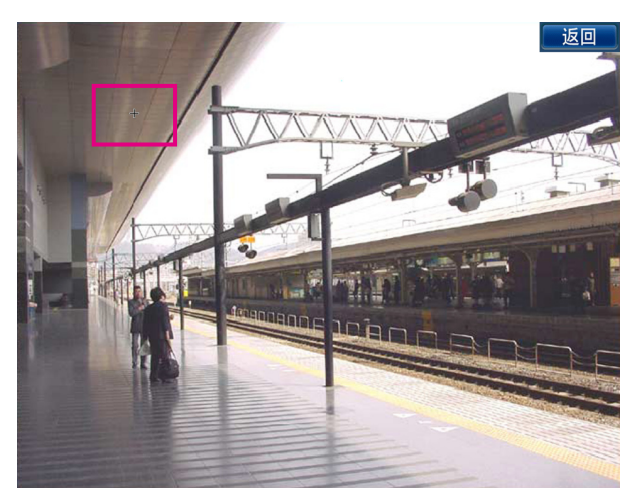

3. 设置检测区域的终点。 按下箭头按钮(▼▲◆),将十字光标移动至要设 为检测区域的区域终点,并按下[SET]按钮。按 下[返回]按钮结束设置。

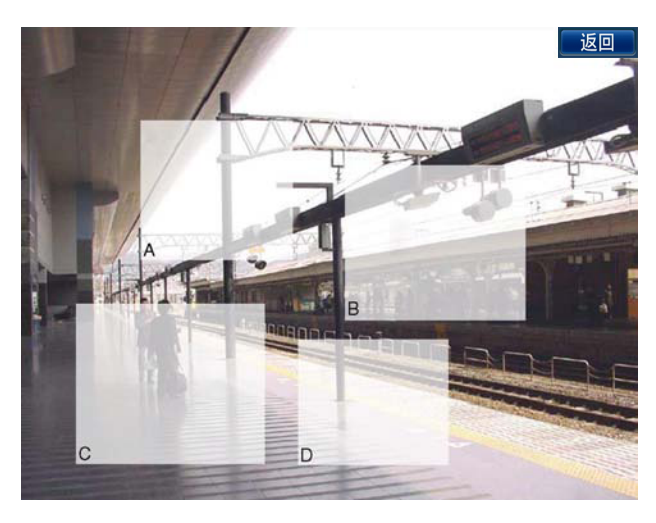

→ 返回区域/灵敏度设置菜单。

- 注:
- 终点位置只能在起点的右下角移动。
- 重复步骤 1 至 3,最多可设置 4 个区域。

### 注:

• 要删除设置好的检测区域时,将光标移动至筛选条 件设置画面的 [删除区域] 按钮按下 [SET] 按 钮。将光标移动至要删除的区域(A至D)的 [删 除] 按钮按下 [SET] 按钮。

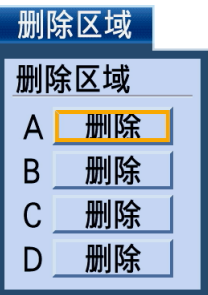

4. 设置各区域的灵敏度。

将光标移动至要设置的区域(A 至 D)的灵敏度设 置项目,转动穿梭内轮,从下列项目中选择灵敏 度:

- 关:该区域不进行移动检测
- 低:低灵敏度
- 中:通常灵敏度
- 高:高灵敏度
- 5. 设置报警遮掩时间。 设置报警遮掩时间后,在某个区域检测出移动后在 设置的时间内,该区域不再进行检测。用于移动检 测时间过长或检出结果过多时调整检测间隔。 转动穿梭内轮,从下列内容中选择遮掩时长: 1 秒/1 分/1 小时/24 小时

### 步骤 **5**

设置好条件后, 将光标移动至 [▶] 按钮按下 [SET] 按钮。

→ 在 VMD 查找清单画面上显示出符合设置条件的数 据。

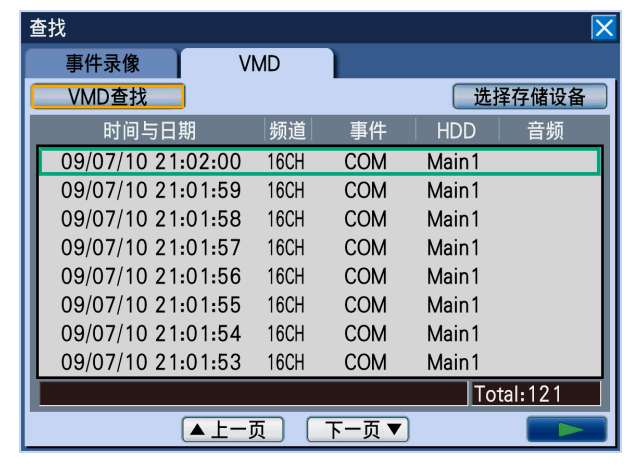

### 步骤 **6**

选择要回放的日期和时间。转动穿梭内轮,选择图像中 检测出移动的日期时间。

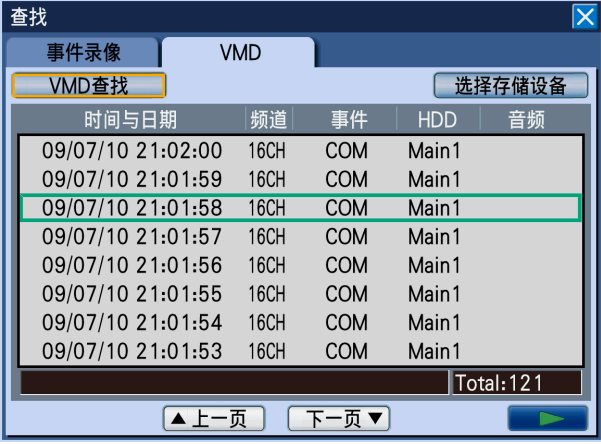

#### 注:

• 转动穿梭外轮,切换清单的页面。

### 步骤 **7**

将光标移动至 [▶] (回放) 按钮, 按下 [SET] 按钮 或按下前面板的[PLAY]按钮。

→ 回放所选的图像中检测出移动的图像。

#### 注:

• 当选择离当前日期时间近的日期时间时,可能无法 立刻回放。请稍等后再次进行回放操作。

### 步骤 **8**

要停止回放时,按下前面板的[STOP]按钮。

→ 回放停止。监视器 2 的显示从回放图像切换为实时 图像。

# 事件功能

录像机在以下事件发生时依据设置进行事件操作。

- 端子报警:从门传感器等外部设备向录像机后面的报警输入端子输入信号
- 移动检测(VMD):根据移动检测功能(参照以下)在图像内检测出移动
- 视频丢失:因摄像机电缆断线、摄像机故障等,不再有图像输入
- i-VMD 摄像机报警:由兼容 SD5Link 的摄像机检测到的报警(移动检测、丢失/遗留检测等)
- 摄像机位置报警:由摄像机检测到的报警(移动检测等)
- 命令报警:从电脑经由网络等输入的报警

#### 注:

- 移动检测(VMD)功能 捕捉到画面内指定范围的移动(亮度变化),进行检测并报警。 关于移动检测功能的设置,请参阅使用说明书 安装篇。
- 录像机启动后,SD5 link 功能的摄像机检测到的报警可能会显示在摄像机端子报警上。而且,连接于同轴通信 单元(WJ-MP204C)的 SD5Link 功能摄像机检测到的报警会显示在命令报警上。
- 摄像机只在检测出报警输入时进行通知。因此,当启动录像机时为报警输入状态,录像机不显示报警。

# 事件发生时的动作

当事件发生后录像机识别出事件时,依据设置进行事件动作。

录像机从报警模式(ALM)、活动检测模式(ADM)、关这 3 种模式中选择事件发生时的动作(使用说明书 安装 篇)。

详细情况请向系统管理员确认。根据所设置的动作模式,事件发生时的动作有所不同。 设置成报警模式时,录像机进行报警动作。

# 动作模式

**•** 报警模式(**ALM**)

事件发生时向外部发出通知的模式。报警模式时进行的动作统称为"报警动作"。

**•** 活动检测模式(**ADM**) 事件发生时不通知外部设备,而只进行录像及在画面上显示报警发生的模式。

**•** 关

只记录到事件日志中。不进行其它事件动作。

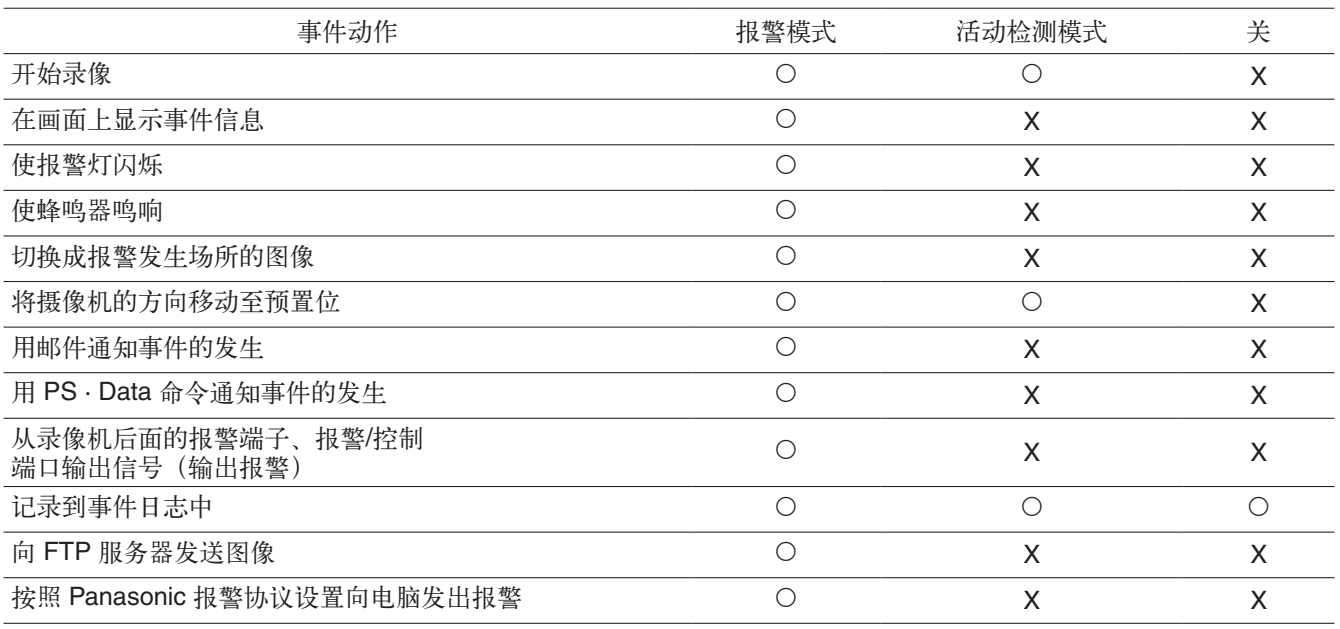

# 解除报警动作

输入事件后,录像机根据设置开始报警动作。要解除报警动作时,按下前面板的 [ALARM RESET]按钮,或点 击监视器 2 的状态栏上的报警图标。

当设置菜单 [事件] - [共通] 标签页的"自动报警复位" (使用说明书 安装篇) 设置成 [关] 以外时, 在按下 [ALARM RESET]按钮后未解除报警动作的情况下,也会自动进行以下动作。

- 前面板的报警指示灯从闪烁变为点亮
- 监视器的事件信息消失
- 蜂鸣器不再鸣响,停止报警信号输出
- 报警发生处的图像复原

### 步骤 **1**

按下 [ALARM RESET] 按钮。或点击监视器 2 状态 栏上的报警图标。

→ 解除报警动作, 报警指示灯熄灭。

注:

• 解除报警动作后,事件录像停止,返回报警动作前 的状态。

# 暂停报警动作

设置成即使事件发生也不进行报警动作。需要在一定期间内不报警时(例如在设置操作时)进行设置。但即使暂 停报警动作,仍会进行录像及录像日志的记录、预置操作、报警发生的显示。

### 步骤 **1**

同时按下前面板的 [ALARM RESET] 按钮与 [SET] 按钮。

→ 报警动作为暂停状态。报警暂停指示灯点亮。

### 步骤 **2**

要解除报警暂停时,再次同时按下 [ALARM RESET] 按钮与 [SET] 按钮。 → 报警暂停状态解除, 报警暂停指示灯熄灭。

注:

• 也可将外部开关连接于录像机后面的报警/控制端口 (第 22 号插孔:报警暂停输入端子),设置成不 进行报警动作。接通外部开关时,报警动作为暂停 状态。要解除暂停报警动作时,关闭外部开关。

### 重要:

• 鼠标操作时不能进行暂停报警动作的设置。

# 解除错误动作

当发生错误(故障)时,录像机会进行错误动作。要解除错误动作时,按下前面板的 [ALARM RESET]按钮, 或点击监视器 2 的状态栏上的错误图标。

#### 注:

• 根据错误类型的不同,有时即使执行了错误复位操作,录像机前面的错误指示灯也不会熄灭。

复制

将录像机中录制的图像复制到 SD 记忆卡中。 为防止硬盘的故障或突发事故,建议用户将重要数据备份。 当录像机处于以下的状态时无法实施复制:

- 当其他用户打开复制画面时
- 当其他用户选择存储设备(SD 记忆卡)时
- 当选择硬盘以外的存储设备,显示设置菜单画面时

复制的图像通过录像机或专用的播放器软件进行回放。播放器软件在进行复制时被自动复制到各存储设备(SD 记 忆卡)上。

关于操作方法,请参阅第 98 页。

录像机的回放方法请参阅第 43 页。

#### 注:

- 当在录像图像的回放过程中进行复制时,请暂停回放。
- 在将图像复制到 SD 记忆卡中时,必须预先初始化(格式化)。 关于格式化的方法,请参阅第 65 页。
- 复制所需的时间根据录像数据的大小而不同。在摄像机数量、时间设置相同的情况下,分辨率、画质或录像率 越高、录像速度越高,复制所需的时间也越长。
- 当因为日期时间设置或时间修正等导致所记录的图像为同一时间时,有时无法正常复制。
- 以下情况下将停止复制:
	- 复制过程中设置被改变时
	- 开始复制作业的用户退出时(如果是网络浏览器,从关闭到复制停止需要 90 秒左右)
	- 复制源的数据消失时(数据被覆盖或硬盘故障)
	- 复制的图像含有个人信息的内容。为了不使信息泄露,需要十分注意存储设备的管理

### 步骤 **1**

预先将 SD 记忆卡插入到复制目标中。(第 11 页)

### 步骤 **2**

按下前面板的 [COPY] 按钮。

→ 显示数据复制画面。

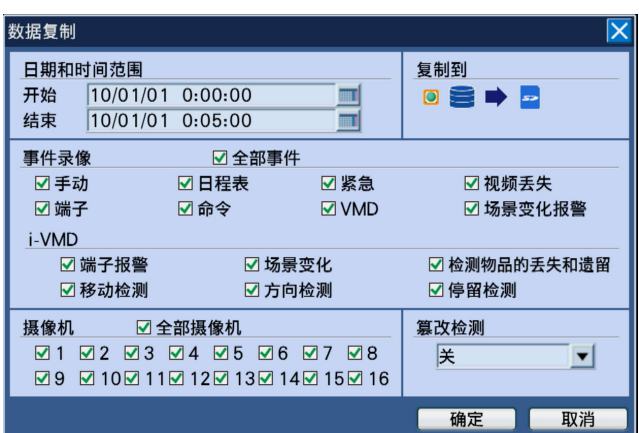

注

• 用鼠标操作时, 从子菜单中选择 [数据复制], 显 示数据复制画面。

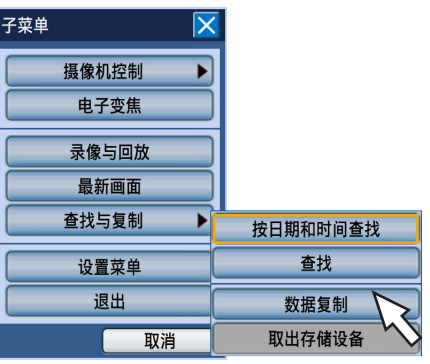

### 步骤 **3**

设置要复制的录像图像的条件。

日期和时间范围:转动穿梭内轮,设置要复制的录像图 像的开始日期时间及结束日期时间。 将光标移动至输入栏,按下 [SET] 按钮, 显示出软 键盘(用于输出日期和时间),可输入日期和时间。 关于软键盘(用于输入日期和时间)的使用方法, 请参阅第 18、22 页。

复制到:将复制目标设置为 SD 记忆卡。 将光标移动至[硬盘→SD],按下[SET]按钮。 事件录像:从下列项目中选择要复制的图像的事件类 型。在所选事件类型处打钩。(如果选择"全部事

件",则所有项目自动打钩。)

• 事件

手动录像/日程表录像/紧急录像/视频丢失/端子 报警/命令报警/移动检测(VMD)/场景变化报 警

### • i-VMD

端子报警/场景变化/检测物品的丢失和遗留/移动 检测/方向检测/停留检测

摄像机:选择要复制的摄像机频道。

在所选的摄像机频道处打钩。要选择所有摄像机 时, 在"全部摄像机"上打钩。

篡改检测:设置是否对复制的录像附加篡改检测用代 码。

如果附加篡改检测用代码,在用播放器软件进行回 放时可进行篡改检测。

将光标移动至"篡改检测",转动穿梭内轮,设置 开或关。

### 注:

• 要取消设置时选择 [取消] 按钮。

### 步骤 **4**

将光标移动至「确定」按钮, 按下「SET」按钮。 → 显示复制清单画面, 用清单显示与设置条件相符的 录像。

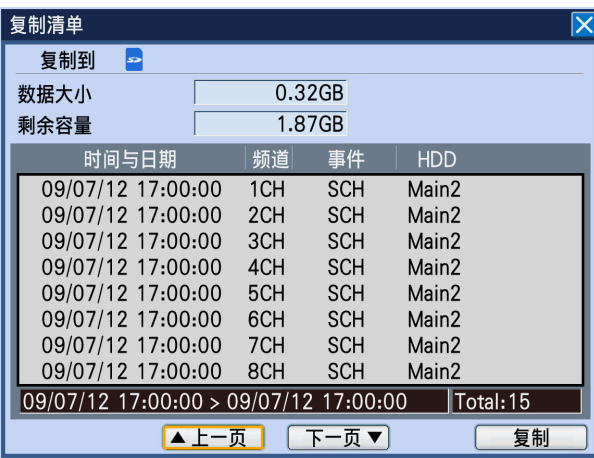

- 复制到: 在复制清单画面上显示所选的复制目标 SD
- 数据大小:显示复制数据的总容量。 总容量包括播放器软件的容量。 根据复制数据的总容量,有时需要花 1 个 小时才能显示数据大小。(数据大小显示之 前也可以进行复制)。
- 剩余容量:显示复制目标(SD 记忆卡)的剩余容量。
- 清单显示:从上到下依次显示 8 条符合设置条件的录 像。显示录像数据的以下信息: 录像日期时间、摄像机频道、事件、所保存的硬盘 的硬盘编号
- 列表数据的日期和时间范围:显示列表数据的日期和时 间范围。
- 列表数据的条数(**Total**):显示列表数据的总条数。 超过 10000 条时显示">10000 条"。
- [上一页]按钮:显示上一页。
- [下一页]按钮:显示下一页。

#### 注:

• 转动穿梭外轮,切换清单页面。

### 步骤 **5**

确认复制数据大小和剩余容量,将光标移动至 [复制] 按钮,按下[SET]按钮。

→ 关闭复制清单画面, 在监视器 2 的状态栏显示复制 图标并开始复制。当复制结束时,复制图标的显示 消失。

#### 重要:

- 请不要拔下正在复制的 SD 记忆卡。SD 记忆卡内 的数据可能会被损坏。
- 以下情况下,即使将光标移动至[复制]按钮按下 [SET]按钮也不会开始复制。
	- 设置的复制开始日期时间在结束日期时间之后
- 复制目标的剩余容量不足时仍要执行复制。
- 复制按播放器软件→图像→音频的顺序进行。根据 复制的设置时间和存储设备的剩余容量,图像和音 频有可能无法复制。
- 复制过程中按下前面板的[COPY]按钮,将显示 复制中断的确认画面,可停止复制。复制中断确认 画面显示时复制仍在继续。复制时若电源关闭,正 在复制的存储设备将不能使用。

# 扩展连接时的操作和设置

扩展连接录像机(最多共5台)时,可在1台监视器上监视扩展连接的所有WJ-HD716K/CH 的图像。 在此说明扩展连接时的操作。利用扩展连接操作录像机时,需要进行预先设置。详细情况请参见使用说明书 安装 篇。

### 重要:

- 音频电缆也可进行扩展连接
- 查找时想显示其它录像机的查找画面时、偶尔可能出现查找画面不能显示的情况。这时请再次进行显示查找画 面的操作。

# 设置

进行扩展连接时所需的设置。

# **WJ-HD716K/CH** 的设置

请打开要进行扩展连接的录像机的扩展设置(设置菜单 [显示] - [扩展] 标签页的"扩展")。并且请按照以下 内容设置录像机的单元地址。

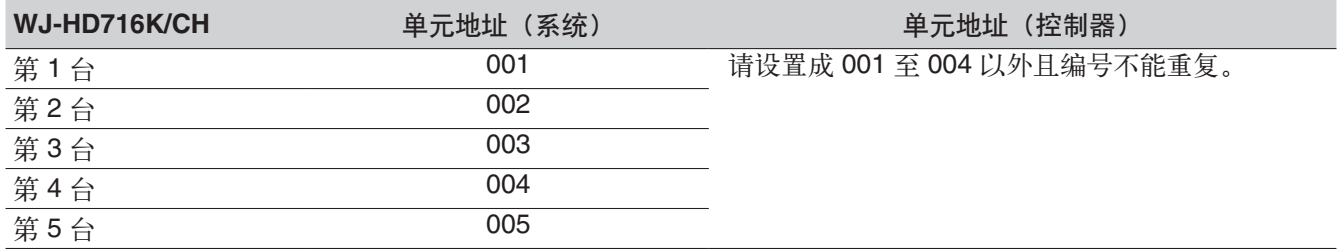

# 设置系统控制器

请按照以下内容设置系统控制器的单元地址。

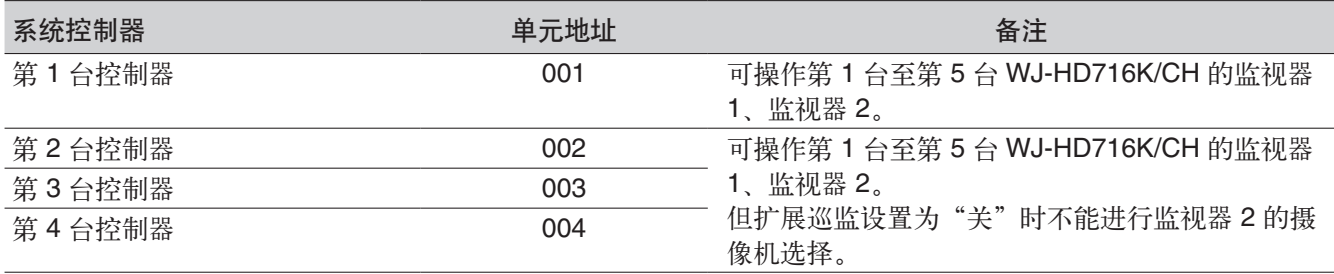

# 图像输出(模拟)连接例

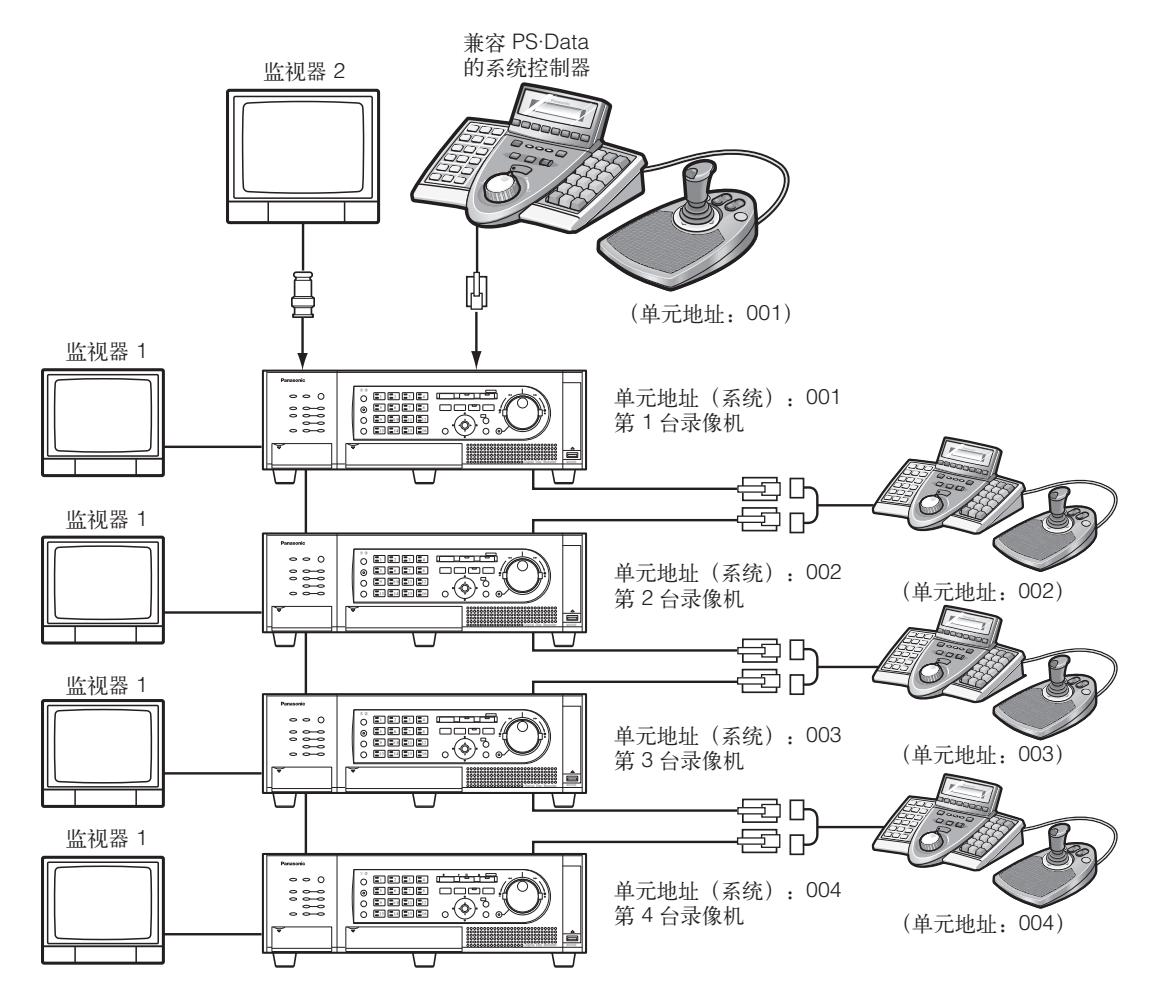

\* 每个 WJ-HD716K/CH 内的单元地址(控制器)都设成 001 至 004 以外的编号,并且不能重复。

# 通过前面板操作

可通过前面板操作录像机。当选择监视器 2 时, 图像将显示在与第 1 台 WJ-HD716K/CH 连接的监视器 2 上。当 选择监视器 1 时, 图像将显示在所操作的 WJ-HD716K/CH 的监视器 1 上。 可通过前面板操作的只有正在被操作的 WJ-HD716K/CH,但无法操作其它 WJ-HD716K/CH。

# 通过系统控制器操作

- 用单元地址设置为 001 的系统控制器操作的情况 通过支持 PS · Data 的系统控制器指定单元编号进行操作,从而可操作扩展连接的所有 WJ-HD716K/CH。 关于 PS · Data 模式下的操作,请参阅所连接的系统控制器附带的使用说明书。同时请参阅录像机附带光盘内 的"使用系统控制器进行操作"说明书。
- 用单元地址设置为 002 至 004 的系统控制器操作的情况 用支持 PS · Data 的系统控制器可以操作所有的 HD716K/CH, 但扩展巡监设置为"关"时不能进行监视器 2 的摄像机选择。

# 操作摄像机

显示复合摄像机的实时图像时,可进行以下的摄像机操作:

- 水平/俯仰 调整摄像机图像的水平/垂直位置。
- 变焦 有效的 对于 放大/缩小摄像机图像。
- 聚焦 调整摄像机图像的焦点。
- 亮度 有效的 计调整镜头的光圈。
- 预置操作 进行预置注册或将摄像机的方向移动至预置位。
- 自动模式 有时的 使摄像机自动执行设置好的动作。

注:

- 摄像机操作只能在监视器单画面显示时进行。
- 根据连接的摄像机类型,可能无法操作摄像机或部分无法操作。
- 访问优先权高的用户正在操作时,可能会无法操作。此时摄像机操作面板上显示"BUSY"。关于访问优先 权,请参阅使用说明书 安装篇。
- 要在录像机上显示摄像机的设置菜单并进行设置时,请参阅第 62 页。

# 显示摄像机操作面板

水平/俯仰、变焦、聚焦、亮度的操作在摄像机操作面板上进行。

### 步骤 **1**

按下前面板的 [SUB MENU] 按钮。 → 显示子菜单画面。

### 步骤 **2**

将光标移动至 [摄像机控制] 按钮后按 [SET] 按钮, 在显示的菜单清单中将光标移动至「摄像机操作」按 钮,按下[SET]按钮。

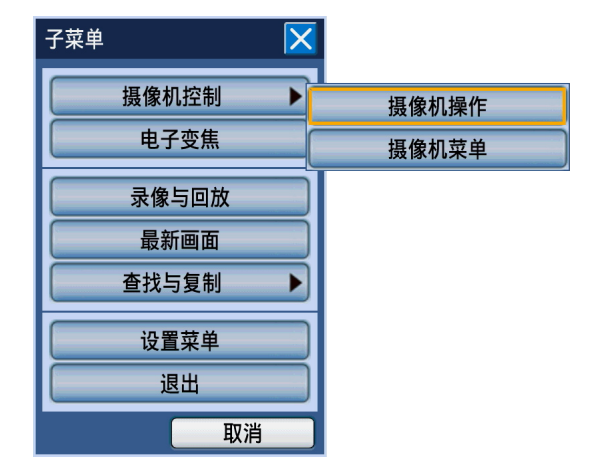

→ 显示摄像机操作面板。

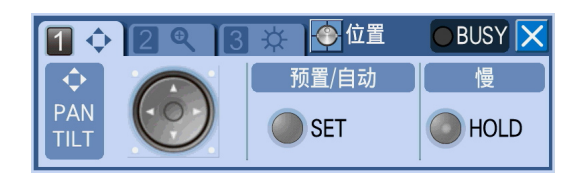

# 水平**/**俯仰操作

调整摄像机图像的水平/垂直位置。

## 步骤 **1**

显示摄像机操作面板。(第 56 页)

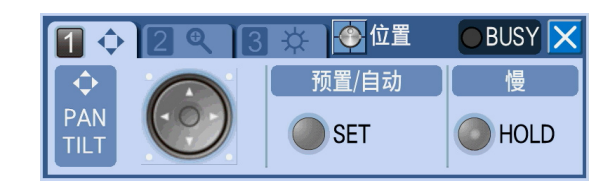

# 步骤 **2**

按下箭头按钮(▼▲◆), 调整摄像机的方向。摄像机 将向所按箭头按钮的方向转动。

#### 注**:**

- 如果按下前面板的 [HOLD] 按钮待灯点亮后再调 整摄像机的方向,摄像机的转动速度将变慢。
- 要解除时,再次按下[HOLD]按钮。

# 变焦操作

放大、缩小摄像机图像。显示的倍率根据摄像机的类型而不同。 详细情况请参阅摄像机的使用说明书。

# 步骤 **1**

显示摄像机操作面板(第 56 页), 按下前面板的摄像 机选择按钮 [2]。

 → 显示变焦/聚焦标签页。

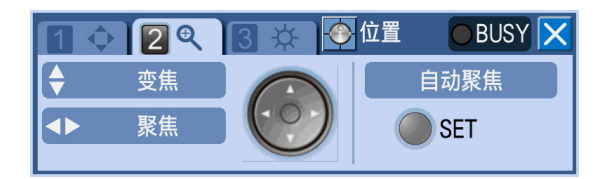

# 步骤 **2**

按下箭头按钮(▼▲)。按下 ▼ 则缩小显示摄像机图 像。按下 则放大显示摄像机图像。

# 聚焦操作

调整摄像机图像的焦点。也可以自动调整焦点(自动聚焦)。

### 步骤 **1**

显示摄像机操作面板(第 56 页), 按下前面板的摄像 机选择按钮[2]。

→ 显示变焦/聚焦标签页。

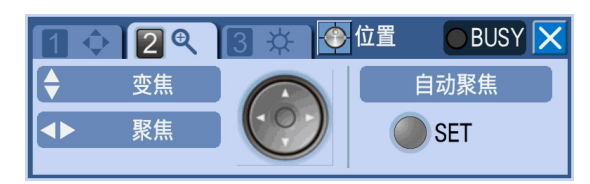

# 步骤 **2**

按下箭头按钮(◆)。按下 ◆则焦点变近。按下▶ 则焦点变远。按下前面板的 [SET] 按钮, 也可以自动 调整焦点(自动聚焦)。

# 亮度操作

调整镜头的光圈。

### 步骤 **1**

显示摄像机操作面板(第 56 页), 按下前面板的摄像 机选择按钮[3]。 → 显示亮度标签页。

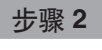

按下箭头按钮(→)。按下 ◀ 则光圈关闭, 亮度变 暗。按下 则光圈打开,亮度变亮。按下箭头按钮 (),设置复位并返回到通常设置。

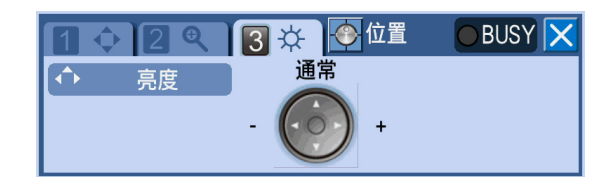

# 预置操作

将摄像机的拍摄方向移动至预先注册的预置位。

# 注册摄像机的预置位

注册摄像机的预置位。预置位最多可注册 256 处。可注册的预置位的数目根据摄像机而不同。

### 注:

• 预置注册只能由可执行"摄像机控制"和"设置"级别的用户进行(使用说明书 安装篇)。

### 步骤 **1**

操作摄像机,将摄像机的拍摄方向移动至要注册为预置 位的位置。

### 步骤 **2**

显示摄像机操作面板的水平/俯仰标签页。(第 57 页)

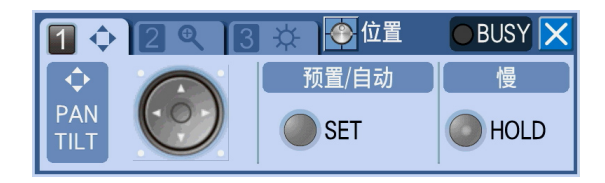

### 步骤 **3**

按下前面板的 [SET] 按钮。 → 显示 [预置/自动] 画面。

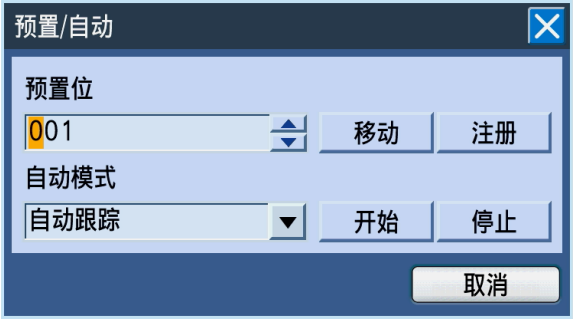

### 步骤 **4**

输入要注册的预置编号。 按下摄像机选择按钮(1至 0/10)或者转动穿梭内轮都 可以输入预置编号。

### 步骤 **5**

将光标移动至 [注册] 按钮, 按下 [SET] 按钮。 → 显示确认画面后按 [确定] 按钮, [预置/自动] 画 面关闭,当前显示的摄像机的拍摄方向被注册为预 置位。

# 将摄像机的拍摄方向移动至预置位

将摄像机的拍摄方向移动至预先注册的预置位。

# 步骤 **1**

显示[预置/自动]画面。(第 59 页)

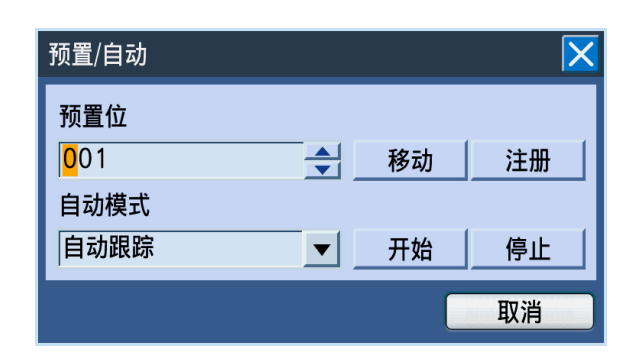

# 步骤 **2**

输入要移到的预置位的预置编号。

输入方法和预置位的注册相同(第 59 页)。

输入预置编号"000",可以使摄像机的拍摄方向移动 至初始位置。

### 注:

# 步骤 **3**

将光标移动至 [移动] 按钮, 按下 [SET] 按钮。 → 摄像机的拍摄方向将移动至所输入预置编号的位 置。

### 步骤 **4**

要关闭 [预置/自动] 画面时, 将光标移动至 [取消] 按钮后按下 [SET] 按钮, 或者按下前面板的 [SETUP/ESC] 按钮。

<sup>•</sup> 初始位置需要事先在摄像机端进行设置。

# 自动模式(自动旋转等)

使摄像机自动执行设置好的动作。

# 步骤 **1**

显示[预置/自动]画面。

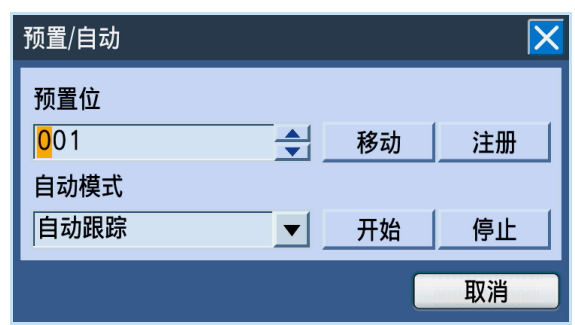

### 步骤 **2**

将光标移动至"自动模式",转动穿梭内轮选择要运行 的自动功能。 从以下 8 种功能中选择:

自动跟踪/自动旋转/预置位巡监/排序/Patrol 1/Patrol 2/ Patrol 3/Patrol 4

各功能的详细情况请参阅摄像机的使用说明书。

# 步骤 **3**

将光标移动至 [开始] 按钮后按下 [SET] 按钮。 → 开始运行选中的自动功能。

## 步骤 **4**

要结束运行时,将光标移动至 [停止] 按钮后按下 [SET]按钮。

# 步骤 **5**

要关闭 [预置/自动] 画面时, 将光标移动至 [取消] 按钮后按下 [SET] 按钮, 或者按下前面板的 [SETUP/ESC] 按钮。

# 操作摄像机的设置菜单

操作与录像机连接的摄像机时,需要预先设置摄像机功能。摄像机功能的设置在摄像机的设置菜单上进行。 摄像机的设置菜单可从子菜单调出进行操作。摄像机的设置菜单的内容或操作方法因摄像机而异。详细情况请参 阅摄像机的使用说明书。

在此说明摄像机的设置菜单的显示方式与基本操作方法。

### 步骤 **1**

按下[SUB MENU]按钮。 → 显示子菜单画面。

## 步骤 **2**

将光标移动至 [摄像机控制] 按钮后按 [SET] 按钮, 在显示的菜单清单中将光标移动至 [摄像机菜单] 按钮 按下 [SET] 按钮。

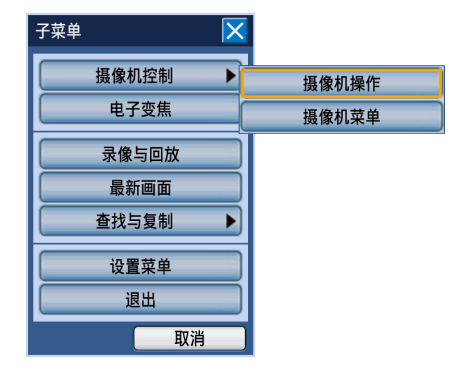

→ 在监视器上显示摄像机设置菜单及摄像机菜单面 板。

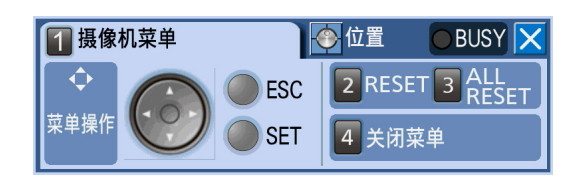

### 注:

• 摄像机菜单面板显示时状态栏消失。

### 步骤 **3**

显示摄像机菜单面板,操作摄像机设置菜单。 操作摄像机的设置菜单时使用的按钮如下:

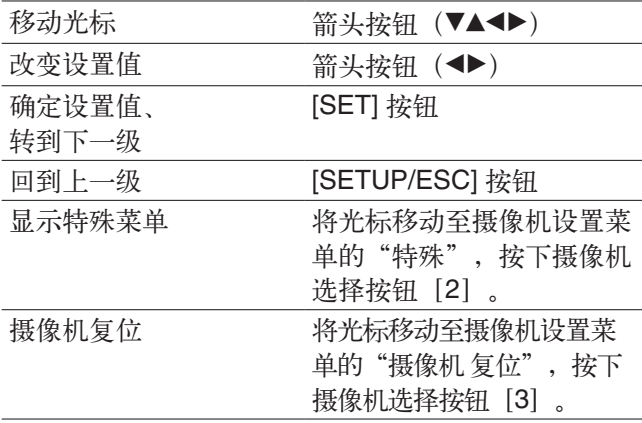

# 步骤 **4**

结束摄像机设置菜单时按下按钮 [4]。

#### 注:

- 摄像机若具有刷新功能, 选择摄像机菜单面板的按 钮 [2] 运行此功能。
- 进行摄像机复位等时,即使摄像机设置菜单消失, 摄像机菜单面板也有可能继续显示。此时,请选择 摄像机菜单面板的按钮 [4]。
- 摄像机设置只能由可执行"摄像机控制"和"设 置"级别的用户进行。

录像机或另售的扩展单元中内置的硬盘和 SD 记忆卡的相关操作在设置菜单 [维护] - [硬盘]标签页中进行。 在此说明手动删除记录在硬盘内图像的方法和 SD 记忆卡的初始化(格式化)方法。

# 手动删除记录在硬盘中的图像

手动删除录制在录像机硬盘的通常录像区域和事件录像区域中的图像。 设置日期,删除所设日期之前的录制图像。删除不需要的图像时进行。

### 重要:

• 请注意删除的图像无法恢复。即使删除也不会增加剩余容量。

注:

• 通过设置,硬盘中的图像可以在设置日期后自动删除(硬盘自动删除)。请参阅使用说明书 安装篇。

## 步骤 **1**

按下[SUB MENU]按钮。 → 显示子菜单画面。

### 步骤 **2**

将光标移动至 [设置菜单], 按下 [SET] 按钮。

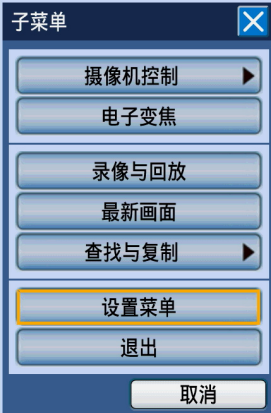

→ 显示设置菜单画面。

步骤 **3**

将光标移动至 [维护], 按下 [SET] 按钮。 → 显示设置菜单[维护]-[信息]标签页。

# 步骤 **4**

将光标移动至 [硬盘] 标签, 按下 [SET] 按钮。 → 显示[硬盘]标签页。

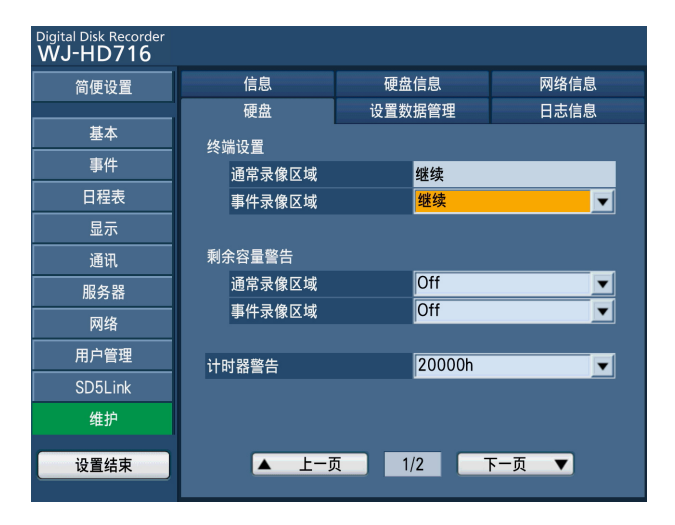

### 步骤 **5**

将光标移动至 [下一页 ▼], 按下 [SET] 按钮显示第 2页。

在"时间指定删除"中选择"通常记录(录像)区域" 或"事件记录(录像)区域",并设置日期。这里所设 日期之前记录的图像成为删除对象。

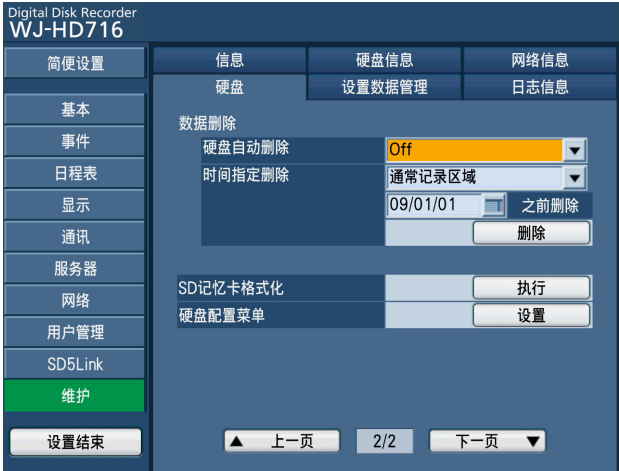

### 步骤 **6**

将光标移动至 [删除], 按下 [SET] 按钮。 → 显示确认画面。

# 步骤 **7**

将光标移动至 [确定] 按钮, 按下 [SET] 按钮。 → 删除所设日期之前记录的图像。

# **SD** 记忆卡初始化(格式化)

将 SD 记忆卡插入录像机中复制录像时, 必须预先将 SD 记忆卡初始化。而且删除所记录的录像时也要进行初始化 (格式化)。

推荐的 SD 记忆卡请参阅使用说明书 安装篇。

### 重要:

• 初始化后,记录的录像及设置数据将被全部删除。删除的图像无法恢复。

• 如果通过电脑对 SD 记忆卡进行标准格式化,在录像机中将无法复制录像。请务必通过录像机进行格式化。

### 步骤 **1**

显示 [硬盘] 标签页。(第 63、64 页)

### 步骤 **2**

将光标移动至"SD 记忆卡格式化"的 [执行] 按钮, 按下[SET]按钮。

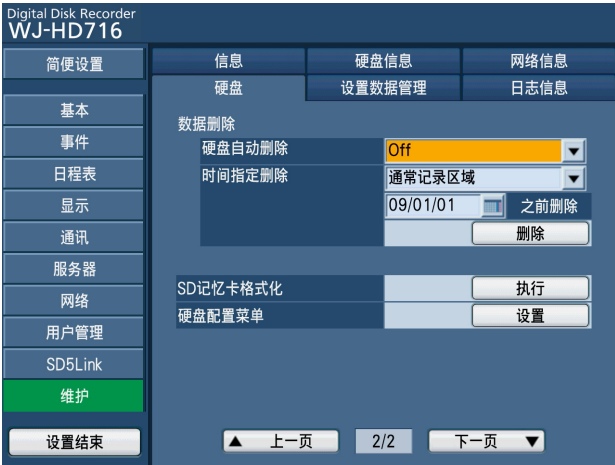

→ 显示确认画面。

## 步骤 **3**

将光标移动至 [确定] 按钮, 按下 [SET] 按钮。

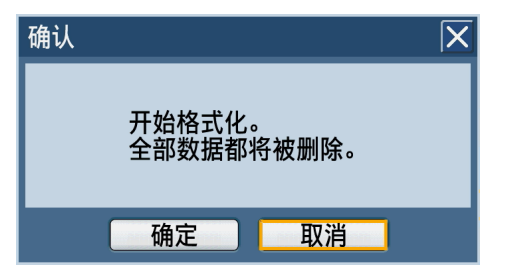

 → 开始初始化,显示正在进行初始化的画面。结束时 显示格式化完成画面。

### 注意:

• 格式化过程中请勿切断录像机的电源。

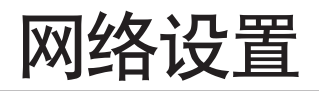

从本页到"硬盘管理"(第 111 页), 说明通过网络浏览器操作录像机时的操作方法。 用网络浏览器操作录像机时,首先必须进行录像机和电脑的网络设置。 电脑的网络环境为以下时不需要设置。连接完成后,可以用网络浏览器进行录像机的设置和操作。 IP地址: 192.168.0.2 至 192.168.0.249、192.168.0.251 至 192.168.0.254 子网掩码: 255.255.255.0 默认网关: 192.168.0.1 如果网络环境并非如上所述,则请进行录像机或电脑的网络设置。

# 进行录像机的网络设置

要使录像机符合电脑环境,请使用录像机前面板上的按钮进行设置。 操作方法等详细情况请参阅设置菜单 [网络] - [基本] 标签页的项目(使用说明书 安装篇)。

# 进行电脑的网络设置

根据录像机的设置改变电脑的 TCP/IP 设置。在初始设置值条件下(IP 地址: 192.168.0.250)使用录像机时,将 电脑的 IP 地址设置成"192.168.0.xxx (xxx 为 2 至 254。250 (录像机)除外)"。 本书中以 Windows XP 的标准设置为例来说明设置方法。如果使用的是其它操作系统,请参阅相应操作系统的使 用说明书。

### 步骤 **1**

在开始画面选择控制面板。

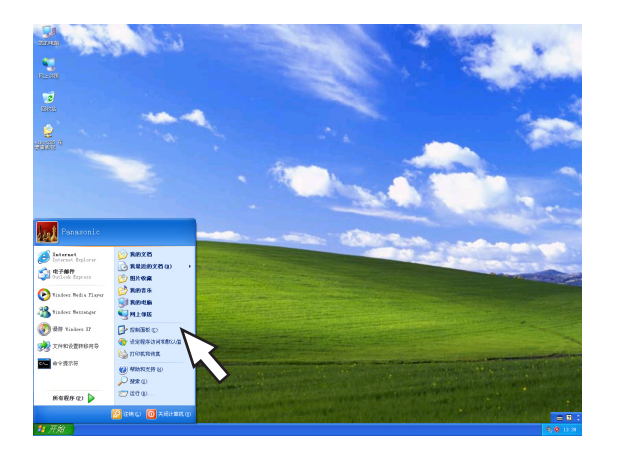

→ 显示控制面板。

注意: • 请选择有"电脑管理员"权限的用户登录启动。

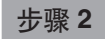

点击"网络和 Internet 连接"。

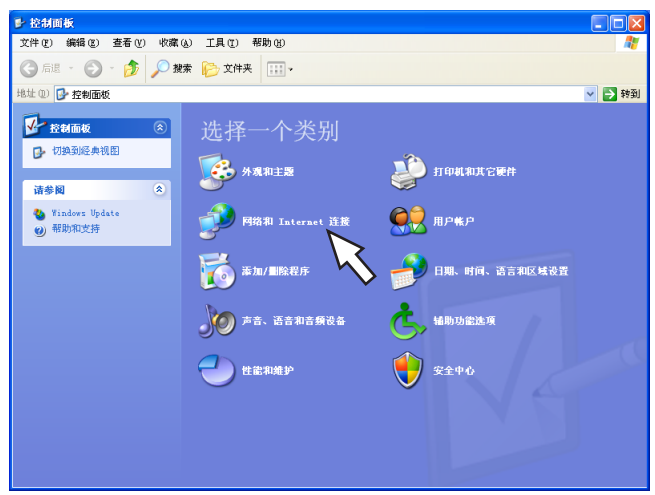

→ 显示网络和 Internet 连接画面。

## 步骤 **3**

点击"网络连接"。

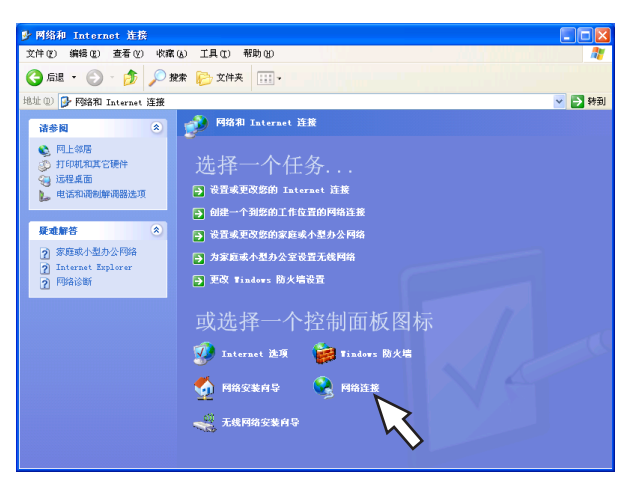

→ 显示网络连接画面。

# 步骤 **4**

双击"本地连接"。

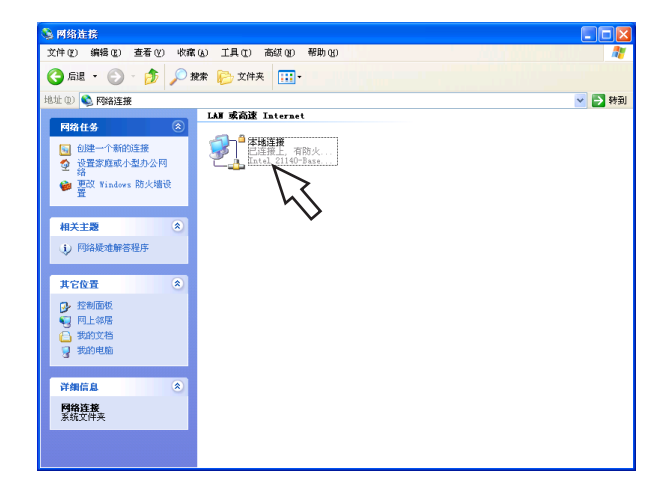

→ 显示本地连接的状态画面。

# 步骤 **5**

点击[属性]。

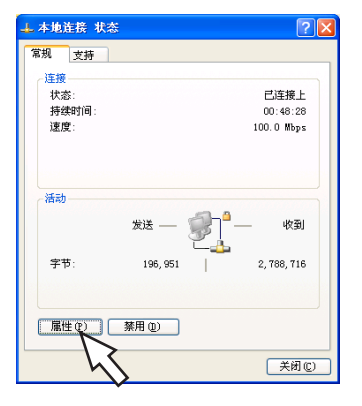

→ 显示本地连接的属性画面。

## 步骤 **6**

选择"Internet 协议 (TCP/IP)", 点击 [属性]。

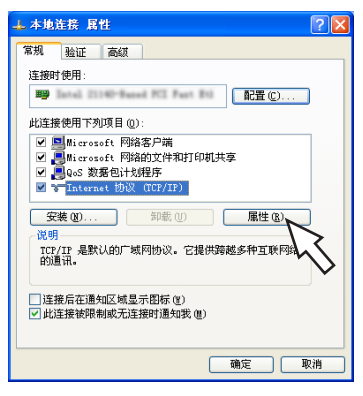

→ 显示 Internet 协议 (TCP/IP) 属性画面。

### 步骤 **7**

选择 [使用以下的 IP 地址], 将"IP 地址"和"子网 掩码"设置如下:

- IP 地址: 192.168.0.9
- 子网掩码:255.255.255.0

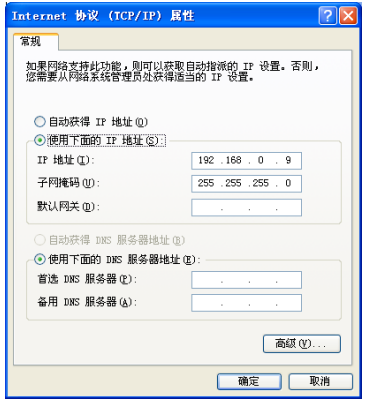

根据网络结构不同,有时需要设置"默认网关"。关于 设置请咨询系统管理员。

### 步骤 **8**

点击 [确定] 按钮, 关闭画面。

# 录像机的网络安全性

# 录像机配备的安全性功能

A 通过用户验证/主机验证限制访问 通过将用户验证/主机验证的设置设为"开",可限制能访问录像机的用户。(使用说明书 安装篇) B 通过改变 HTTP 端口限制访问

通过改变 HTTP 端口号,可防止端口扫描等非法访问。(使用说明书 安装篇)

# 加强安全性

用路由器将子网分开,通过路由器和录像机的 IP 地址验证使验证具有双重性。如果把录像机连接到不安全的网 络,要在录像机和主机的电脑之间安装 VPN,或采取其它安全措施。

```
注:
```
• 网络的安全性设置根据录像机所连接的局域网的设置及因特网服务提供商的不同而不同。关于各网络安全 性的详细情况请咨询网络管理员。

[连接例]

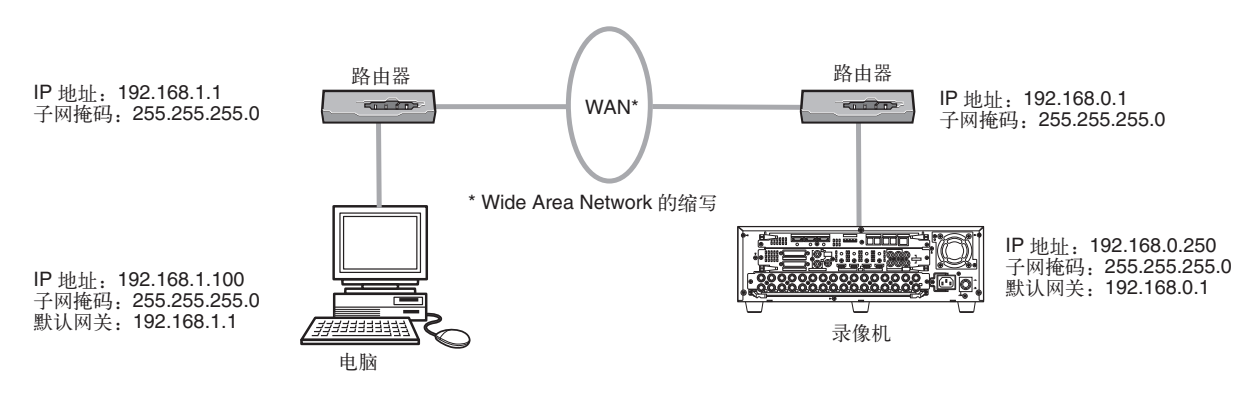

通过使用防火墙等,进行数据包过滤或网络协议过滤,从而提高网络安全。

[连接例]

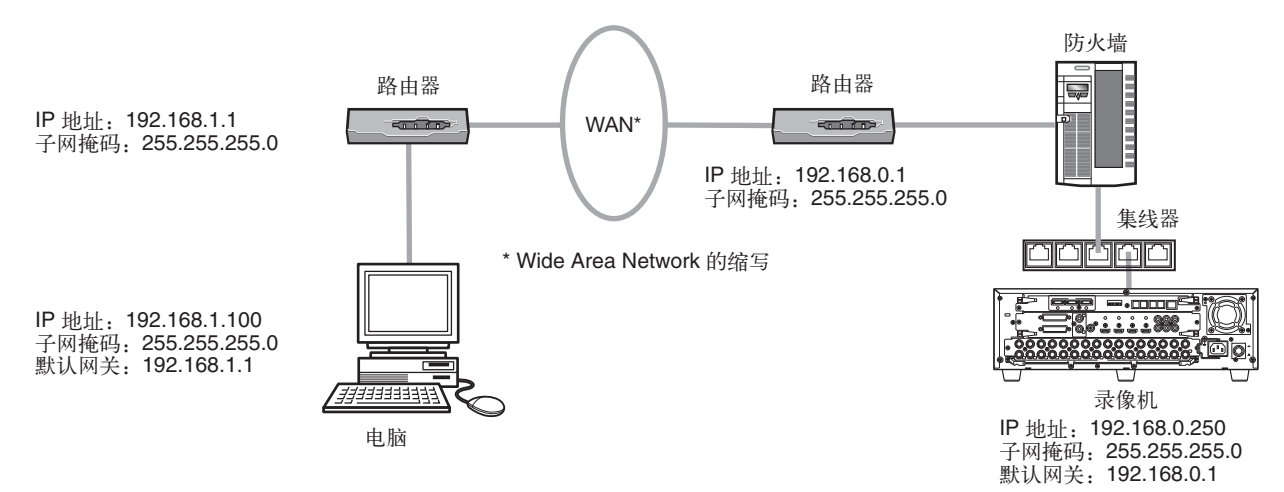

# 显示操作画面

启动电脑,通过已安装的网络浏览器操作录像机。

### 步骤 **1**

启动网络浏览器。

### 步骤 **2**

在 [地址] 栏中输入录像机的 IP 地址或 URL, 按下键 盘上的 Enter 键。

→ 显示认证画面。设置菜单 [用户管理] - [基本] 标 签页的"用户验证"设置为"关"时,不显示该画 面。

#### 注意:

- 关于设置的IP地址请向系统管理员确认。
- 设置菜单[用户管理]-[基本]标签页的"主机验 证"设置为"开"时,不能从未注册录像机 IP 地址 的电脑连接到录像机。详细情况请向系统管理员确 认。
- 输入 IP 地址时, 请不要以"0"为开头。
	- 例: 192.168.0.50
		- X 192.168.0.050
- 在信息栏中显示消息的情况请参阅第 116 页。

### 注:

- 如果录像机的首页是首次在电脑上显示,将显示摄 像机图像浏览所需的 ActiveX 软件的安装画面。请 按照画面进行安装。
- 如果已经安装过本公司生产的其它数字硬盘录像机 的 ActiveX 软件,请在"添加/删除程序"中删除 [Web Video ActiveX] 后再安装录像机的 ActiveX 软件。
- 如果 ActiveX 软件安装完成后每次切换画面时还会 显示安装画面,请重启电脑。

# 步骤 **3**

输入录像机中已登录的用户名和密码,点击 [登录] 按 钮。

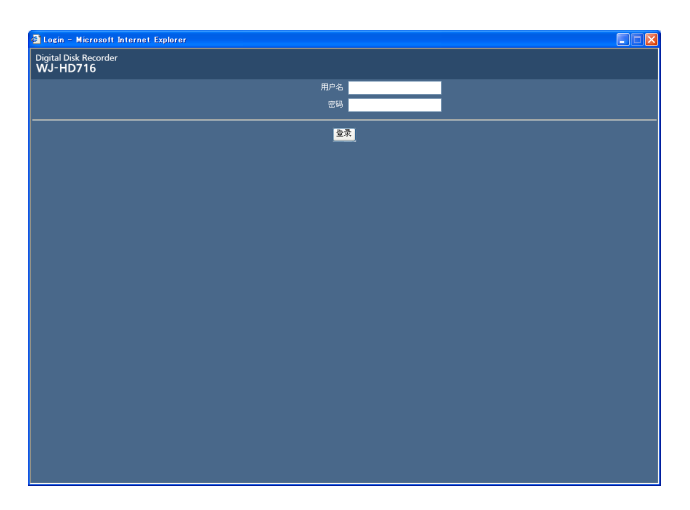

→ 显示首页。

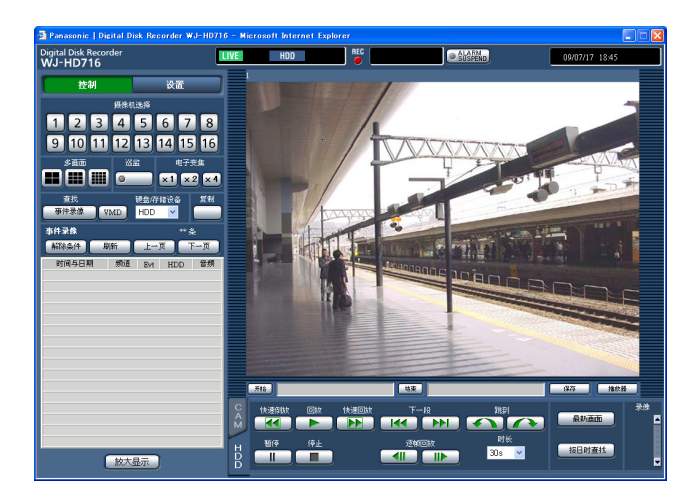

#### 注意:

- 关于设置的用户名、密码请向系统管理员确认。
- 用户注册的方法请参阅使用说明书 安装篇。
- 管理员名和密码的初始设置如下: 管理员名:ADMIN 密码:12345
- 为了确保安全性,请务必在开始使用前修改管理员 名和密码。

请定期修改密码。

密码的修改方法请参阅使用说明书 安装篇。

• 在信息栏显示消息或在弹出画面上显示多余的状态 栏或滚动条时请参阅第 116 页。

# 操作画面

# 首页

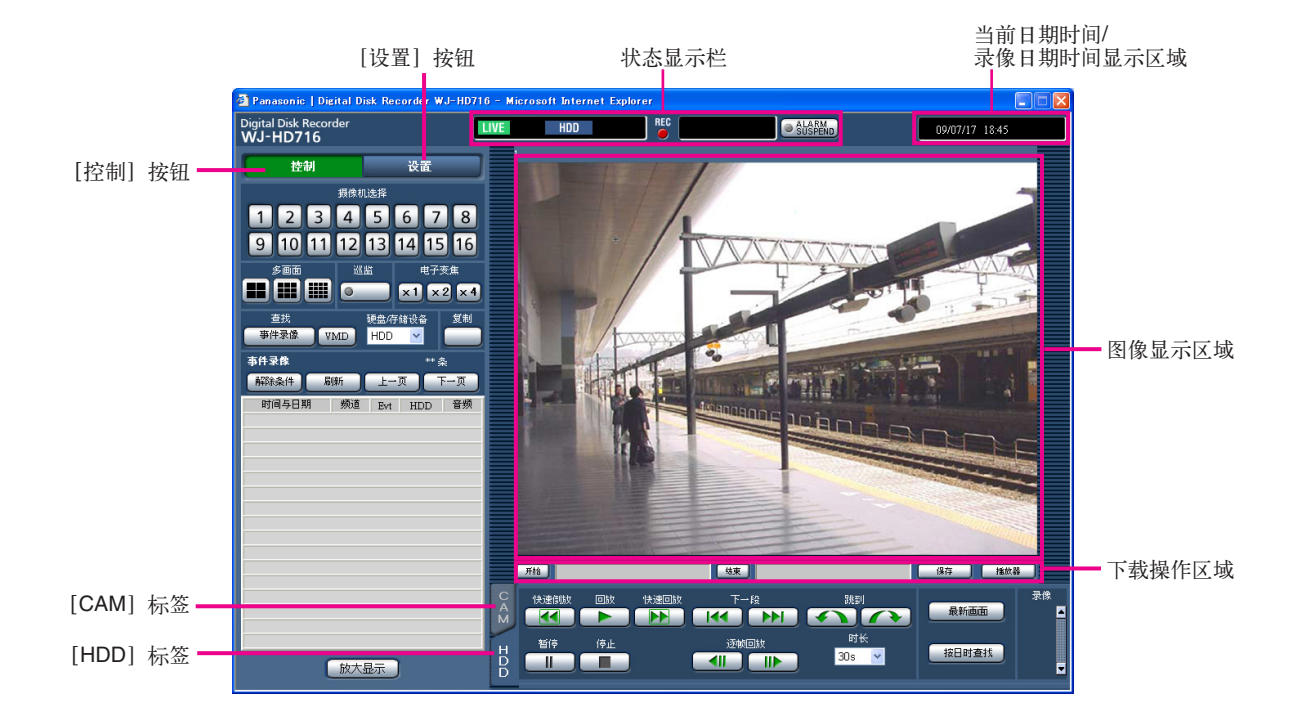

### [控制]按钮(第 **71** 页)

点击此按钮显示[控制]的操作面板,可以进行摄像机 图像的切换功能相关的操作。例如将摄像机的实时图像 的显示切换为其它摄像机频道的图像或进行巡监显示 等。而且,各种查找结果也显示在此标签页中。

### [设置]按钮

点击此按钮显示[设置]的操作面板,可以进行与录像 机的设置相关的操作。关于设置菜单的详细情况请参阅 使用说明书 安装篇。

### 状态显示栏(第 **72** 页)

显示录像机的当前状态,例如录像的回放状态或录像状 态等。

#### 当前日期时间**/**录像日期时间显示区域

在图像显示区域显示实时图像时是当前日期时间,显示 录制图像时是录像日期时间。

图像显示区域

显示实时图像、录像。设置时显示设置菜单。

下载操作区域(第 **73** 页) 下载录像或者下载视频播放器。

[**HDD**]标签(第 **73** 页) 在此标签页上进行录像的回放等操作。

### [**CAM**]标签(第 **74** 页)

在此标签页上进行摄像机的变焦、聚焦或自动旋转等操 作。

# [控制]按钮

点击[控制]按钮,显示以下的操作面板。

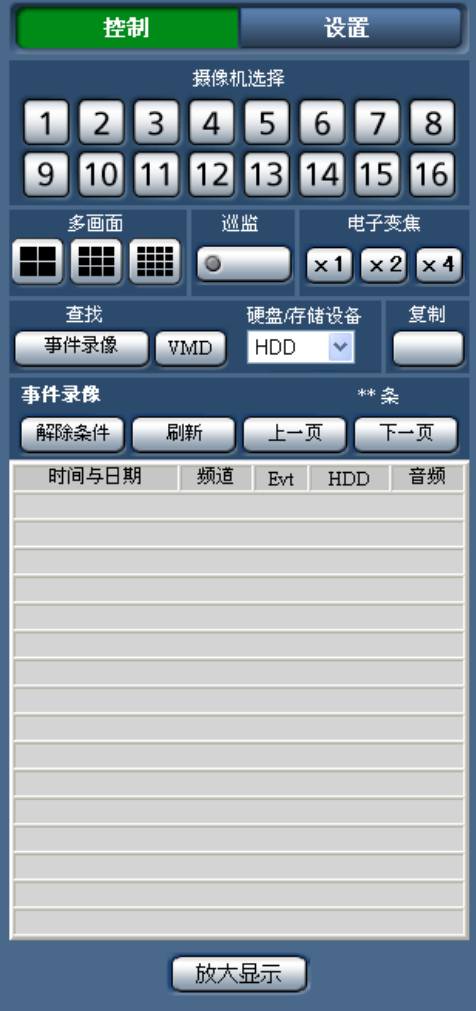

#### [摄像机选择]区域

点击按钮,在图像显示区域上以单画面显示所选摄像机 频道的图像。

#### [多画面]区域

- 以多画面同时显示 4 台至 16 台摄像机的图像。
- **4** 画面按钮:每次点击按钮时,切换成 4 画面显示。 **9** 画面按钮:每次点击按钮时,切换成 9 画面显示。 **16** 画面按钮:以 16 画面显示 1 至 16 频道的摄像机图
- 像。
- [巡监] 区域
- 点击按钮时,按照预先设置的巡监顺序自动切换显示摄 像机的图像。巡监动作中按钮的绿灯点亮。 (第 79 页)

### [电子变焦]区域

- 按点击按钮的倍率放大显示摄像机图像。
	- [x1]:1 倍 [x2]:2 倍 [x4]:4 倍

#### [查找]区域

当查找回放录像时使用。 在"硬盘/存储设备"中选择"HDD"时,显示 [事件 录像] 按钮和 [VMD] 按钮, 点击后显示事件录像查 找画面或VMD 查找画面。 在"硬盘/存储设备"中选择"SD"时,显示 [复制数 据]按钮,点击后显示查找复制数据画面。 查找结果在[查找]区域的下方显示。

### [复制]按钮

显示数据复制画面。在要手动将录像复制到 SD 记忆卡 上时使用。(第 95 页)

#### [事件录像]清单画面

- 条数:显示列表数据的总条数。超过 10000 条时显 示"> 10000 条"。
- [解除条件] 按钮: 解除筛选, 将所有的事件录像列 表。
- [刷新]按钮:使显示内容为最新状态。
- [上一页] 按钮: 显示当前清单的上一页。
- [下一页]按钮:显示当前清单的下一页。
- [时间与日期]:显示录像开始日期时间。
- [频道]:显示录像的摄像机频道。
- [**Evt**]:显示事件类别。(第 8 页)
- [**HDD**]:显示已录像的硬盘的硬盘编号。
- [音频]:用图标显示数据中是否附带音频。

#### [放大显示] 按钮

放大显示摄像机的实时图像、回放图像。

#### 状态显示栏  $\begin{array}{ccc} (1) & (2) & (3) & (4) \end{array}$ **REC BUSY** LIVE SEQ HDD FILTERING **COPY DELET CALARM AALM DERR** A 显示实时图像**/**回放图像的状态。 3 显示以下状态。 : 正在显示实时图像。 : 优先权高的用户正在操作摄像机,所以无法操 : 正在回放录像。 作摄像机。 corr: 正在复制。 : 正在倒放录像。 : 正在删除图像数据。 : 正在快速回放。  $\overline{\mathbf{K}}$ : 正在快速倒放。 (4) 显示事件和错误相关的信息。 : 暂停中。 **[ALARM SUSPEND]** 按钮 ■ 正 正在下载录像图像或音频。 : 点击此按钮,暂停报警动作。(第 93 页) : 录像图像或音频下载结束。 : 报警暂停中。 [Step 1] 至 [Step 7] : 显示回放速度。 : 1 倍 [**ALM**]按钮 step2: 约 2 倍 : 事件发生时显示。点击该按钮,可以解除报警 动作(第 93 页)。 step3: 约 5 倍 : 约 10 倍 [**ERR**]按钮 : 约 20 倍 : 发生了错误。点击该按钮,可以解除错误动 : 约 50 倍 作。关于错误请参阅第 16 页。 : 约 100 倍 : 正在进行巡监。 注: : 选择了录像机硬盘的通常录像区域或事件录像 • 如果正在紧急录像,那么即使点击[ALM]按钮, 区域。 紧急录像也不会停止。但是当紧急录像的"录像持 **BD**: 选择了 SD 记忆卡。 续时间"设置为"继续"时,点击 [ALM] 按钮后录 : 正在进行 RAID 模式的数据恢复。 像将会停止。 : 事件录像清单已被筛选。关于筛选方法,请参 阅第 84 页。 B [**REC**]指示灯

- 显示录像状态。
- : 正在录像。
- : 未录像。

72
### 下载操作区域

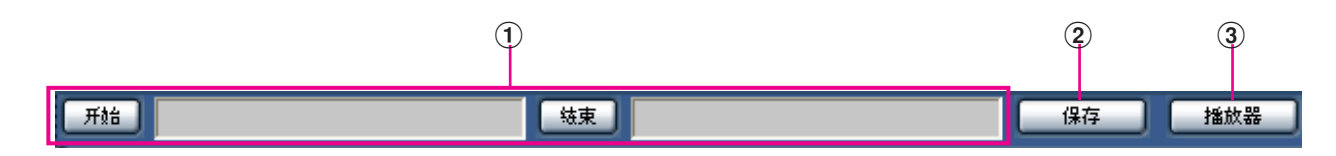

A 显示下载图像的开始和结束的日期和时间。(第 **96** 页) [开始]:设置要下载的图像的开始日期时间。 [结束]:设置要下载的图像的结束日期时间。

- (2) [保存] 按钮 可保存 ① 中指定的日期时间的图像、音频。
- C [播放器]按钮 可下载播放器软件。可回放、保存、打印在播放器软件中下载的图像。(第 98 页)

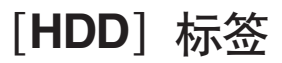

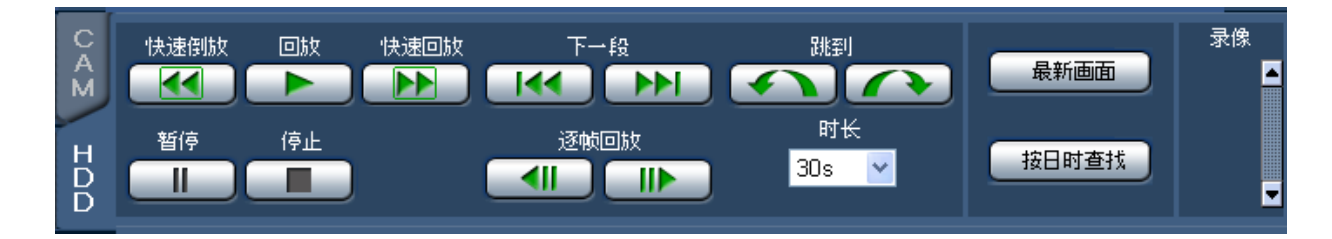

#### [快速倒放] 按钮

逆向快速回放录像图像。每次点击按钮时,倒放速度切 换为 STEP 1 (1倍) → STEP 2 (约 2 倍) → STEP 3 (约5倍) → STEP 4 (约 10倍) → STEP 5 (约 20 倍)→ STEP 6(约 50倍)→ STEP 7(约 100倍)。

#### [回放]按钮

回放录像。

#### [快速回放] 按钮

快速回放录像。每次点击按钮时,回放速度切换为 STEP 1 (1倍) → STEP 2 (约 2 倍) → STEP 3 (约 5 倍) → STEP 4 (约 10 倍) → STEP 5 (约 20 倍)→ STEP 6(约 50倍)→ STEP 7(约 100 倍)。

#### [下一段] 按钮

 $\overline{144}$ 

**NH**, 跳到下一段录像进行回放。 :跳到上一段录像进行回放。

#### [跳到]按钮

:跳转到一定间隔后的(录像时间较晚的)图像 进行回放。

 $\left( \begin{matrix} \blacklozenge \end{matrix} \right)$ . 跳转到一定间隔后的(录像时间较早的)图像 进行回放。

#### [时长]

从下列选项中选择跳转时长: 30s/1min/5min/10min/30min/60min

#### 注:

• 在录像数据的开始和结束不能操作跳转功能。

• 有时可能会比设置的跳转时长晚数秒开始回放。

#### [暂停]按钮

回放过程中点击后,暂停回放。暂停过程中点击后,再 次开始回放。

[停止]按钮

停止回放,显示摄像机的实时图像。

#### [逐帧回放]按钮

■■■ 在回放过程中或暂停过程中点击后,回放下1帧 后暂停。

<II ]: 在回放过程中或暂停过程中点击后, 回放上 1 帧后暂停。

#### [最新画面]按钮

跳到当前摄像机频道的最新画面位置并进行回放。

#### [按日时查找]按钮

显示按日期和时间查找画面。在指定回放图像的日期时 间时使用。(第 83 页)

[录像]区域

点击 3,显示录像按钮、录像停止按钮。

点击 , 隐藏录像按钮、录像停止按钮。

na i (录像停止按钮):停止手动录像。

注:

• 录像按钮、录像停止按钮显示之前,请一直按 图 按 钮直到按钮出现为止。

### [**CAM**]标签

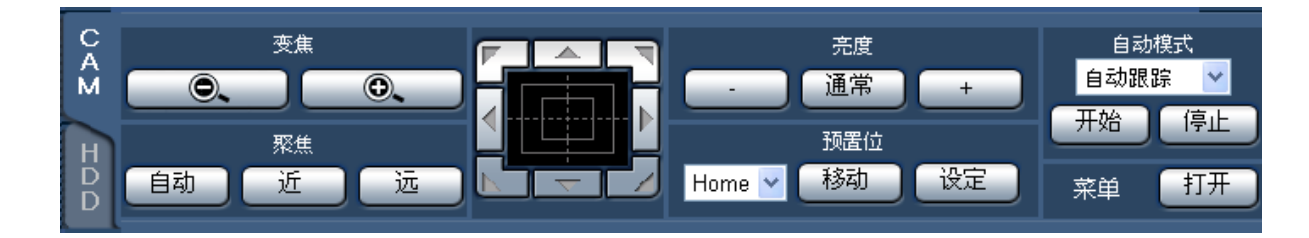

#### 变焦

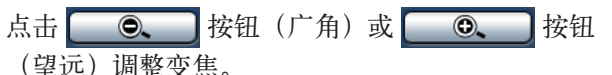

#### 注:

• 用鼠标滚轮操作也可调整变焦。

#### 聚焦

点击 [近] 按钮这 [远] 按钮调整摄像机图像的焦点。 点击[自动]按钮,可自动调整焦点(自动聚焦)。

#### 控制盘**/**箭头按钮

点击位于控制盘周围的箭头按钮, 摄像机的拍摄方向将 朝点击方向移动(水平/俯仰)。而且,点击控制盘内可 调整实时图像的水平位置、垂直位置(水平/俯仰)。点 击位置离控制盘中心越远,水平/俯仰速度越快。

#### 注:

• 在图像显示区域上点击,摄像机的拍摄方向也会朝 点击方向移动(水平/俯仰)。

#### 亮度

点击[-]按钮或者[+]按钮,调整镜头光圈大小。 点击 [通常] 按钮, 可以复位亮度设置。

 $\bullet$ (录像按钮): 开始手动录像。

#### 预置位

进行预置位的注册和移动。 从下列选项中选择预置编号:

#### Home/1 至 256

点击 [移动] 按钮, 摄像机的方向将移动至所选预置编 号的摄像机位置。点击 [设定] 按钮, 摄像机位置将被 注册到所选的预置编号上。

#### 注:

- 选择"Home"时, 无法进行预置位注册。
- 预置位注册只能由可执行"摄像机控制"和"设 置"级别的用户进行(使用说明书 安装篇)。
- 关于用户使用的摄像机所对应的预置位编号,请参 阅相关使用说明书。

#### 自动模式

从下列选项中选择自动模式的类型。点击 [开始] 按 钮,开始自动模式功能。点击 [停止] 按钮, 终止自动 模式功能。

- 自动跟踪:摄像机自动跟踪画面上的移动物体。
- 自动旋转:摄像机在预先设置好的移动开始位置与结束 位置的范围内自动旋转。
- 预置位巡监:摄像机从预置编号较小的一端开始依次在 预先注册的预置位上移动。
- 排序:摄像机按照逆时针方向距离原点由近及远的顺序 在预先注册的预置位上移动。
- 巡逻 **1** 至巡逻 **4**:摄像机执行预先设置的手动操作。

#### 注:

• [自动模式] 功能只能由支持该功能的复合摄像机 运行。关于摄像机的自动模式功能,请参阅摄像机 的使用说明书。

[菜单] 区域

点击 [打开] 按钮, 显示摄像机的设置画面。操作方法 请参阅第 108 页。

## 查看摄像机实时图像

在图像显示区域实时显示摄像机的图像。

实时图像在图像显示区域上能以单画面显示或者多画面显示。另外,也可自动切换显示实时图像(巡监显示)。

### 单画面显示

单画面显示摄像机的实时图像。

#### 步骤 **1**

显示操作画面的首页。(第 69 页)

#### 步骤 **2**

选择要查看的实时图像的摄像机频道。 点击[摄像机选择]区域上的摄像机频道按钮。

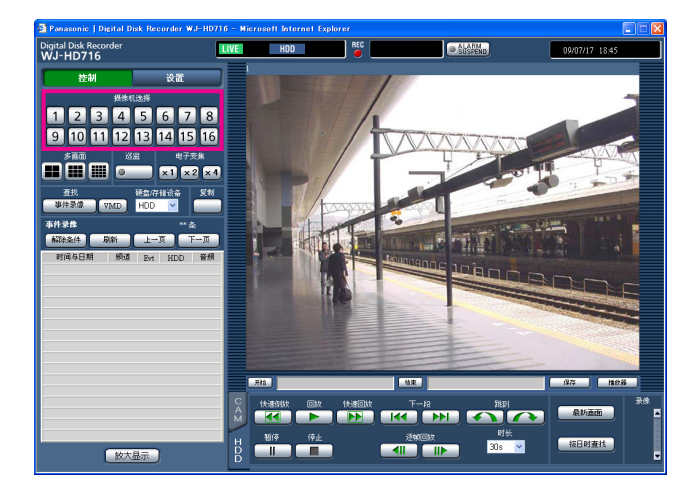

→ 显示所选摄像机频道的实时图像。

- 注:
- 在摄像机画面上右击显示的菜单中选择摄像机,可 切换摄像机图像。
- 正在显示实时图像时,若切换录像分辨率,图像刷 新可能会瞬间(约1秒钟)停止。
- "实时画面分辨率"设置为"REC resolution" (图像分辨率)时、嵌入的摄像机标题/时间将显示 在图像内。

### 使用电子变焦

单画面显示实时图像时,使用电子变焦将实时图像放大或者移动显示区域。

#### 步骤 **1**

点击[x1][x2][x4]切换电子变焦的倍率。 注:

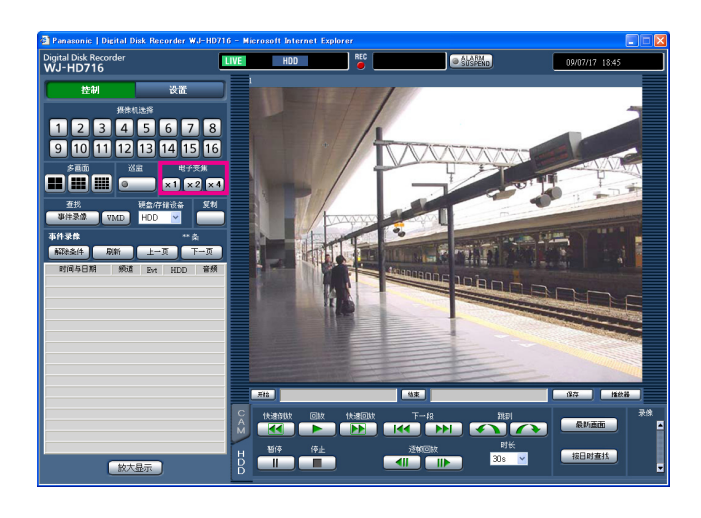

#### 放大显示

放大显示实时图像。

#### 步骤 **1**

点击[放大显示]按钮。

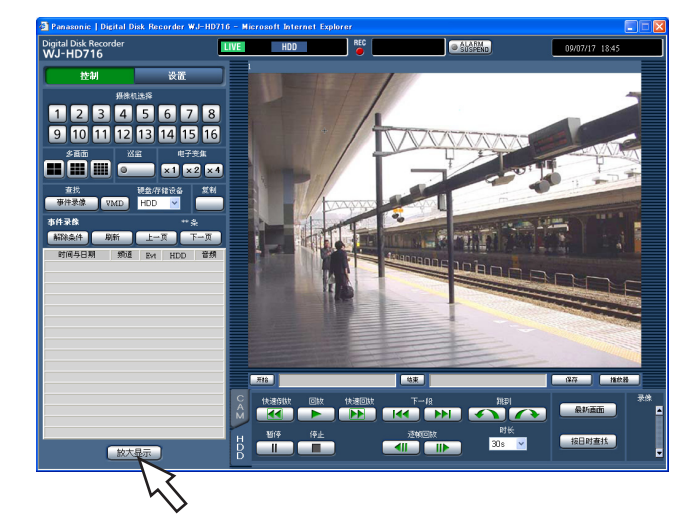

• 变焦显示中点击画面,可将点击处的显示区域移至 画面中央。

- 在摄像机图像上右击显示的菜单中选择[ZOOM IN],也可放大显示。
- 要从放大显示恢复正常显示时,在图像上右击显示 的菜单中选择 [BACK]。

### 多画面显示

将摄像机图像分割成多画面(4/9/16 画面)显示。

#### 步骤 **1**

显示操作画面的首页。(第 69 页)

#### 步骤 **2**

点击[多画面]区域中的多画面选择按钮。

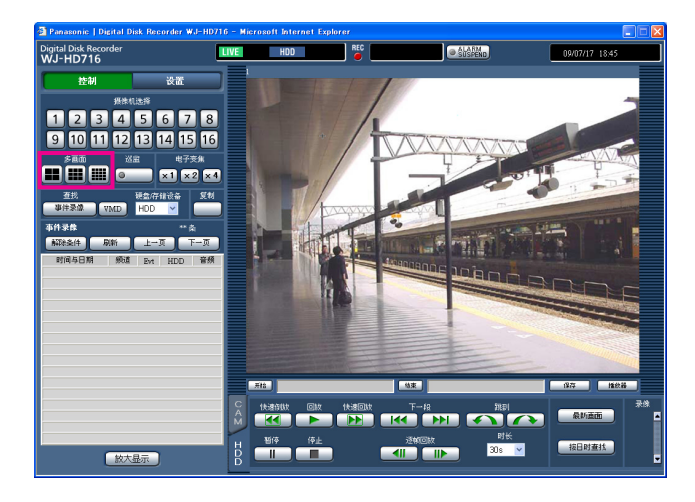

#### (**4** 画面选择按钮)

点击按钮时,将切换成 4 画面显示。

#### (**9** 画面选择按钮)

点击按钮时,将切换成 9 画面显示。

#### (**16** 画面选择按钮)

以 16 画面显示 1 至 16 频道的摄像机图像。

→ 多画面显示实时图像。

#### 步骤 **3**

返回单画面显示时,点击[摄像机选择]区域中任意一 个摄像机频道按钮。

- 在摄像机图像上右击显示菜单,从中选择多画面数 也可以多画面显示。
- 要从多画面显示返回到单画面显示时,在图像上右 击显示菜单,从中选择任一摄像机频道。
- 点击多画面显示的摄像机标题部分也可返回到单画 面显示。
- 多画面显示时,将播放左上角显示的摄像机频道的 声音。

### 巡监显示

自动切换显示摄像机图像。 按照预先设置的巡监顺序来显示。 巡监顺序的设置在设置菜单 [显示] - [网络] 标签页 (使用说明书 安装篇) 上进行。

#### 步骤 **1**

显示操作画面的首页。(第 69 页)

#### 步骤 **2**

点击[巡监]区域的按钮。

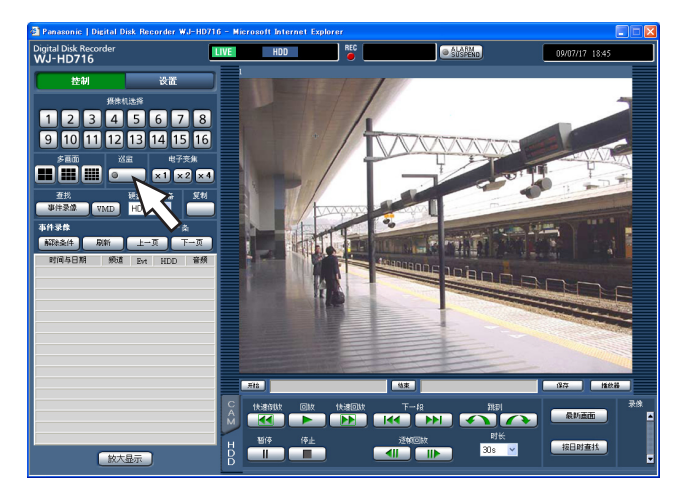

→ 按照预先设置的巡监顺序显示实时图像。[巡监] 按钮灯亮(绿色),在状态显示栏上显示 [SEQ]。

#### 步骤 **3**

要停止巡监动作时,再次点击按钮。 另外,在巡监动作中若进行单画面显示(第 76 页)、 多画面显示(第78页)操作,则巡监动作将停止。

- 巡监动作过程中音频输出停止。
- 在网络浏览器上显示巡监时,不显示嵌入的时间/摄 像机标题。
- 通过摄像机分区功能,可跳过无法显示的巡监步骤 (例如某个频道发生视频丢失时)。

录像

将摄像机图像录制到录像机中。1 台数字硬盘录像机最多可录制 16 台摄像机的图像。

### 录像(手动录像)

手动开始和结束录像。

#### 步骤 **1**

显示操作画面的首页。(第 69 页)

#### 步骤 **2**

点击[HDD]标签。  $\rightarrow$  显示 [HDD] 标签页。

#### 步骤 **3**

点击[录像]区域的[▲]按钮。 一直按住[▲]按钮直到显示出录像按钮、录像停止按 钮为止。

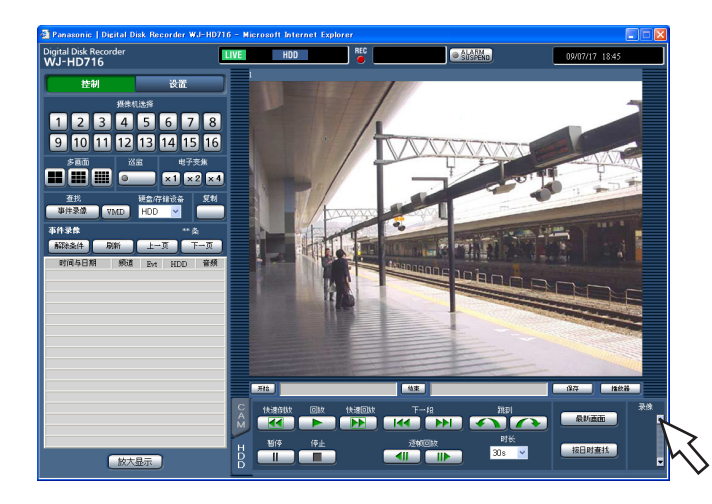

→[录像]区域中显示录像按钮。

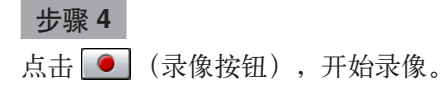

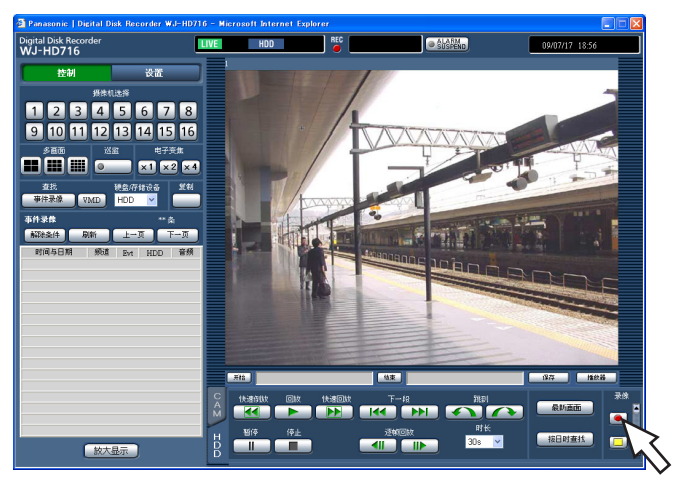

- 初始设置为录制所连接的摄像机的所有图像。
- 优先级高于手动录像的模式下录制的摄像机图像, 在其模式下进行的录像结束之前,录像机处于录像 待机状态。

关于录像模式及优先级请参阅第 33 页。

→ 开始录像时, 状态显示栏的 REC 指示灯亮 (红 色)。

#### 步骤 **5**

录像结束时,点击 □ (录像停止按钮)。 → 状态显示栏的 REC 指示灯熄灭。

- 在其它录像模式进行录像时,即使停止手动录像, 该事件的录像仍将继续,REC 指示灯仍保持红灯 亮。
- 无图像信号输入的摄像机频道无法手动录像。输入 图像信号后开始手动录像。

回放

将录像机的硬盘中录制的摄像机图像显示在连接的电脑监视器上。 回放操作在录像过程中也可以进行。

#### 步骤 **1**

显示操作画面的首页(第 69 页)

#### 步骤 **2**

点击[HDD]标签。  $\rightarrow$  显示 [HDD] 标签页。

#### 步骤 **3**

点击 [回放] 按钮。 → 回放录像图像。状态显示栏显示 ▶ (回放)。

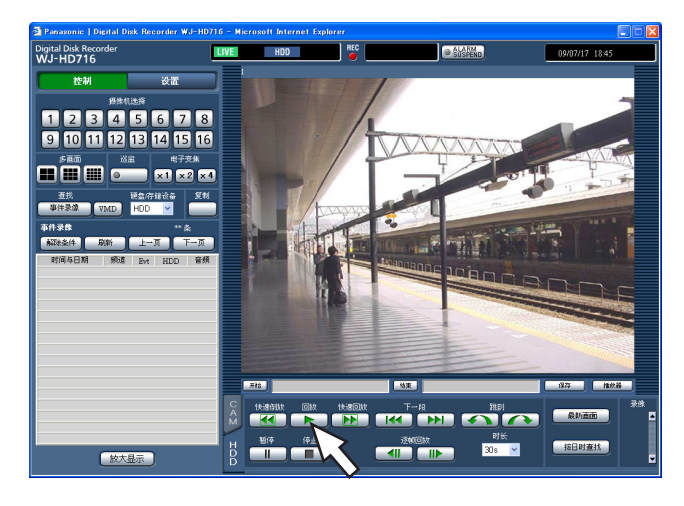

回放的摄像机图像如下。

• 登录后首次回放时

从最新的图像开始回放。回放开始位置可以在设置 菜单 [基本] - [基本] 标签页的"最新画面开始时 间的提前时长"(使用说明书 安装篇)上设置。初 始设置是"30 秒"。

• 上述情况以外

从结束上次回放的日期时间开始回放。

#### 注:

- 回放过程中点击摄像机选择按钮,可以改变摄像机 频道。
- 回放过程中点击 [多画面] 区域的按钮, 可以多画 面显示。
- 单画面显示时,播放当前显示画面的声音。
- 多画面显示时,播放左上角显示的摄像机频道的声 音。
- 同时启动多个网络浏览器和播放器软件时,可能无 法正常播放声音。如果需要正常播放声音,请只启 动网络浏览器和播放器软件中的任一个。
- 当录像机负载较大时(连接的摄像机的台数较多、 实时/回放画面数较多等),回放速度会变慢或者会 暂停。
- 多画面显示过程中,跳过当前正在录制的图像进行 回放。
- 多画面回放时,低录像速度的图像与高录像速度的 图像混合回放时,显示的时间差会变大。
- 图像与音频可能不同步。
- 多画面显示过程中若点击图像的摄像机标题,将单 画面显示所点击的摄像机的图像。
- 在接近录像图像的结束处或图像显示暂停之前,状 态栏可能会先显示暂停。

#### 步骤 **4**

停止回放时,点击 [停止] 按钮。

→ 状态显示栏的 ▶ 按钮消失, 在图像显示区域显示 摄像机的实时图像。

#### 回放时的快捷功能

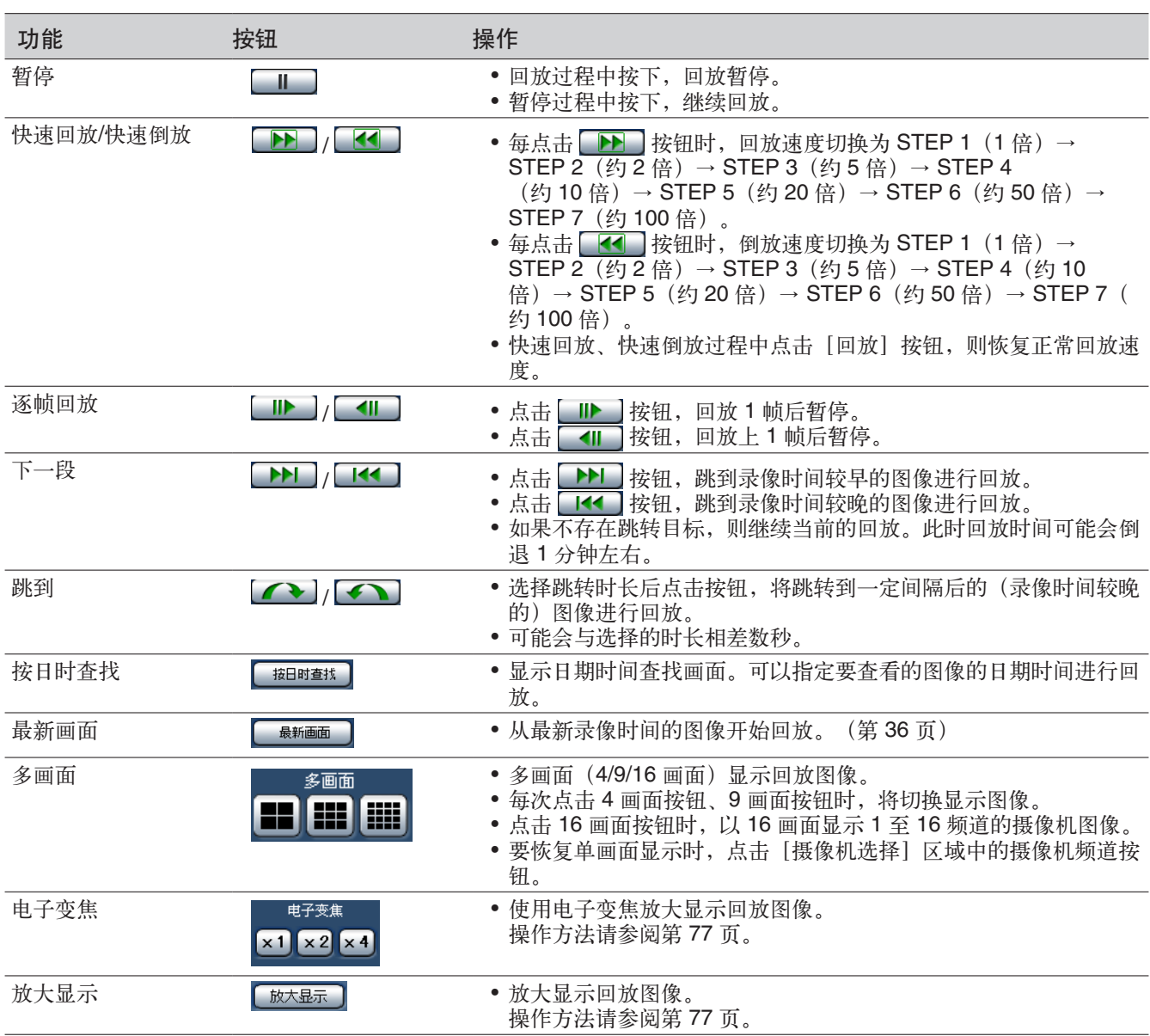

# 指定时间日期回放

指定要查看的录像的日期时间进行回放。 回放操作在录像过程中也可以进行。

#### 步骤 **1**

显示操作画面的首页。(第 69 页)

#### 步骤 **2**

点击[HDD]标签。 → 显示 [HDD] 标签页。

#### 步骤 **3**

点击[按日时查找]按钮。 → 显示按日期和时间查找画面。

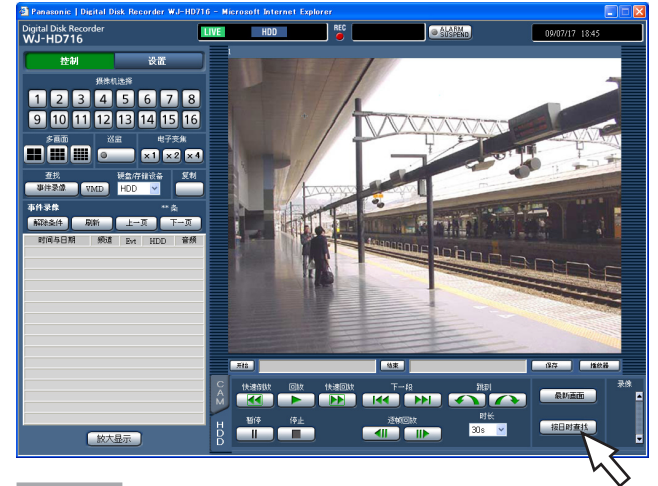

#### 步骤 **4**

点击 > 按钮,输入要回放的图像的日期和时间。

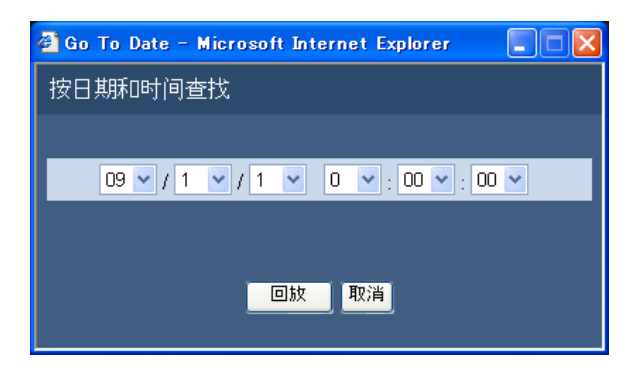

#### 步骤 **5**

点击 [回放] 按钮。

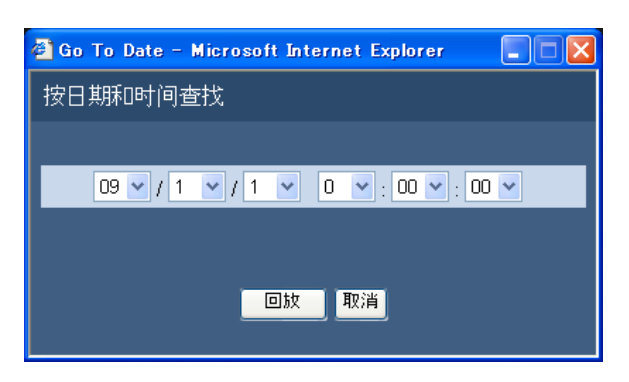

→ 回放所输日期时间的图像。在状态显示栏显示  $\triangleright$ .

#### 注:

- 当指定日期时间的录像不存在时,动作如下:
	- 如果有输入日期时间之后的录像,则回放输入日 期时间之后最早的图像。
	- 如果没有输入日期时间之后的录像,则回放输入 日期时间之前最新的图像。

#### 步骤 **6**

要停止回放时,点击 [停止] 按钮。

→ 状态显示栏的 ▶ 消失, 图像显示区域显示摄像机 的实时图像。

查找并回放

查找要查看的录像进行回放。查找方法有以下两种。

• 查找事件录像进行回放(查找事件录像)

• 从录像中查找图像中检测出移动的日期时间进行回放(VMD 查找)

如果要进行多画面回放,请在回放开始后切换成多画面显示。

### 查找事件录像进行回放(查找事件录像)

在清单中显示事件录像,从中选择要回放的事件录像进行回放。 也可以按照以下的条件筛选和查找事件录像。

#### 筛选条件

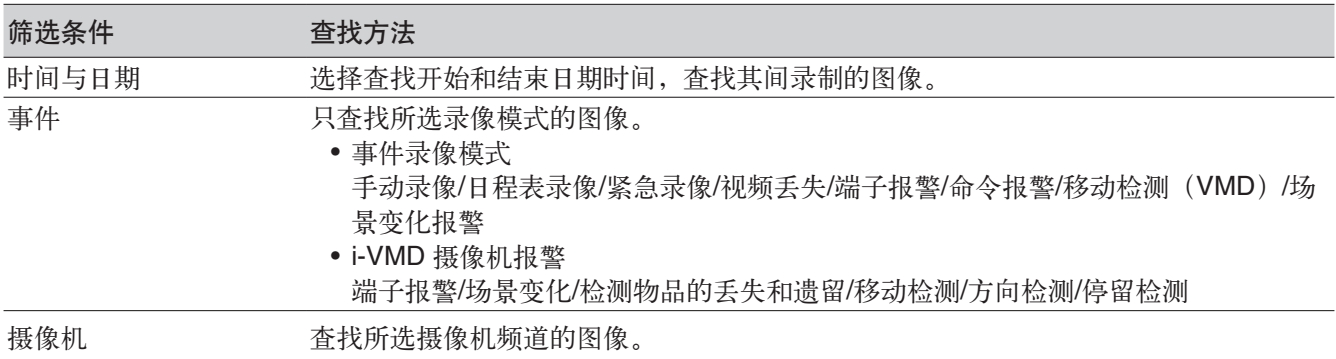

#### 事件录像清单

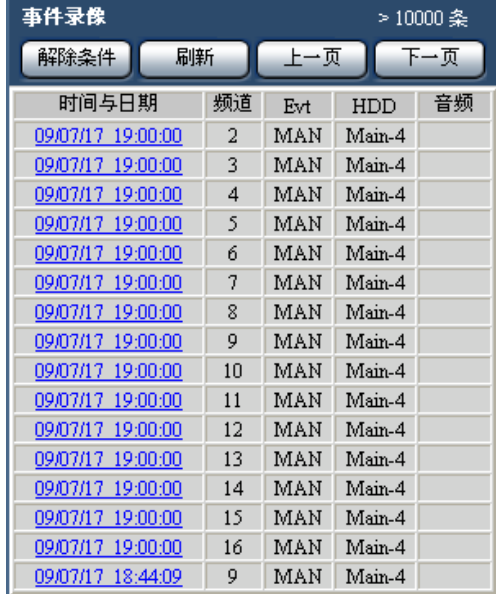

列表数据的条数

显示列表数据的总条数。 超过 10000 条时显示">10000 条"。

[解除条件]按钮 解除筛选时,列出所有的事件录像。

[刷新]按钮 使显示内容为最新状态。

#### [上一页]按钮 显示上一页。

[下一页]按钮 显示下一页。

#### 时间与时期 显示录像开始日期和时间。

#### 频道

显示已录像的摄像机频道。回放所显示的摄像机频道的 录像时, 默认的画面数是单画面。

#### **Evt**

显示事件类别。关于事件类别请参阅第 8 页。

#### **HDD**

显示已录像的硬盘的硬盘编号。

#### 音频

用图标显示在数据中是否附带音频。

#### 注:

- 按下 [刷新] 按钮、进行 VMD 查找 (第 87 页) 或 [硬盘/存储设备]的变更(第 90 页),都会显示 事件录像清单。
- 回放过程中按「解除条件」按钮无效。请在停止回 放之后操作。连接多台摄像机时,每个摄像机频道 的录像开始时间可能不一致。

#### 操作方法

#### 步骤 **1**

显示操作画面的首页。(第 69 页)

#### 步骤 **2**

选择 [查找] 区域的 [硬盘/存储设备] 中的 [HDD],并点击[事件录像]按钮。

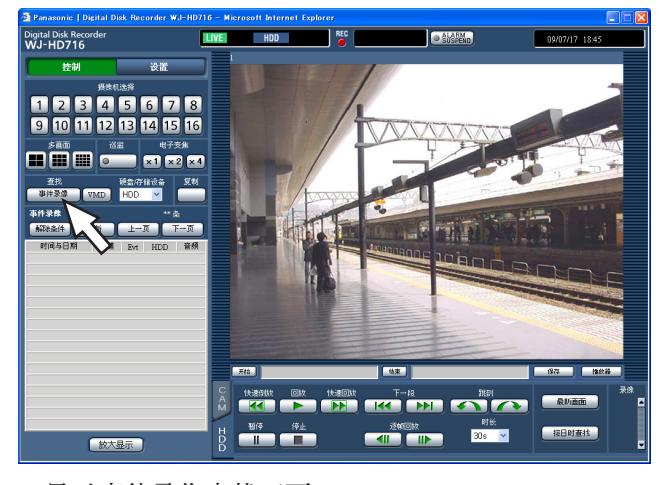

→显示事件录像查找画面。

#### 步骤 **3**

设置筛选条件。

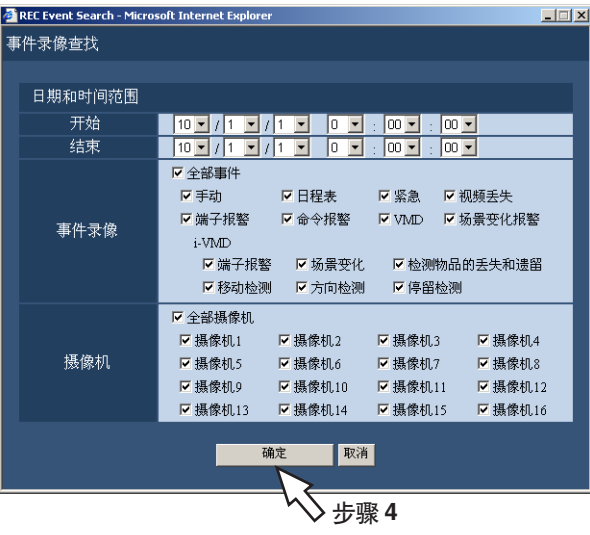

日期和时间范围 :设置要显示的录像图像的开始和结 束日期时间。

点击 ▼ 按钮,选择开始和结束日期时间。

- 事件录像:打钩选择要显示的图像的事件类型。(如果 选择"全部事件",则所有项目自动打钩。)
- 摄像机:选择要显示的摄像机频道。 在所选的摄像机频道处打钩。要选择所有摄像机 时,在"全部摄像机"上打钩。

#### 步骤 **4**

设置后点击[确定]按钮。

→ 在事件录像清单画面上显示符合设置条件的事件录 像。在状态显示栏显示[FILTERING]。

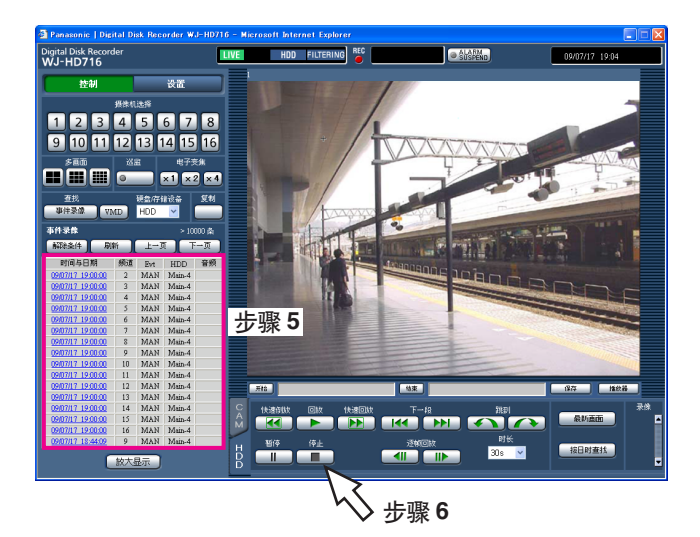

注:

• 解除筛选时,点击[解除条件]按钮。显示全部事 件, [FILTERING] 消失。(没有进行回放时)

#### 步骤 **5**

点击要回放的事件录像的日期和时间。

→ 回放所选择的事件录像的图像。

#### 注:

- 筛选后进行回放时,只回放清单上显示的录像图 像。
- 回放图像为单画面显示。要多画面显示时,点击 [多画面]区域的多画面按钮。

#### 步骤 **6**

要停止回放时,点击 [停止] 按钮。

→ 停止回放。图像显示区域的图像从回放图像切换到 实时图像。

### **VMD** 查找

从所有录像模式(第 33 页)下录制的图像中,查找图像中检测出移动的日期和时间并用清单显示出来,再从中选 择要回放的录像进行回放。

也可根据摄像机频道或日期和时间、检测区域、灵敏度筛选出图像中检测出移动的日期和时间。

#### 步骤 **1**

显示操作画面的首页(第69页),从[摄像机选择] 区域中选择要查找的摄像机。

#### 步骤 **2**

点击[查找]区域的[VMD]按钮。

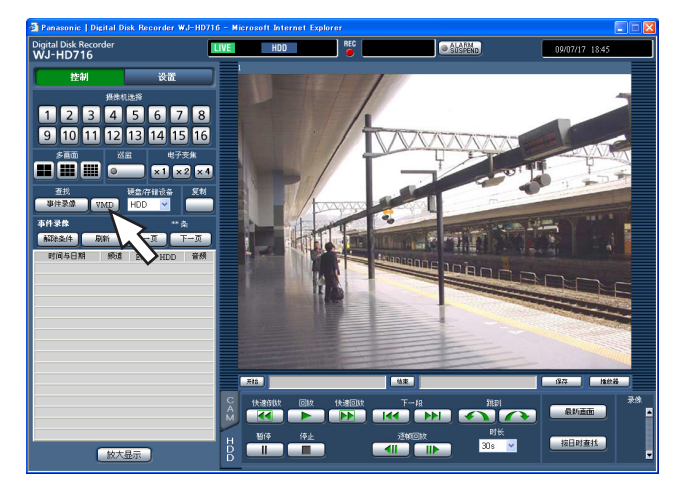

→ 显示 VMD 查找画面。

#### 步骤 **3**

设置筛选条件。

#### 设置检测区域、灵敏度

检测区域最多可设置 4 个(A 至 D)。按照以下步骤设 置检测区域、灵敏度。

1. 拖动鼠标设置检测区域。

按照设置顺序依次为区域 A、B、C、D,最多可设 置 4 个区域。

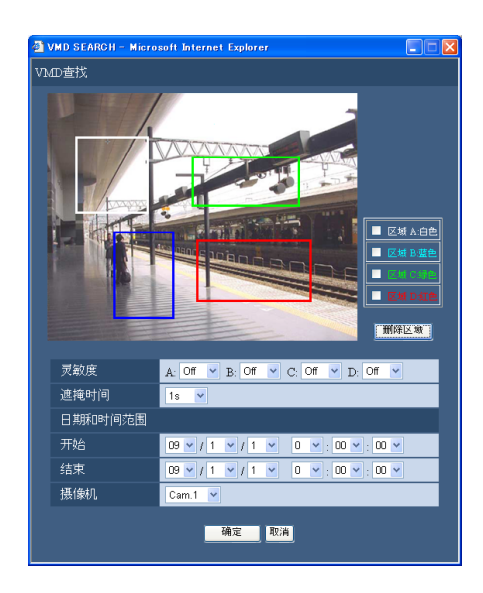

- 要删除设置好的检测区域时,在区域设置画面上要 删除的区域(A 至 D) 前打钩, 点击 [删除区域] 按钮。
- 2. 对各区域设置灵敏度。 点击 v 按钮, 从下列项目中选择各区域(A 至 D) 的灵敏度: Off:该区域不进行移动检测 Low:低灵敏度 Mid:通常灵敏度 High:高灵敏度

#### 设置遮掩时间

点击 > 按钮,从下列项目中选择遮掩时间: 1s/1min/1h/24h

若设置了遮掩时间,在某个区域检测出移动后在设置的 时间内,该区域不再进行检测。用于移动检测时间过长 或检出结果过多时调整检测间隔。

#### 设置日期和时间范围

点击 v 按钮, 设置 VMD 查找的日期时间。

#### 摄像机

点击 按钮选择进行 VMD 查找的摄像机频道。

#### 步骤 **4**

设置好条件后,点击 [确定] 按钮。 → 排列显示符合设置条件的数据。

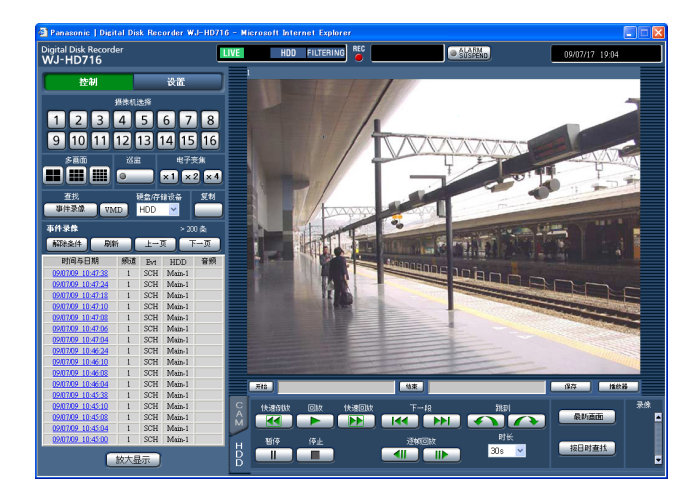

#### 注:

- 在 VMD 查找的查找结果清单中,即使图像中附带 音频,[音频]一栏也不会显示音频图标。
- 不能进行预录像数据的 VMD 查找。

#### 步骤 **5**

点击检测出移动的日期时间。

→ 回放所选日期时间的图像。

注:

- 回放图像将以单画面显示。如果要以多画面显示, 在回放之后点击[多画面]区域的多画面按钮。
- 点击与当前日期时间接近的日期时间时,可能无法 立刻回放。请稍等后再次进行回放操作。

#### 步骤 **6**

要停止回放时,点击 [停止] 按钮。

→ 回放停止。图像显示区域的图像从回放图像切换到 实时图像。

在清单上显示复制到 SD 记忆卡上的录像(复制数据)并进行确认。 复制数据也可筛选查找。筛选的条件为日期时间范围和摄像机频道。

### 复制数据清单画面

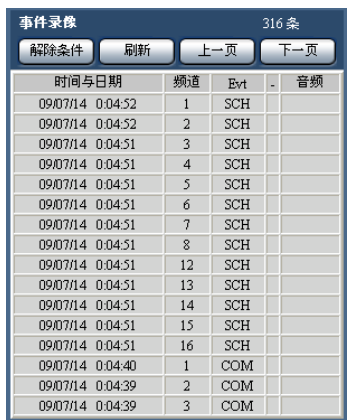

#### 列表数据的条数

显示列表数据的总条数。超过 10000 条时显示 ">10000 条"

[解除条件]按钮 解除筛选,列出所有的复制数据。

#### [刷新]按钮

使显示内容为最新状态。

#### [上一页]按钮

显示上一页。

[下一页]按钮 显示下一页。

时间与日期 显示复制数据的开始日期时间(复制的开始日期时间)

#### 频道

显示复制数据的摄像机频道。

#### **Evt**

显示事件类别。关于事件类别请参阅第 8 页。

#### 音频

本栏不显示任何内容。

## 操作方法

#### 步骤 **1**

将复制了录像数据的 SD 记忆卡插入 SD 记忆卡槽中。 (第 11 页)

#### 步骤 **2**

显示操作画面的首页(第69页)

#### 步骤 **3**

在 [查找] 区域的 [硬盘/存储设备] 中选择 [SD], 点击[复制数据]按钮。

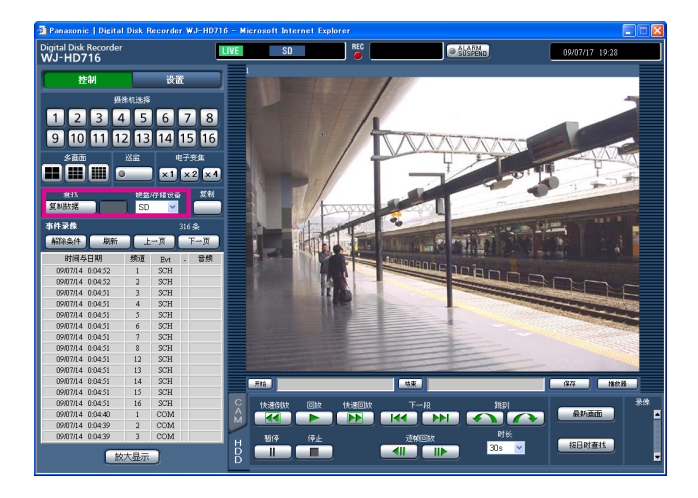

→ 显示查找复制数据画面。

#### 步骤 **4**

设置筛选条件的内容。 画面的详细情况请参阅第 85 页。

#### <sup>2</sup> Copy Data Search - Microsoft Internet Explorer  $\square\square$ 查找复制数据(SD) 日期和时间范围 开始<br>结束  $\boxed{09 \times 11 \times 11 \times 00 \times 000 \times 000 \times 000 \times 000 \times 0000}$  $09 \times 11 \times$ ₹  $\overline{0}$  $\overline{00}$  $00<sub>o</sub>$  $\sqrt{1}$ ■全部摄像机 ■ 摄像机2 ■摄像机1 ☑ 摄像机3 ☑ 摄像机4 摄像机 ■摄像机5 ☑ 摄像机6 □ 摄像机7 ☑ 摄像机8 ■摄像机10 □ 摄像机11 ☑ 摄像机9 □摄像机12 ■摄像机13 □摄像机14 □ 摄像机15 ■摄像机16 确定 取消 步骤 **5**

#### 步骤 **5**

设置后点击 [确定] 按钮。 → 在复制数据清单画面显示符合条件的数据。

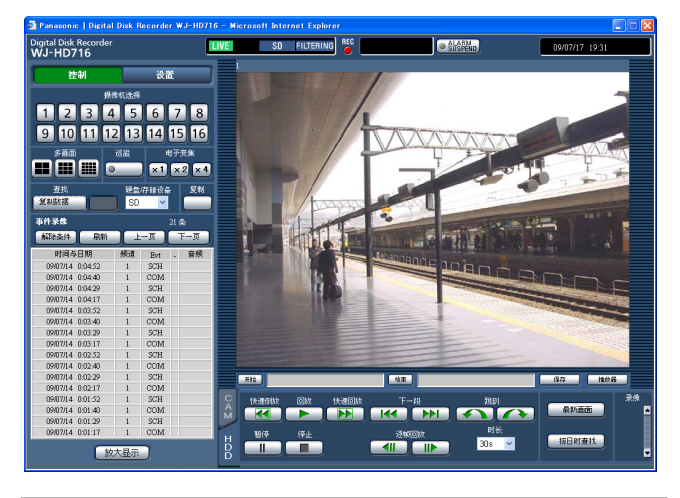

#### 重要:

• 显示 SD 记忆卡的复制数据时,请不要取出 SD 记 忆卡。SD 记忆卡的数据可能会损坏。

#### 注:

• 更换 SD 记忆卡后确认清单时,在[查找]区域 的"硬盘/存储设备"中选择"HDD"后,再选 择"SD"。

# 事件功能

录像机在以下事件发生时依据设置进行事件操作。

- 端子报警:从门传感器等外部设备向录像机后面的报警输入端子输入信号
- •移动检测(VMD):根据移动检测功能(参照以下)在图像内检测出移动
- 视频丢失:因摄像机电缆断线、摄像机故障等,不再有图像输入
- i-VMD 摄像机报警:由兼容 SD5Link 的摄像机检测到的报警(移动检测、丢失/遗留检测等)
- 摄像机位置报警:由摄像机检测到的报警(移动检测等)
- 命令报警:从电脑经由网络等输入的报警

#### 注:

#### • 移动检测(VMD)功能

捕捉到画面内指定范围内的移动(亮度变化),进行检测并输出报警信号。可以设置成当录像机检测出移动时 自动保存该场所的图像,或发送邮件。

关于运行移动检测功能所需的设置,请参阅使用说明书 安装篇。

### 事件发生时的动作

请参阅第 50 页。

#### 关于报警动作

在此说明可通过电脑进行设置、确认的报警动作。 关于录像机中运行的报警动作,请参阅第 50 页。

#### 显示报警通知画面

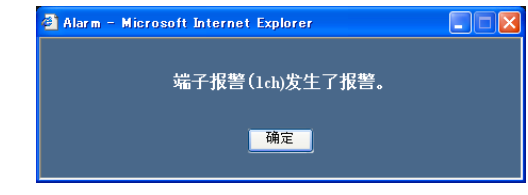

- 报警通知画面在以下情况下不显示:
	- 设置成报警暂停时(第 93 页)
	- 设置菜单 [事件] 中各事件的 [动作模式] 设置成 [ADM] 时
	- 设置菜单 [日程表] [时间表] 的"报警信息"设置成"关"时

#### 状态显示栏中显示[**ALM**]按钮

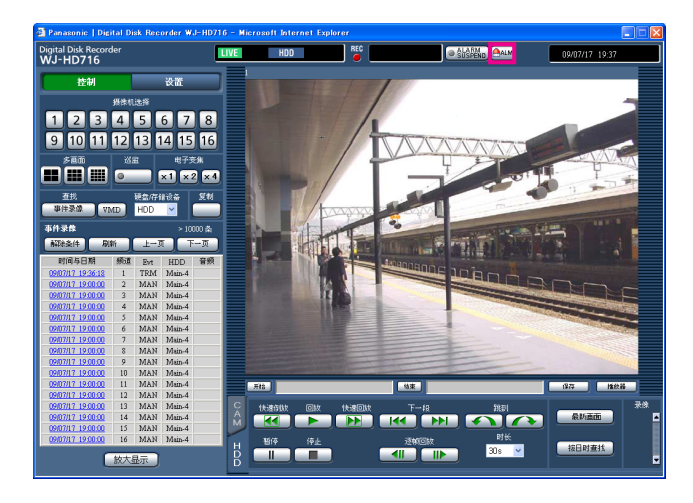

#### 通过电子邮件通知事件发生

发生事件时,通过向注册的邮件地址发送事件提醒及告知日期时间的电子邮件(报警邮件)来进行通知。 报警邮件的发送地址最多可注册 4 个。 要在事件发生时发送报警邮件,必须预先在设置菜单中进行设置。

关于报警邮件的内容,请参阅第 112 页。

#### 事件发生时,向 **FTP** 服务器传送录像

事件发生时,向 FTP 服务器自动传送从事件录像开始时间开始的图像。要在事件发生时自动向 FTP 服务器传送录 像,必须预先在设置菜单中进行设置。

#### 注:

• 传送到 FTP 服务器的图像是从事件录像开始时间开始的图像。当事件连续发生时,只传送从最初发生的事件 录像开始时间开始的图像。

### 解除报警动作

输入事件后,录像机根据设置开始报警动作。如果要手动解除报警动作,请进行以下操作。

#### 步骤 **1**

点击状态显示栏的[ALM]按钮。

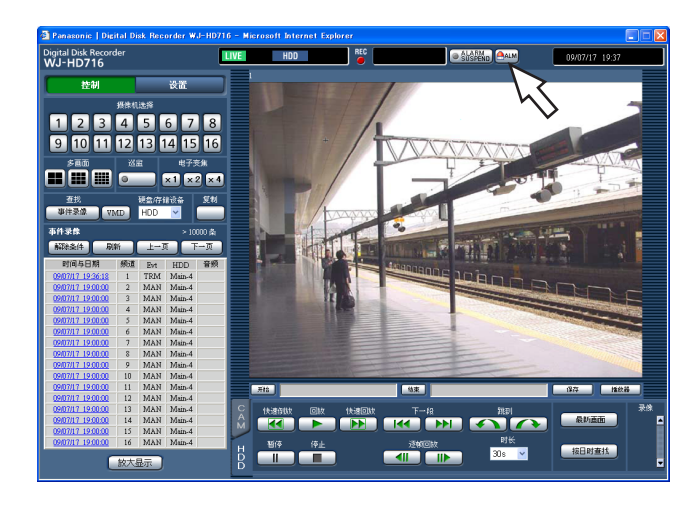

→ 报警动作解除。

#### 注:

- 当解除报警操作后,事件录像停止,返回报警动作 前的状态。
- 如果正在紧急录像,那么即使点击[ALM]按钮, 紧急录像也不会停止。但是当紧急录像的"录像持 续时间"设置成"继续"时,点击 [ALM] 按钮后录 像将会停止。

### 暂停报警动作

设置成即使事件发生也不进行报警动作。需要在一定期间内不报警时(例如在设置操作时)进行设置。但即使暂 停报警动作,仍会进行录像及录像日志的记录、预置动作、[ALM]按钮的显示。

#### 步骤 **1**

显示操作画面。

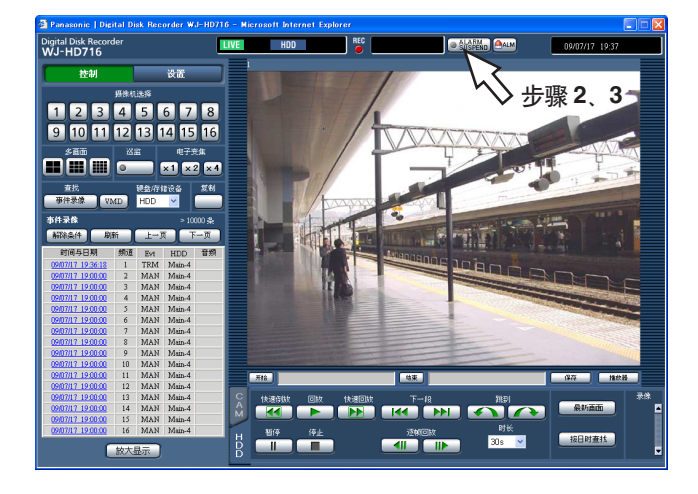

#### 步骤 **2**

点击 [ALARM SUSPEND] 按钮。 录像机前面板的报警暂停指示灯[ALARM SUSPEND]点亮,暂停报警动作。

#### 步骤 **3**

点击 [ALARM SUSPEND] 按钮。 录像机前面板的报警暂停指示灯[ALARM SUSPEND]熄灭,解除报警暂停。

### 解除错误动作

当发生错误(故障)时,录像机会进行错误动作。要手动解除错误动作,请进行以下操作。

#### 步骤 **1**

错误发生时,状态显示栏显示 [ERR] 按钮。

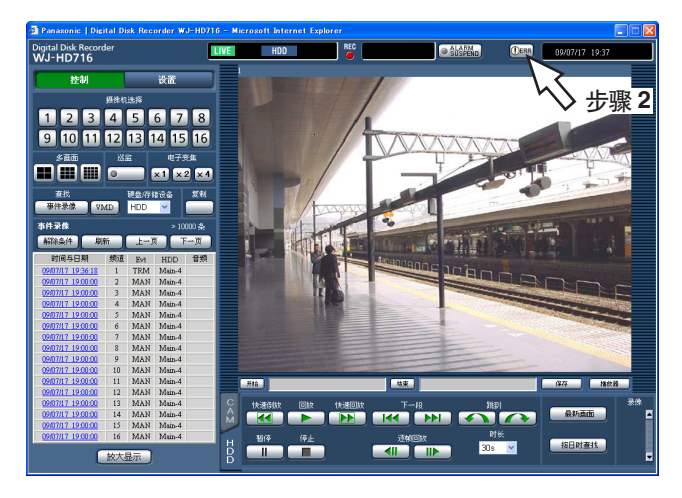

#### 步骤 **2**

点击[ERR]按钮。 → 错误动作解除。

注:

• 依据错误类型,有时点击了[ERR]按钮,录像机 前面的错误指示灯[ERROR]也不会熄灭。

复制

将录像机中录制的图像复制到 SD 记忆卡中。为防止硬盘故障或突发事故,建议用户将重要数据备份。 关于复制功能,详细情况请参阅第 52 页。

#### 步骤 **1**

显示操作画面的首页。(第 69 页)

#### 步骤 **2**

点击[复制]区域的按钮。

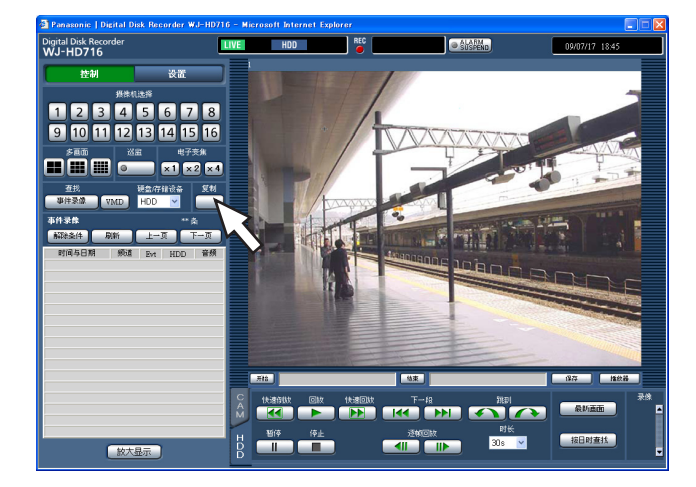

→ 显示数据复制画面。

#### 步骤 **3**

设置要复制的录像图像的条件。

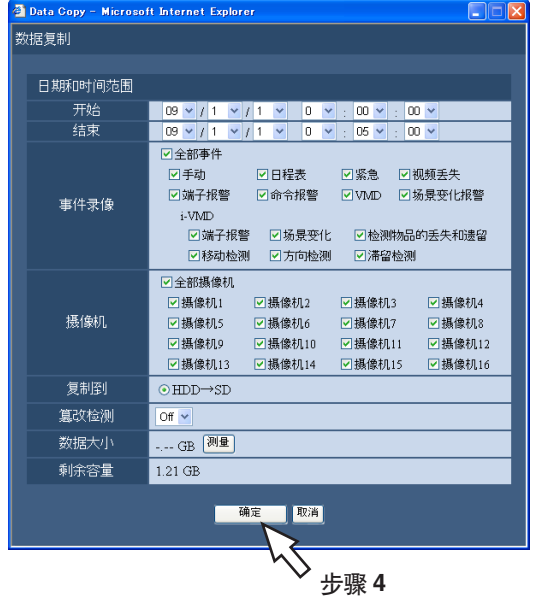

日期时间范围:设置要复制的录像图像的开始日期时间 和结束日期时间。

点击 > 按钮,设置日期时间。

- 事件录像:选择要复制的图像的事件类型。在所选事件 类型处打钩。(如果选择"全部事件",则所有项 目自动打钩。)
- 摄像机:选择要复制的摄像机频道。在所选事件类型处 打钩。要选择所有摄像机时, 在"全部摄像机"上 打钩。
- 复制到:将复制目标设置成 SD 记忆卡。
	- 在[HDD→SD]上打钩。
- 篡改检测:设置是否对复制的录像附加篡改检测用代 码。

如果附加篡改检测用代码,在用播放器软件进行回 放时可进行篡改检测。

点击 按钮,设置 "On" 或 "Off"。

- 数据大小:点击 [测量] 按钮, 显示复制对象的数据 容量。根据复制数据的总容量,有时需要花1个小 时才能显示数据大小。(数据大小显示之前也可以 进行复制)。
- 剩余容量: 显示复制目标(SD 记忆卡)的剩余容量。

#### 步骤 **4**

点击 [确定] 按钮,再点击显示确认画面的 [确定] 按 钮。

→ 关闭数据复制画面, 状态显示栏显示复制图标 | 60m 并开始复制。复制结束后,复制图标消失。

#### 重要:

- 在复制到 SD 记忆卡过程中,请不要拔下 SD 记忆 卡。SD 记忆卡中的数据可能会被损坏。
- 以下情况下, 即使点击 [确定] 按钮也不会开始复 制。
- 设置的复制开始日期和时间在结束日期和时间之 后
- 复制目标的剩余容量不足时仍执行复制。
- 复制按播放器软件→图像→音频的顺序进行。根据 复制的设置时间和存储设备的剩余容量,图像和音 频有可能无法复制。
- 复制过程中点击[复制]区域的按钮时,将显示复 制中断的确认画面,可停止复制。

## 下载回放图像

指定回放的图像的开始位置和结束位置,将图像下载到电脑中。 下载回放图像时,将作为图像数据文件(文件名.n3r)以及音频数据文件(文件名.n3a)下载。关于下载的图像的 回放方法,请参阅第 98 页。

#### 重要:

- 下载时,电脑硬盘可用容量必须是下载文件大小 2 倍以上\*。\*Internet Explorer 的限制事项。
- 如果中途中断下载,下载的文件将无法在电脑上正常回放。

#### 步骤 **1**

显示操作画面的首页。(第 69 页)

#### 步骤 **2**

在单画面回放录像的画面上进行操作。 在要开始下载的回放时间点点击下载操作区域的[开 始] 按钮。或者在「开始]区域中直接输入日期和时 间。

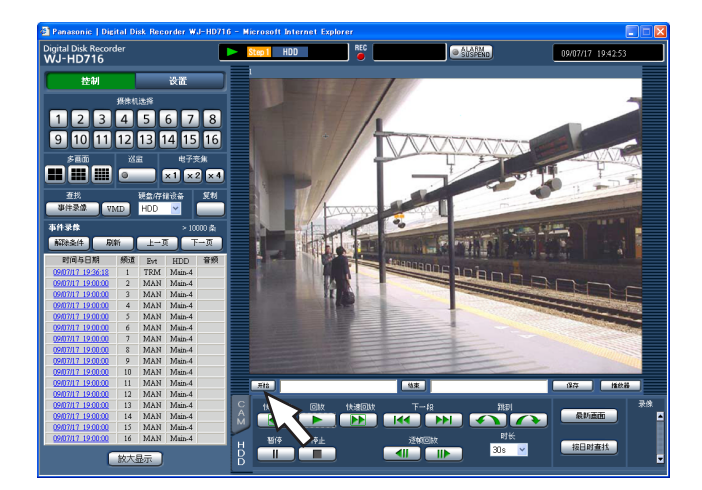

→ [开始]按钮旁边显示设置的起点时间和日期。

#### 步骤 **3**

在要结束下载的回放时间点点击下载操作区域的[结 束] 按钮。或者在「结束]区域中直接输入日期和时 间。

→ 设置的开始日期时间显示在「结束〕按钮旁边。每 次可下载的最长时间是 20 分钟。

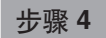

点击[保存]按钮。

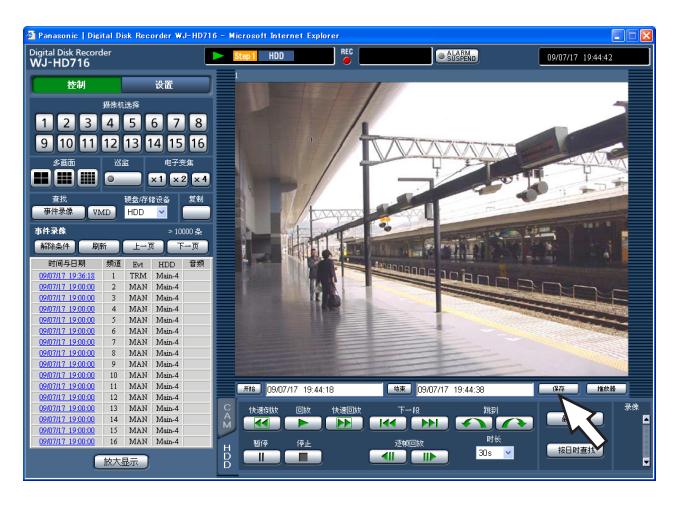

→ 显示保存画面。

#### 步骤 **5**

通过选择有/无音频确定下载数据时是否带有音频,再 选择[On]或[Off]以确定是否附加篡改检测用代码,最后 点击[确定]按钮。

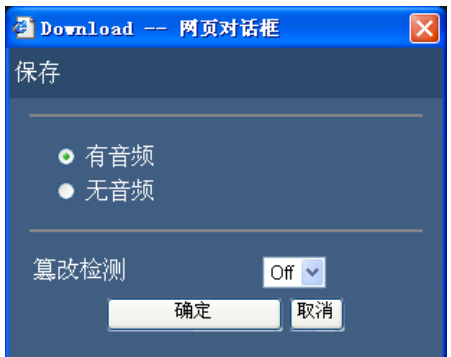

→ 显示文件下载画面。

#### 步骤 **6**

点击[保存]按钮。

→ 显示指定文件保存路径的画面。

注:

• 如果步骤 5 中选择了[有音频],则下载图像数据 后,将再次显示下载画面。

#### 步骤 **7**

在任意位置新建文件夹,点击[保存]按钮。 → 下载图像数据(文件名.n3r)、音频数据(文件 名.n3a)。

- 在信息栏显示消息时请参阅第 116 页。
- 进行多画面显示回放时,无法下载图像。

## 回放复制或下载的图像

复制或下载回放图像时, 图像数据(文件名.n3r)、音频数据文件(文件名.n3a)将被复制到复制目标或保存目标 中。复制的数据可以用专用的播放器软件进行回放、保存、打印。

### 回放复制到 **SD** 记忆卡上的图像时用的播放器软件

启动播放器软件,要双击执行文件(HD\_Viewer.exe)。执行文件在复制时和图像文件一起保存到以下文件夹: 复制目标:SD 记忆卡

文件夹: [Drive]: \PRIVATE\MEIGROUP\PSS\HDR\HD\_Viewer 播放器软件的使用方法请参照第 101 页。

#### 注意:

• 复制到 SD 记忆卡上的播放器软件,不需要安装到电脑上(可直接使用)。将播放器软件复制到其它文件夹 时、请复制所有文件。

### 回放从网络浏览器下载的图像时用的播放器软件

要使用播放器软件,需要安装到电脑上。

从网络浏览器上下载播放器软件,再安装到电脑上之后,就可以使用了。

- 下载播放器软件(第 98 页)
- 安装播放器软件(第 99 页)

播放器软件的使用方法请参阅第 101 页。

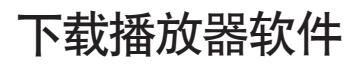

#### 步骤 **1**

点击下载操作区域的 [播放器] 按钮。 → 显示文件下载画面。

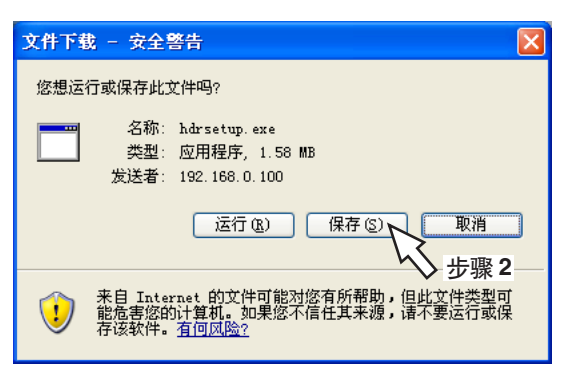

#### 步骤 **2**

点击 [保存] 按钮。 → 显示指定文件保存路径的画面。

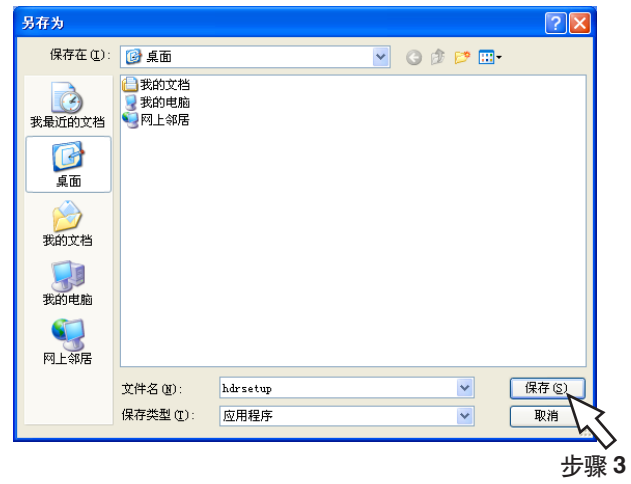

#### 步骤 **3**

在任意位置新建文件夹,点击[保存]按钮。 → 下载播放器软件。

### 安装播放器软件

如果安装了旧版本的播放器软件,请先卸载后再安装新版本。

#### 步骤 **1**

双击下载好的 hdrsetup.exe 文件。

→ 按照画面进行操作,显示使用许可画面。

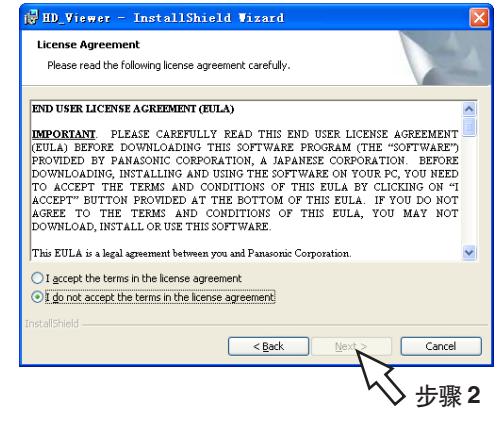

#### 步骤 **2**

选择同意,点击[**Next** >]。 → 显示用户信息输入画面。

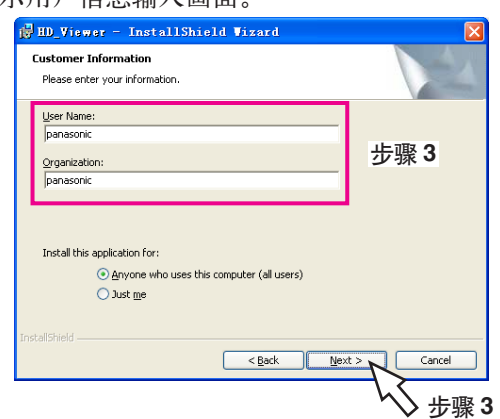

#### 步骤 **3**

输入用户信息,点击[**Next** >]按钮。

→ 显示选择设置的画面。 用户信息可空着不填。

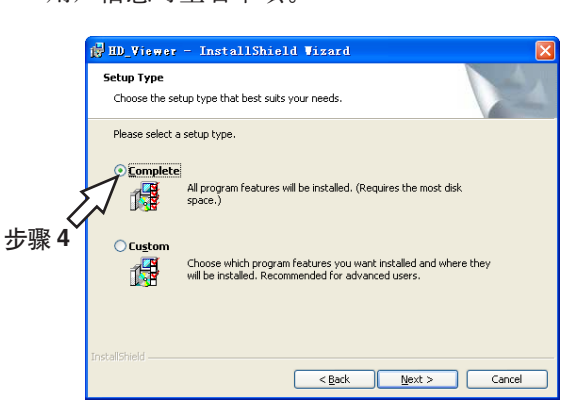

#### 步骤 **4**

选择 [Complete], 点击 [Next >] 按钮。 → 显示安装开始画面。

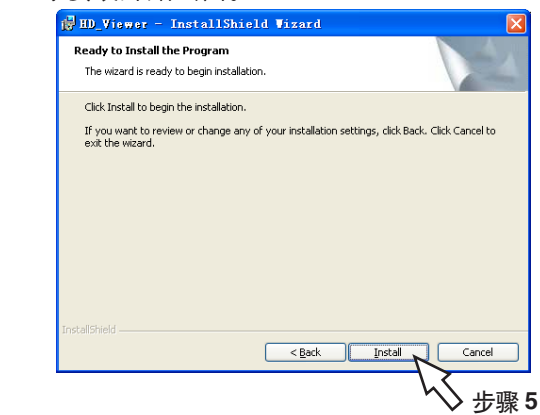

#### 步骤 **5**

点击[Install]按钮。 → 安装结束后,显示安装完成画面。

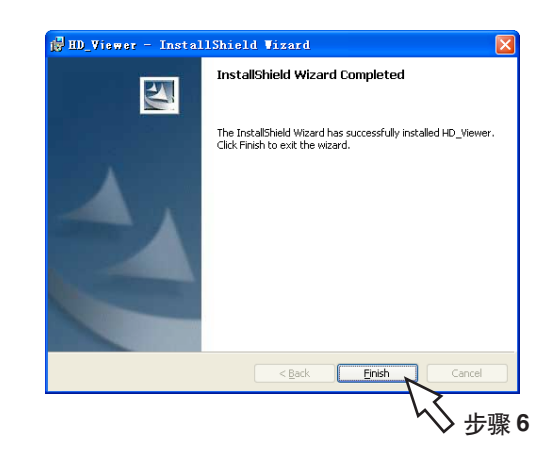

- 步骤 **6**
- 点击[Finish]按钮。 → 完成播放器软件的安装。

## 卸载播放器软件

#### 如果是 **Windows XP** 系统

#### 步骤 **1**

打开控制面板的[添加/删除程序]。

#### 步骤 **2**

从安装的程序中选择 [HD\_Viewer],点击 [删除] 按 钮。

→ 启动卸载面板程序。

#### 步骤 **3**

按照画面的指示进行卸载。

#### 如果是 **Windows Vista** 系统

#### 步骤 **1**

打开控制面板的[卸载程序]。

#### 步骤 **2**

从安装的程序中选择 [HD\_Viewer], 右击。选择显示 的[卸载和变更]。 → 启动卸载面板程序。

#### 步骤 **3**

按照画面的指示进行卸载。

### 回放图像

#### 步骤 **1**

选择开始菜单的「开始] - [所有程序] - [Panasonic] -[Digital DiskRecoder] - [HD\_Viewer], 或者双击桌面上 的 HD\_Viewer 图标。

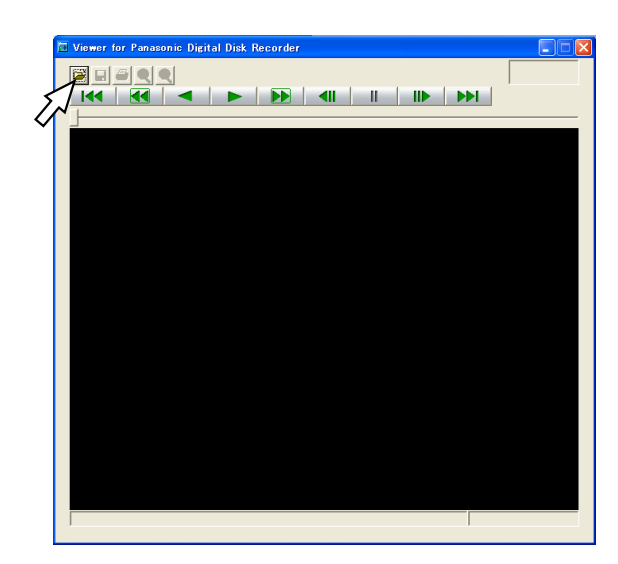

#### 步骤 **2**

点击[打开(O)] 按钮。 → 显示打开文件的画面。

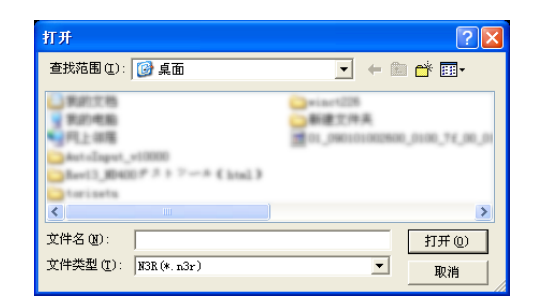

#### 步骤 **3**

- 选择下载的图像数据(文件名.n3r)。
	- 选择文件的同时按下键盘的[Ctrl]键或[Shift] 键,可选择多个文件(最多 32 个文件)。
	- 要播放声音时, 请将图像数据(文件名.n3r) 和音 频数据(文件名.n3a)放入同一文件夹。

#### 步骤 **4**

点击[打开(O)]按钮。 → 显示图像。

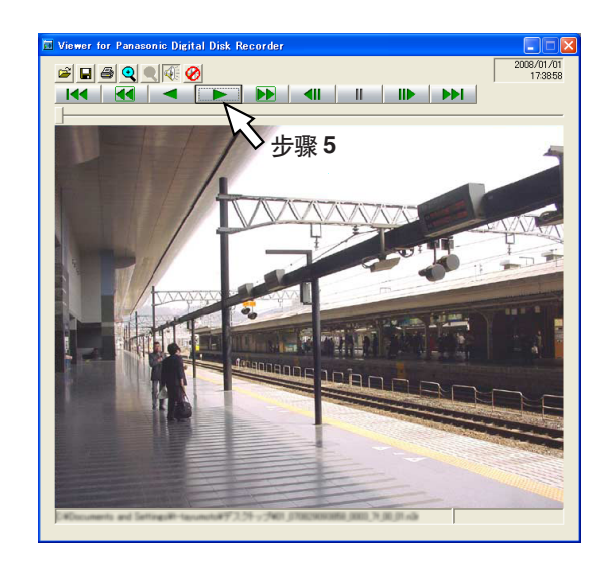

#### 步骤 **5**

点击 按钮。 当回放结束后,显示黑屏,变为暂停状态。

- 将图像数据(文件名.n3r) 拖到播放器软件画面上 也能打开文件。
- 如果要选择多个文件,可通过 按钮或 按钮 切换回放图像。
- 点击 按钮时,可将画面放大 2 倍显示。
- 如果电脑性能较差,可能无法流畅回放。
- 点击 图 按钮超考 图 按钮,可以打开或关闭音频。
- 同时启动多个网络浏览器、播放器软件时,声音可 能无法正常播放。
- 如果要正常播放声音,只能启动网络浏览器或者播 放器软件的其中一个。
- 图像与音频可能会不同步。

## 保存图像

将显示的图像在电脑中保存为 JPEG 文件。

#### 步骤 **1**

从播放器软件中回放的画面开始操作。

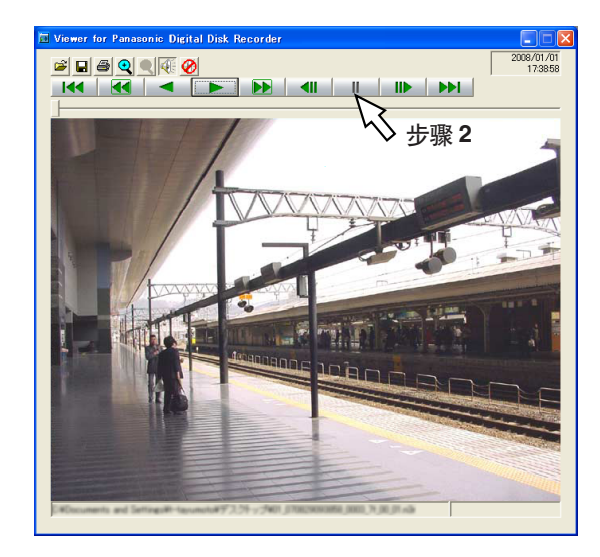

#### 步骤 **3**

点击 按钮。

→ 显示指定文件保存路径的画面。

#### 步骤 **4**

输入文件名,选择保存类型:JPEG(\*.jpg)。

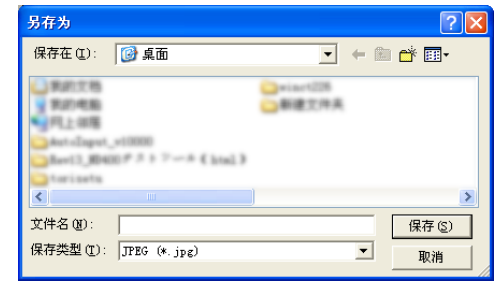

#### 步骤 **5**

确认保存路径,点击 [保存(S)] 按钮。 → 保存图像数据。

步骤 **2**

点击 按钮。

### 打印图像

播放器软件回放暂停时,可以打印当前显示的图像。

#### 步骤 **1**

在播放器软件中回放图像。

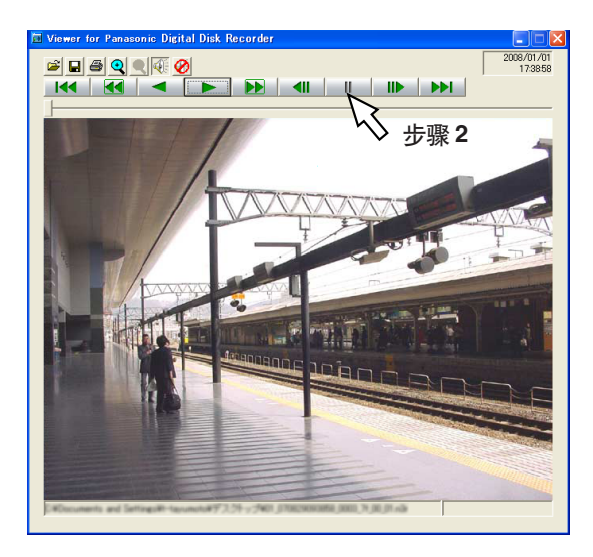

#### 步骤 **2**

显示想打印的图像时点击 ■■ 按钮。

#### 步骤 **3**

点击 按钮。 打印 n3r 文件的图像时,也会打印出暂停的日期时间。

### 篡改检测

下载时可以附加篡改检测用代码对设置数据进行篡改检测。关于附加篡改检测用数据的操作,请参阅使用第 53、95、97 页。

#### 步骤 **1**

打开播放器软件,显示以下画面。

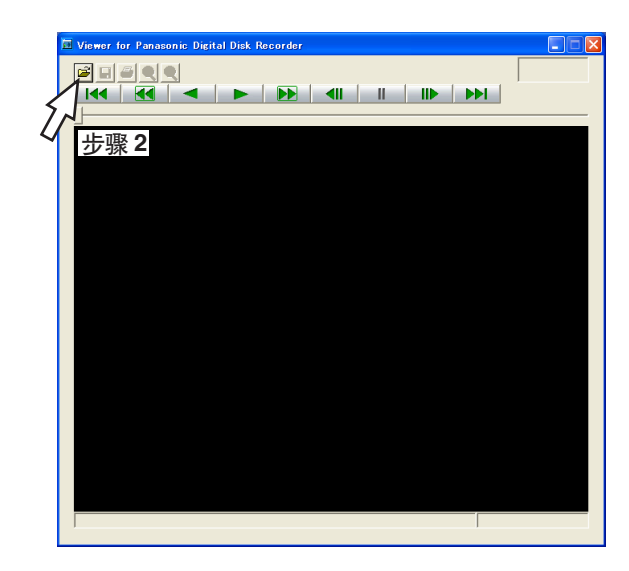

#### 步骤 **2**

点击 按钮。 → 显示 [打开] 画面。

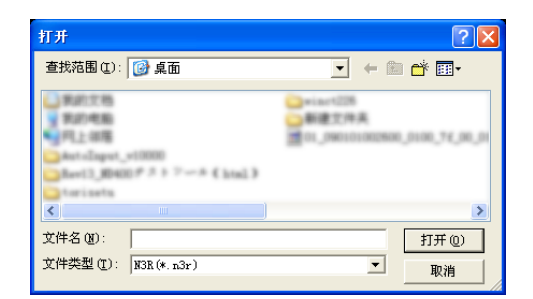

#### 步骤 **3**

选择下载的图像数据(文件名.n3r)。

#### 步骤 **4**

点击[打开(O)]按钮。 → 显示下载的第一幅图像的暂停画面。

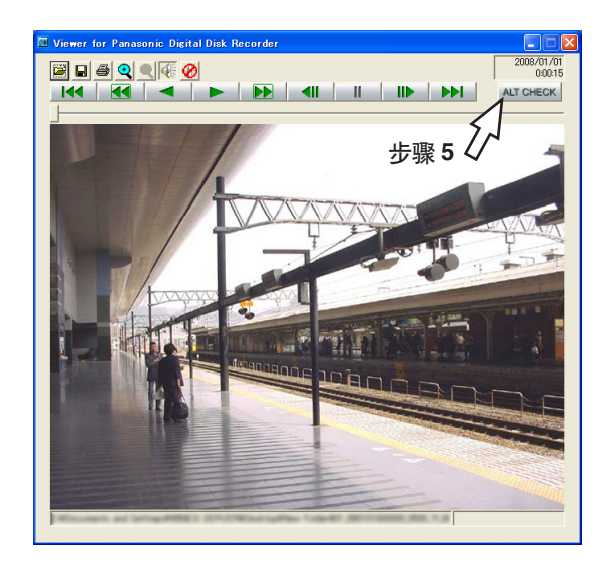

#### 步骤 **5**

点击[ALT CHECK]按钮。 → 开始篡改检测。

[ALT CHECK] 按钮只在打开可执行篡改检测的图像数 据时显示。 [OK (Not Altered) ]: 未检测出篡改。 [NG(Altered)]:检测出篡改。

## 操作摄像机

显示复合摄像机的实时图像时,可进行以下的摄像机操作:

- 水平/俯仰 调整摄像机图像的水平/垂直位置。
- 变焦 有效的 对于 放大/缩小摄像机图像。
- 聚焦 调整摄像机图像的焦点。
- 亮度 有效的 计算机 计算机 调整镜头的光圈。
- 预置操作 进行预置注册或将摄像机的方向移动至预置位。
- 自动模式 有时的 使摄像机自动执行设置好的动作。

#### 注:

- 摄像机操作只能在单画面显示时进行。
- 根据连接的摄像机的类型,可能无法操作摄像机或部分无法操作。
- 访问优先权高的用户正在操作时,可能会无法操作。关于访问优先权,请参阅使用说明书 安装篇。
- 要在录像机显示摄像机的设置菜单并进行设置时,请参阅第 108 页。

### 水平**/**俯仰操作

调整摄像机图像的水平/垂直位置。

#### 步骤 **1**

显示操作画面的首页(第 69 页)

#### 步骤 **2**

确认摄像机的实时图像是单画面显示,点击 [CAM] 标签。

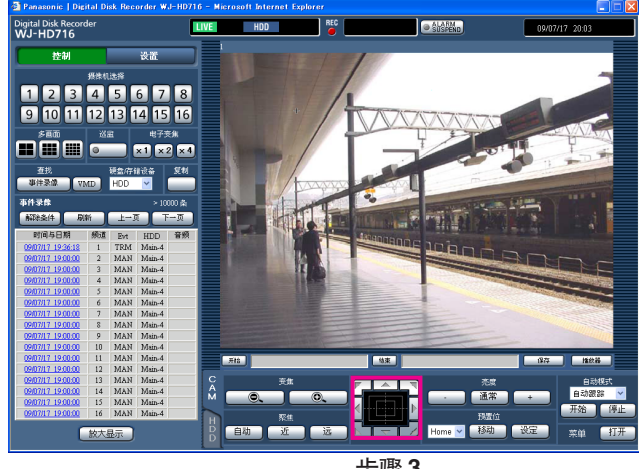

步骤 **3**

→ [CAM] 标签页显示在前面。

#### 步骤 **3**

通过以下任一种方法调整摄像机的水平/垂直位置。 控制按钮:点击以调整摄像机的方向。

- 控制盘:点击以调整摄像机的方向。点击处离控制盘中 心越远,水平/俯仰的速度越快。
- 画面的图像显示区域:点击摄像机图像内要作为画面的 中心的位置。摄像机的拍摄方向将会以刚才点击的 位置为中心进行移动。

### 变焦操作

放大/缩小显示摄像机图像。显示倍率根据摄像机型号而不同。详细情况请参阅摄像机的使用说明书。

#### 步骤 **1**

显示 [CAM] 标签。(第 104 页)

#### 步骤 **2**

点击 [变焦] 区域上的 | © 按钮(广角)或者 **O.** 按钮(望远)来调整变焦。

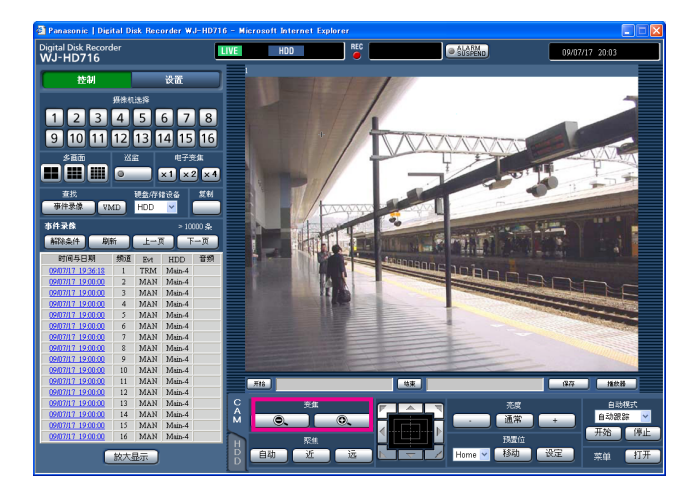

### 聚焦操作

调整摄像机图像的焦点。也可自动调整焦点(自动聚焦)。

#### 步骤 **1**

显示 [CAM] 标签。(第 104 页)

#### 步骤 **2**

点击 [聚焦] 区域上的 [近] 按钮或者 [远] 按钮来调 整摄像机图像的焦点。 点击[自动]按钮(自动聚焦),可自动调整焦点。

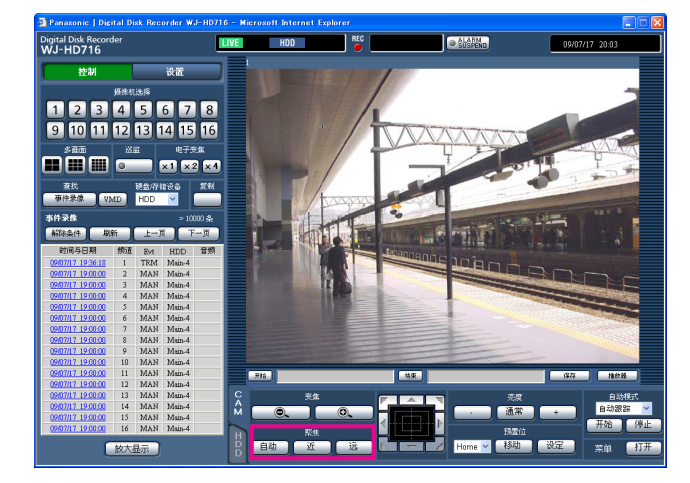

注: • 鼠标滚轮操作也可调整变焦。

### 亮度操作

调整镜头的光圈。

#### 步骤 **1**

显示 [CAM] 标签页。(第 104 页)

#### 步骤 **2**

点击 [亮度] 区域上的 - 按钮或者 + 按钮 来调整镜头的光圈。点击 [通常] 按钮, 可以复位亮度 设置。

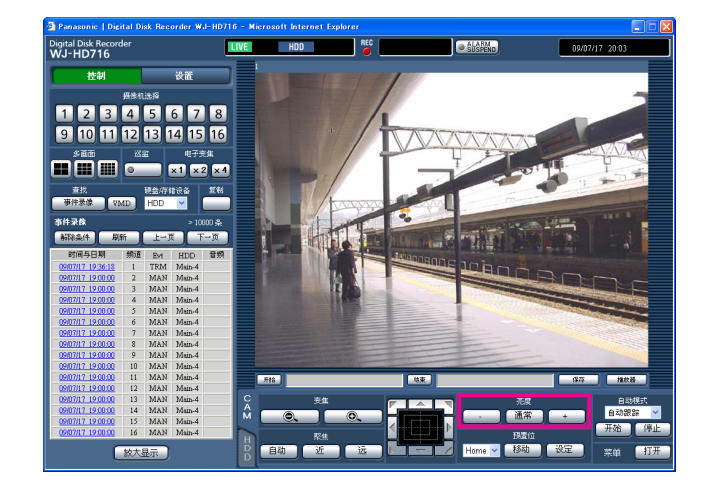

### 预置操作

进行预置位注册及移动。

#### 步骤 **1**

显示 [CAM] 标签页。(第 104 页)

#### 步骤 **2**

点击 > 按钮,从下列项目中选择预置编号: Home/1 至 256

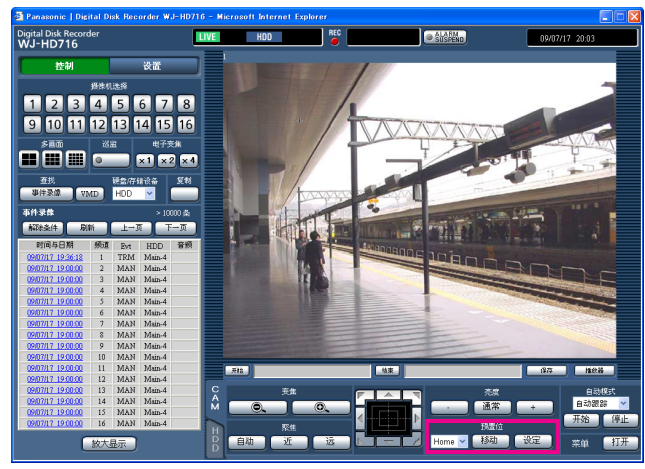

#### 步骤 **2**、**3**

#### 步骤 **3**

点击[设定]按钮显示确认画面,再点击[确定]按 钮,摄像机位置将会注册到预置编号。

点击 [移动] 按钮, 摄像机的方向将移动至所选预置编 号的摄像机位置。

- 选择"Home"时, 无法进行预置位注册。
- 预置位注册只能由可执行"摄像机控制"和"设 置"级别的用户进行(使用说明书 安装篇)。
- 关于用户使用的摄像机所对应的预置位编号,请参 阅相关使用说明书。

### 自动模式(自动旋转等)

使摄像机自动执行设置好的动作。

#### 步骤 **1**

显示 [CAM] 标签。(第 104 页)

#### 步骤 **2**

点击 [自动模式] 区域的 > 按钮, 从下列项目中选择 自动模式的类型。

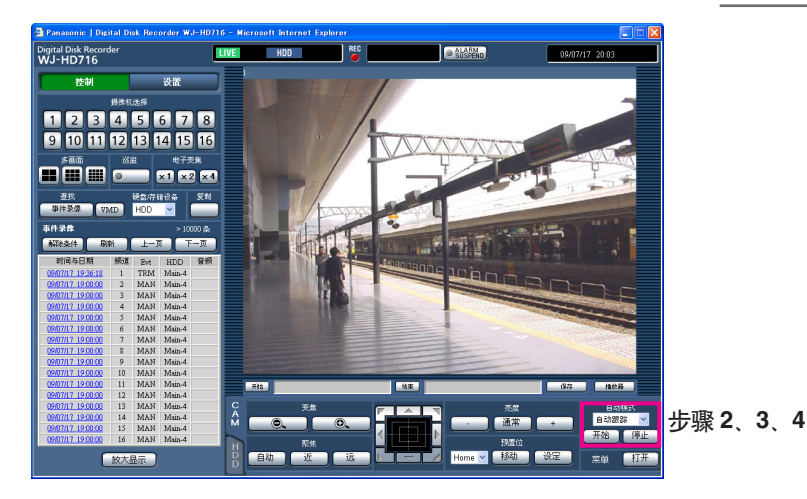

自动跟踪:摄像机自动追踪画面上的移动物体。

- 自动旋转:摄像机在预先设置好的移动开始位置与结束 位置的范围内自动旋转。
- 预置位巡监:摄像机从预置编号较小的一端开始依次在 预先注册的预置位上移动。
- 排序:摄像机按照逆时针方向距离原点由近及远的顺序 在预先注册的预置位上移动。
- 巡逻 **1** 至巡逻 **4**:摄像机执行预先设置的手动操作。

#### 步骤 **3**

点击 [开始] 按钮, 开始自动模式功能。

### 步骤 **4**

要结束自动模式功能时,点击 [停止] 按钮。

注:

• [自动模式] 功能只能由支持该功能的复合摄像机 运行。关于摄像机的自动模式功能,请参阅摄像机 的使用说明书。

### 操作摄像机的设置菜单

操作与录像机连接的摄像机时,需要预先设置摄像机功能。摄像机功能的设置在摄像机的设置菜单上进行。 摄像机的设置菜单可在电脑上进行操作。摄像机的设置菜单的内容或操作方法因摄像机而异。详细情况请参阅摄 像机的使用说明书。

在此说明摄像机的设置菜单的显示方式与基本操作方法。

#### 步骤 **1**

显示 [CAM] 标签页。(第 104 页)

#### 步骤 **2**

点击 [菜单] 区域的 [打开] 按钮。

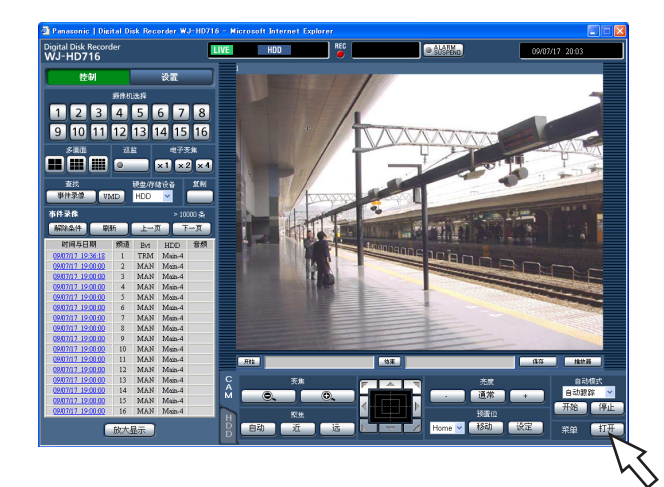

→ 显示摄像机设置画面,在图像显示区域显示出摄像 机的设置菜单。

#### 步骤 **3**

操作摄像机设置菜单。

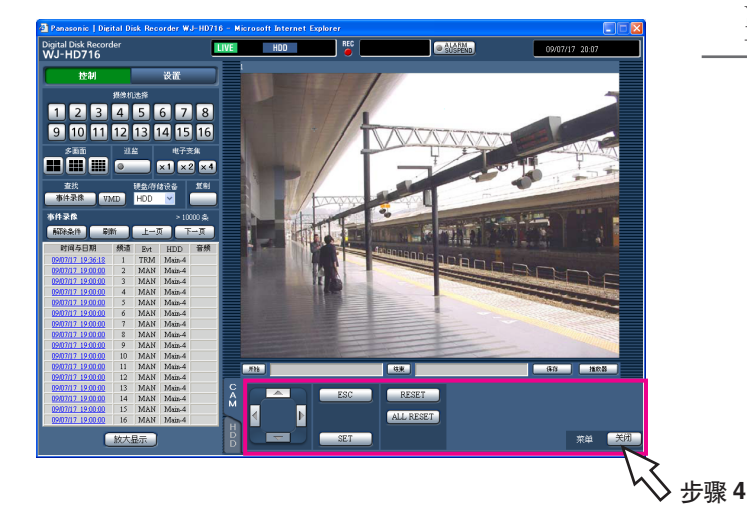

操作摄像机设置菜单时使用的按钮如下:

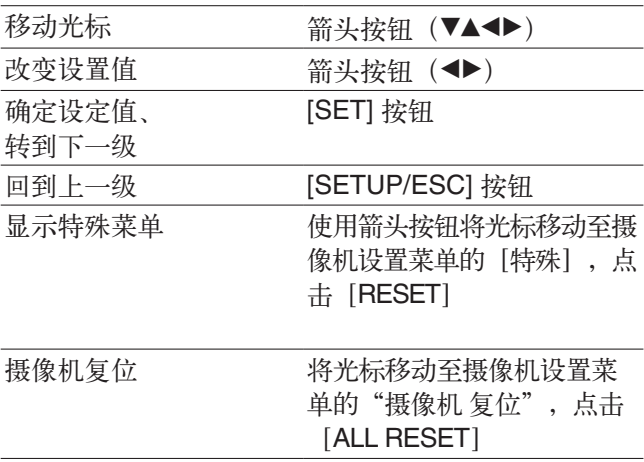

#### 步骤 **4**

结束摄像机设置菜单时点击[关闭]按钮。

- 如摄像机附带刷新功能([REFRESH]),请点击 [RESET]按钮运行此功能。
- 进行摄像机复位等时,即使摄像机设置菜单消失, 摄像机设置画面也会继续显示。此时,请点击摄像 机设置画面的[关闭]按钮。
- 摄像机设置只能由可执行"摄像机控制"和"设 置"级别的用户进行(使用说明书 安装篇)。
录像机或另售的扩展单元中内置的硬盘和 SD 记忆卡的相关操作在设置菜单 [维护] - [硬盘]标签页中进行。 在此说明手动删除记录在硬盘内图像的方法和 SD 记忆卡的初始化(格式化)方法。

# 手动删除记录在硬盘中的图像

手动删除录制在录像机硬盘的通常录像区域和事件录像区域中的图像。 设置日期,删除所设日期之前录制的图像。删除不需要的图像时进行。

# 重要:

• 请注意删除的图像无法恢复。即使删除也不会增加剩余容量。

# 注:

• 通过设置,硬盘中的图像可以在设置的日期后自动删除(硬盘自动删除)。请参阅使用说明书 安装篇。

# 步骤 **1**

显示操作画面的首页(第 69 页)

# 步骤 **2**

点击 [设置] 按钮。

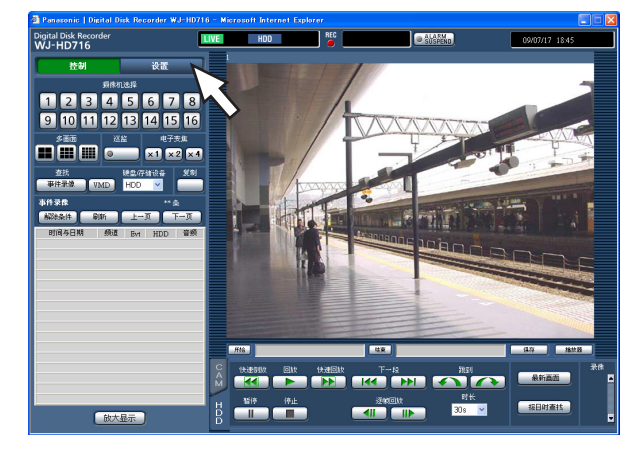

→ 显示设置菜单画面。

# 步骤 **3**

点击[维护]按钮。 → 显示设置菜单 [维护] - [信息] 标签页。

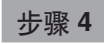

点击[硬盘]标签。 → 显示 [硬盘] 标签页。

# 步骤 **5**

在 [时间指定删除] 中选择 [通常录像区域] 或 [事件 录像区域],并设定日期。 设置的日期之前记录的图像将成为删除对象。

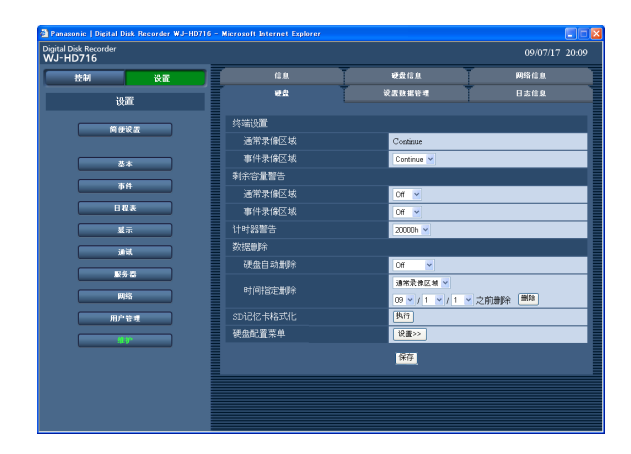

# 步骤 **6**

点击[删除]按钮。 → 显示确认画面。

# 步骤 **7**

点击[确定]按钮。

→ 删除设置日期之前记录的图像。

# **SD** 记忆卡初始化(格式化)

将 SD 记忆卡插入录像机中复制录像时, 必须预先将 SD 记忆卡初始化。而且删除所记录的录像图像时也要进行初 始化(格式化)。

推荐的 SD 记忆卡请参阅使用说明书 安装篇。

# 重要:

• 初始化后,记录的录像图像及设置数据将全部被删除。删除的图像无法恢复。

• 如果从电脑上对 SD 记忆卡进行标准格式化,在录像机中将无法复制录像。请务必从录像机进行格式化。

# 步骤 **1**

显示 [硬盘] 标签页。(第 109 页)

# 步骤 **2**

点击 [SD 记忆卡格式化] 的 [执行] 按钮。

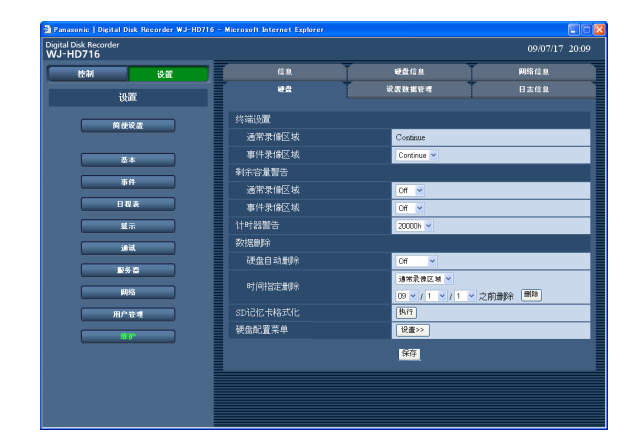

 → 显示确认画面。

# 步骤 **3**

点击[确定]按钮。 → 开始初始化。

注意: • 格式化过程中请勿切断录像机电源。

# 报警邮件

# 关于报警邮件

如下所示,报警邮件中显示本机地址等。(下划线部分仅为示例,实际上根据实际情况而异。)

# 报警邮件(邮件内容为英文): わけの アンストリング 以下为中文翻译:

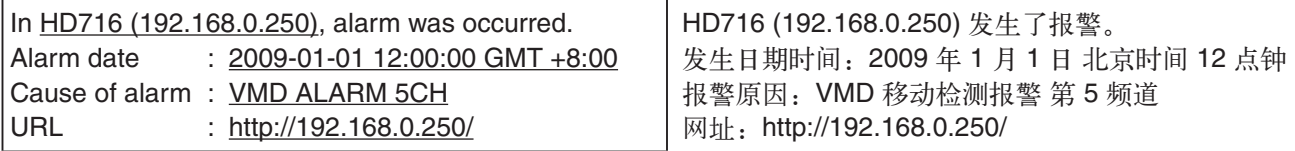

# 警告邮件

录像机发生警告时,向预先注册的邮件地址发送以下内容的电子邮件(警告邮件),通知警告发生。(下划线部 分仅为示例,实际上根据实际情况而异。)

警告邮件(邮件内容为英文): シング レ下为中文翻译:

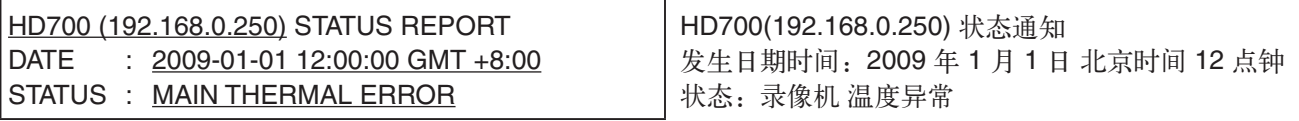

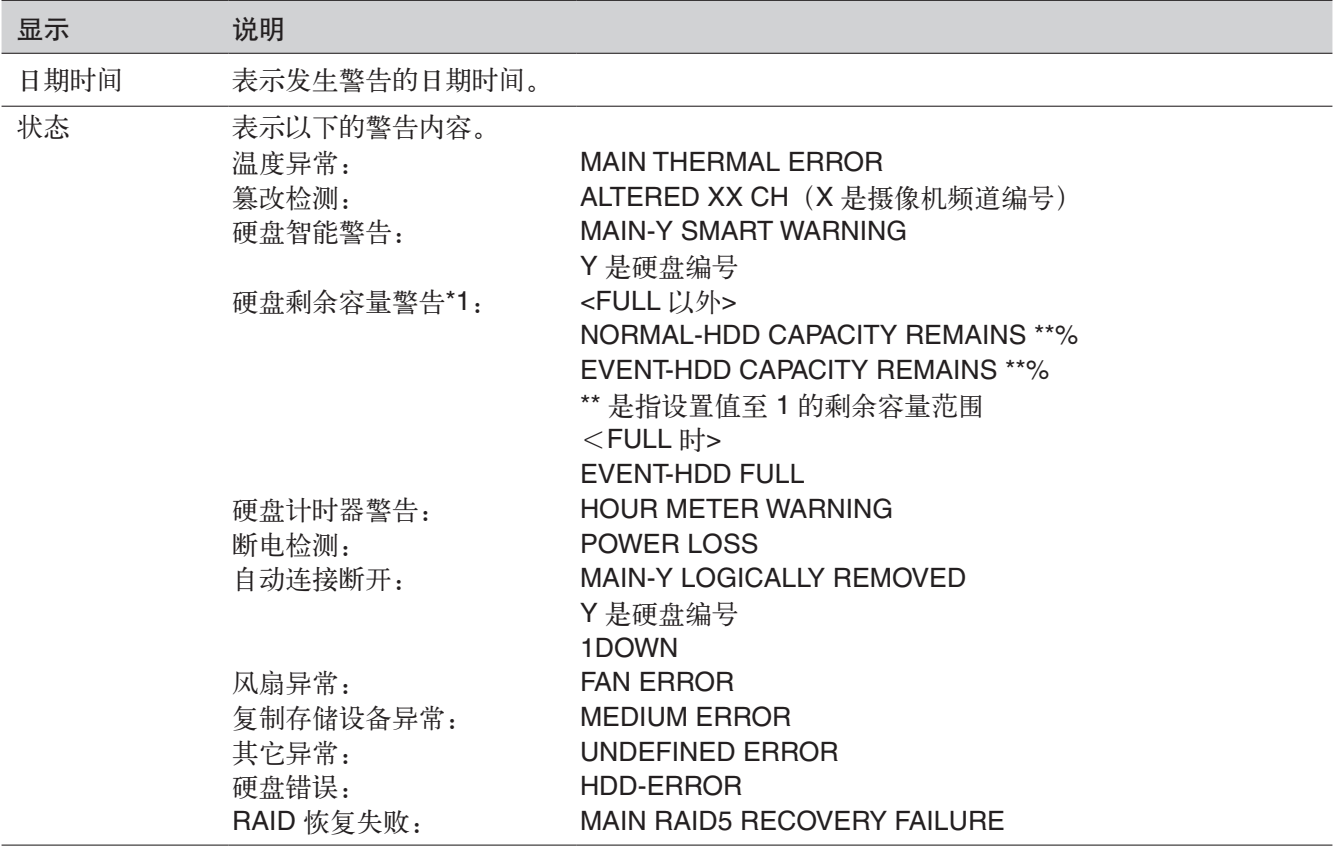

**\*1** 硬盘剩余容量警告

当剩余容量达到"维护"的"剩余容量警告"中设置的值时,按 <FULL 以外> 的内容发送警告邮件。之后,剩余 容量每减少 1 %, 按 <FULL 以外> 的内容发送一次警告邮件, 当剩余容量为"0"时, 按 <FULL 时> 的内容发送 1 次警告邮件。

# 在送修之前,请按照下表确认故障原因。

按照下表操作方法仍无法排除故障或出现下表记述以外的故障时,请与经销商联系。

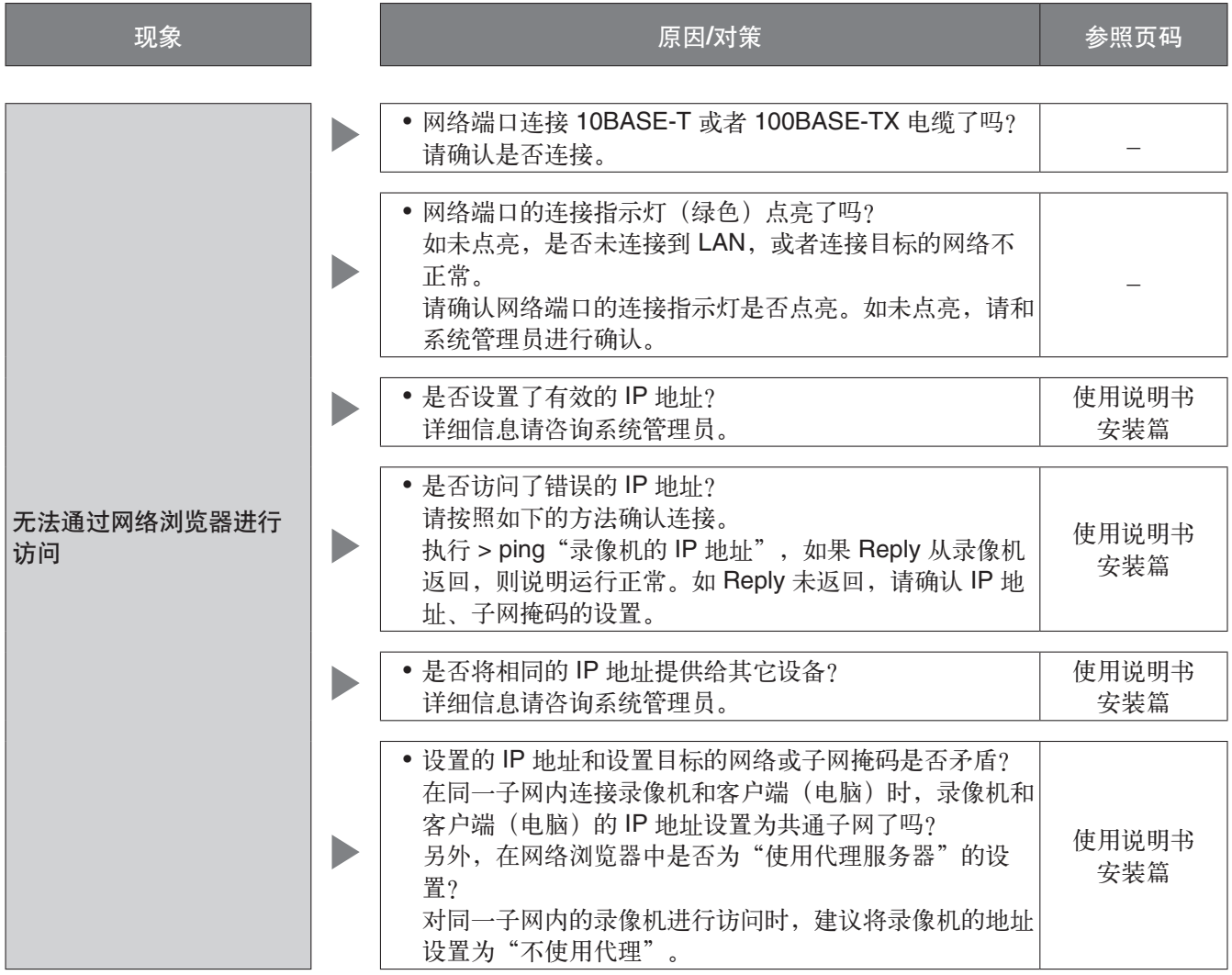

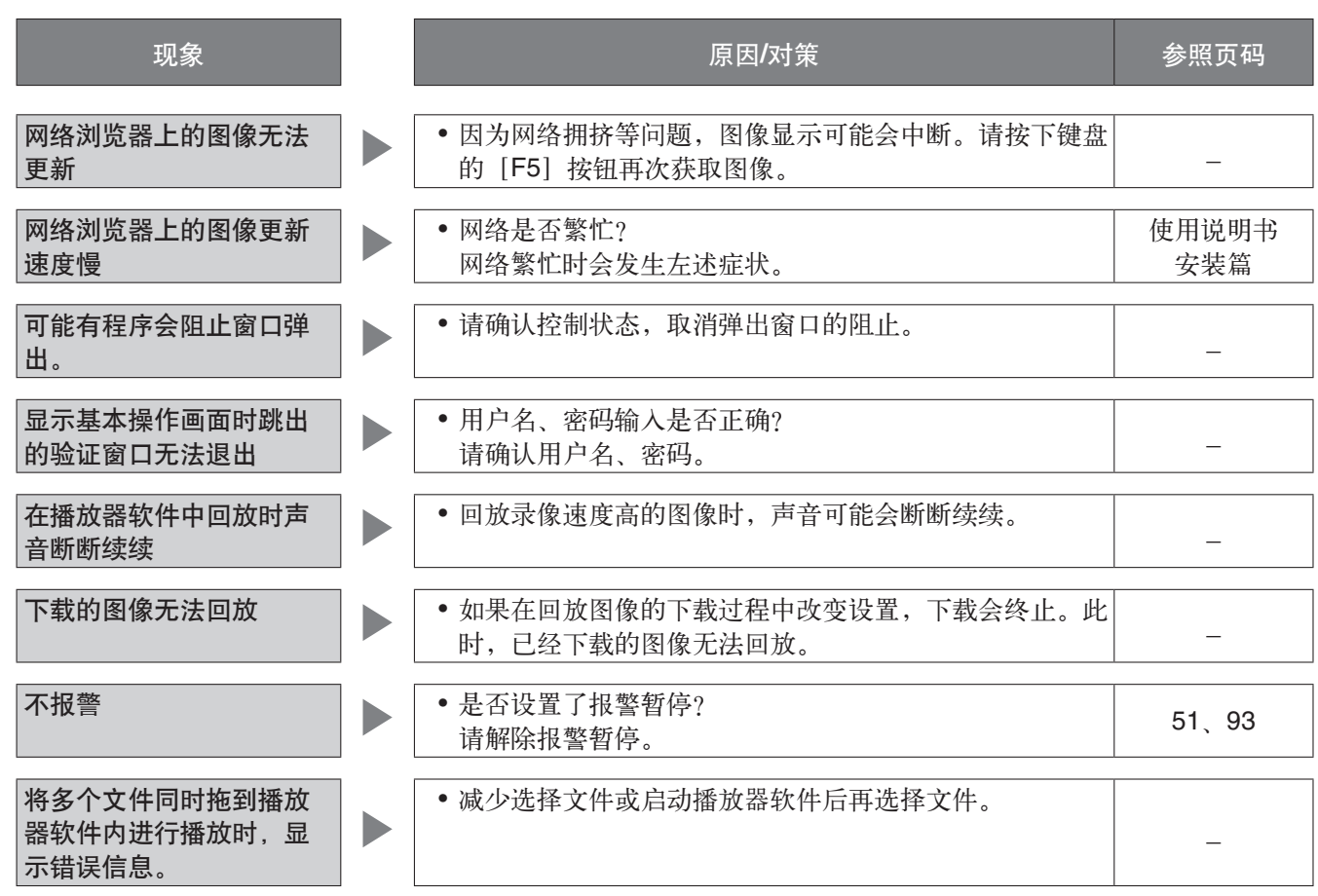

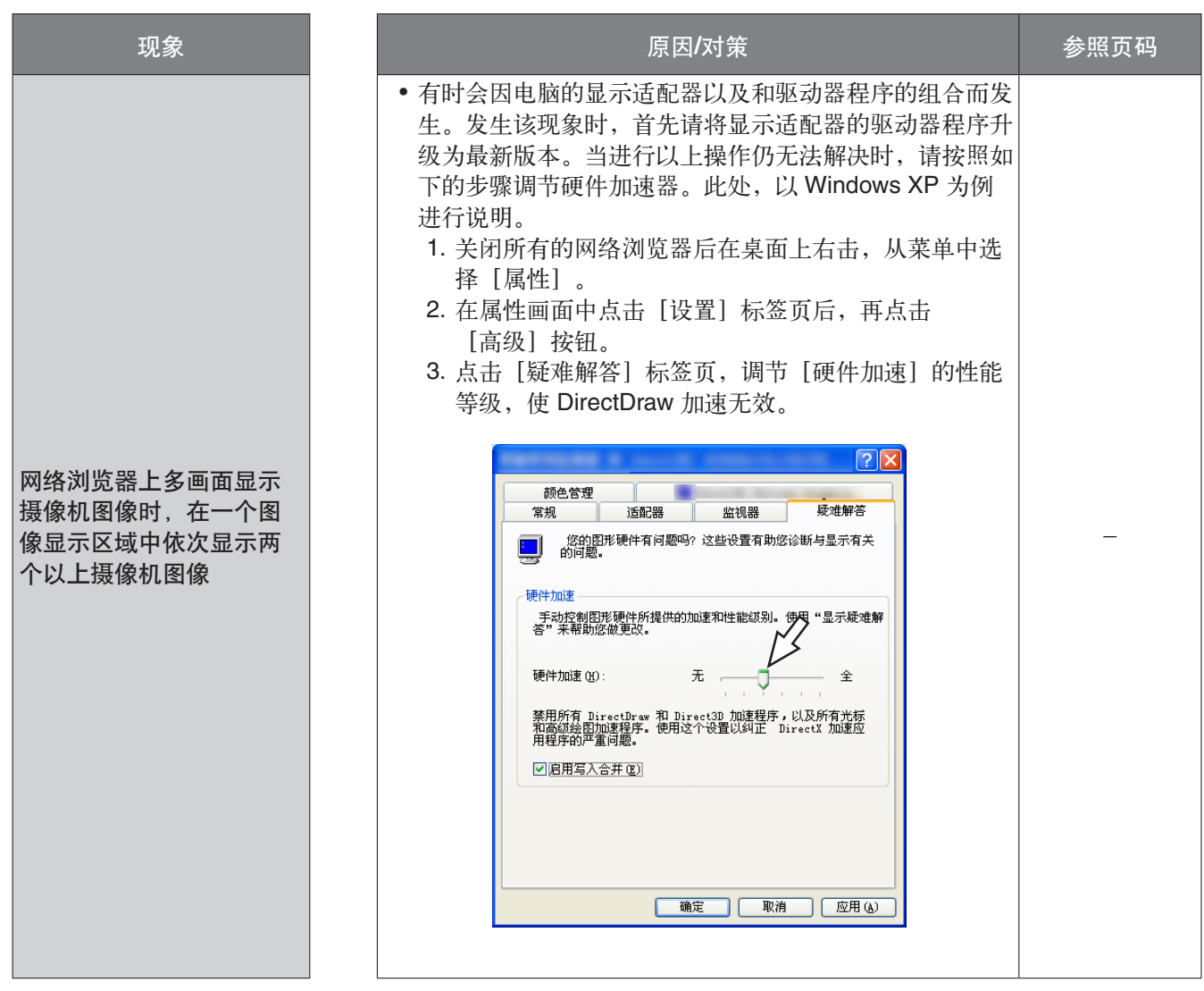

# 信息显示

在某些操作系统环境下可能会发生以下现象。如果发生了该现象,请分别实施应对方法。下述的应对方法不会影 响到其它应用程序的运行。

现象、应对方法中使用的"信息栏"是指 Internet Explorer 的地址栏下方显示的信息栏。

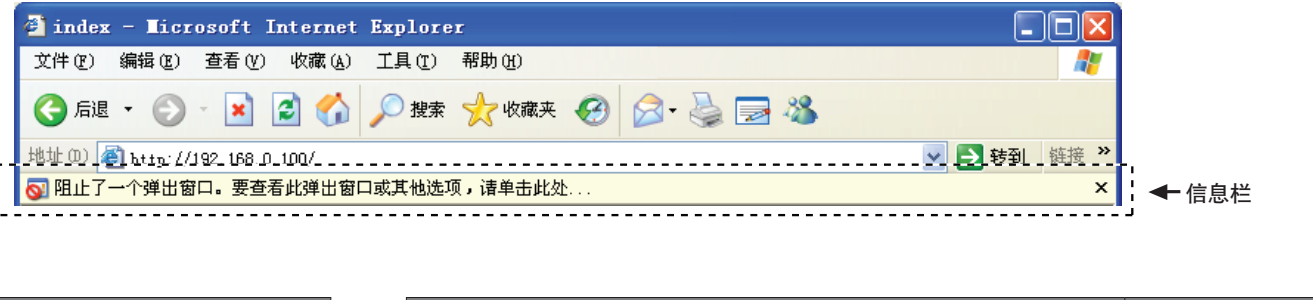

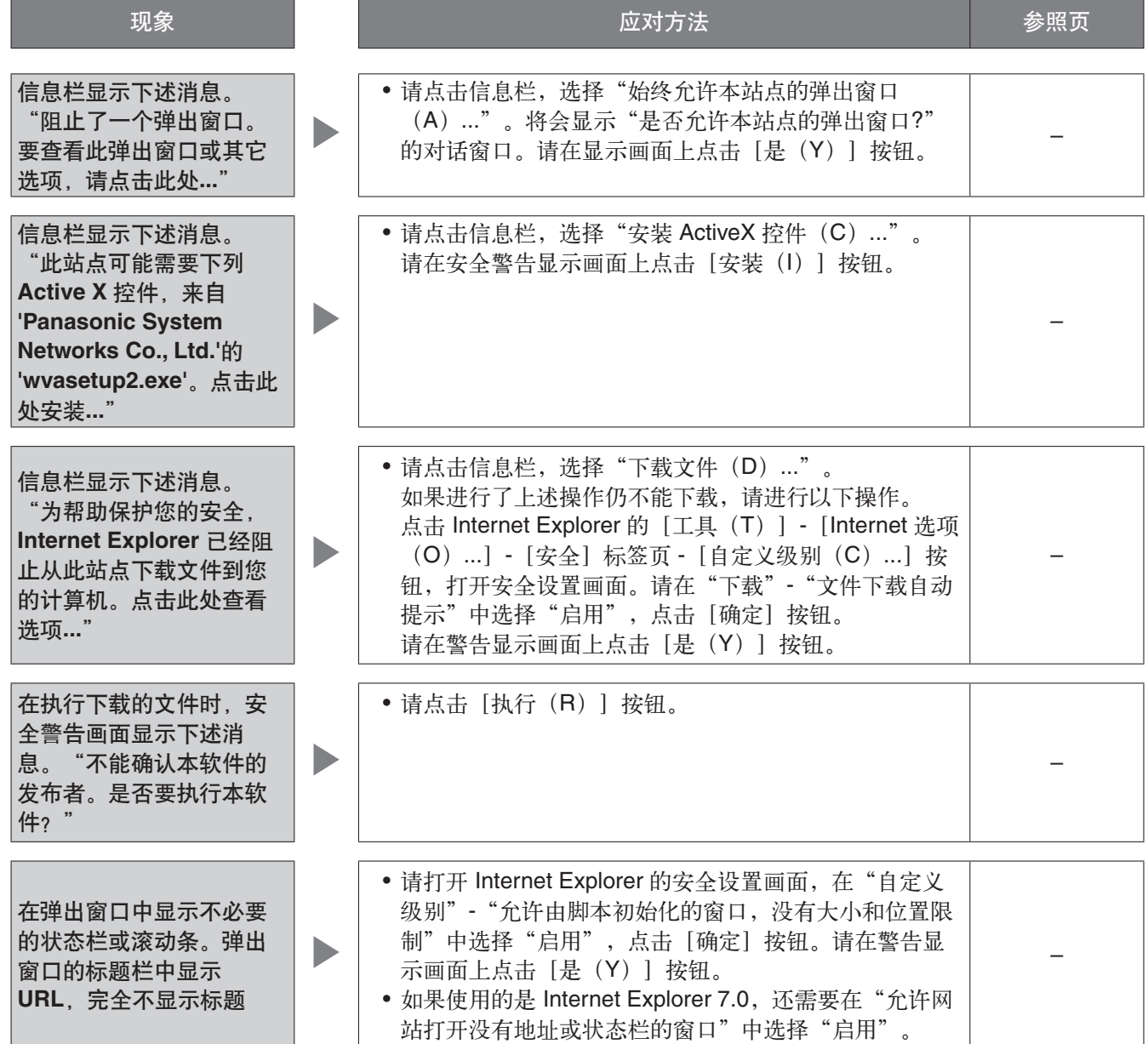

# **ActiveX** 控件

Microsoft 公司开发的软件组件化技术。可通过互联网或内 网从 Web 服务器下载,用于 Internet Explorer 添加功 能。录像机中用于显示动画。

# **DDNS**(**Dynamic DNS**)

自动更新 DNS 服务器信息,可在 DNS 服务器之间只传送 信息差值的技术。

# **DHCP**(**Dynamic Host Configuration Protocol**)

从服务器自动获取电脑要连接网络时所需信息的协议。

### **DNS**(**Domain Name System**)

网络环境上使用的 IP 地址不易记忆,并不实用。因此, 给电脑标注容易理解的名称(域名),将其转换成 IP 地 址进行通信。DNS 是使域名与 IP 地址对应的组合。

# **FTP**(**File Transfer Protocol**)

在网络上传送文件时使用的代表性协议。

# **HDD**

硬盘驱动器(大容量存储装置的一种)。录像机使用硬盘 代替录影带来录制摄像机图像。

### **IP** 地址(**Internet Protocol Address**)

为连接互联网或内网等 IP 网络的每台电脑或通信设备分 配的识别编号。特别是在互联网上此数值不能重复分配。

# **LAN**(**Local Area Network**)

连接同一建筑中或楼层内、校园等较小区域中的电脑及打 印机等交换数据的网络。

### **MAC** 地址(**Media Access Control address**)

分配给网络设备的固定物理地址。设备间基于此收发数 据。

### **H.264**

动画数据压缩方式的一种。

# **NAT**(**Network Address Translation**)

多台电脑共用一个全局地址的技术。

# **NTP**(**Network Time Protocol**)

正确调整连接网络的设备内部时钟的协议。

### **PS·Data**

Panasonic Security Data 的简称。通过 RS485 电缆连接 兼容 PS·Data 的设备,可从其它设备控制录像机、或者从 录像机控制其它设备。

### **QVGA**

320×240 像素的分辨率。

# **POP3**

用来在互联网或内网上从保存电子邮件的服务器接收邮件 的协议。

### **POP3** 服务器

兼容当前最普及的邮件接收协议 POP3 的服务器。

# **RAID**(**RAID5**)

Redundant Arrays of Inexpensive Disks 5 的简称, 使用多 台硬盘来分散访问,从而实现高速、大容量且可靠性高的 硬盘装置的技术。即使 1 台硬盘出错,也可基于其他硬盘 上记录的纠错数据来恢复出错硬盘的数据(RAID5 可在连 接 3 台以上硬盘时使用。另外,当同时有 2 台以上硬盘出 错时,出错硬盘的数据将无法恢复)。

# **RAID**(**RAID6**)

Redundant Arrays of Inexpensive Disks 6 的简称, 使用 多台硬盘来分散访问,从而实现高速、大容量且可靠性高 的硬盘装置的技术。即使 2 台硬盘出错, 也可基于其它硬 盘上记录的纠错数据来恢复出错硬盘的数据(RAID6 可在 连接 4 台以上硬盘时使用。另外,当同时有 3 台以上硬盘 出错时,出错硬盘的数据将无法恢复)。

# **RS485**

通过图像电缆和摄像机控制用 RS485 电缆连接录像机与 摄像机,以控制摄像机的方式。

### **SD** 记忆卡(**Secure Digital memory card**)

小巧轻薄且具有大存储容量、可插拔的外部记忆卡。

### **SMTP**(**Simple Mail Transfer Protocol**)

在互联网或内网中发送电子邮件的协议。在服务器之间交 换邮件、或者客户端向服务器发送邮件时使用。

# **SMTP** 服务器(**SMTP server**)

兼容当前最普及的邮件发送协议 SMTP 的服务器。

# **SMTP** 验证(**Simple Mail Transfer Protocol Authentication**)

在发送邮件时使用的协议 SMTP 中追加用户验证功能的规 格。在 SMTP 服务器与客户端之间验证用户帐号及密码。 因此, SMTP 服务器与客户端双方都必须支持 SMTP 验 证。

### **SNMP**(**Simple Network Management Protocol**)

通过网路监视、控制路由器、电脑、摄像机或网络硬盘记 录器等连接网络的通信设备的协议

# **TCP/IP**(**Transmission Control Protocol/Internet Protocol**)

互联网或内网上使用的标准协议。

### **URL**(**Uniform Resource Locator**)

指定互联网上的文字或图像等信息资源位置的描述方式, 相当于互联网上的信息的"住所"。

### **VGA**(**Video Graphics Array**)

640×480 像素的分辨率。

# **VPN**

可以使公用线像专用线一样使用的服务。代替花费成本的 专线,作为一种新的通信正在渗透到企业中。也提供利用 认证技术或密码化保护的线路服务。

# **WAN**

利用电话线或专线连接总公司、分公司间等地理上远离的 电脑,进行数据传输。

#### 互联网(**internet**)

将全世界的网络相互连接起来的超大型电脑网络。接入互 联网必须与被称为互联网服务提供商的服务商签约。

### 事件

表示录像机进行特殊操作(事件操作)的时机的事态。事 件有端子报警、命令报警、移动检测(VMD)、视频丢 失、摄像机位置报警。

#### 事件操作

表示事件发生时进行的特殊操作。事件操作有 ALM(报警 模式)、ADM(自动检查模式),可设置每个事件按哪个 模式操作。ALM 时,通过画面显示、LED、蜂鸣器等向外 部通知事件发生(报警操作)。ADM 时,不进行通知事 件发生的操作,只录像和记录到事件输入日志中。OFF 时,只记录到事件输入日志中。

#### 事件录像

事件发生时自动开始录像的功能。事件录像有记录事件发 生前图像的预录像和记录事件发生后图像的事件后录像。

#### 网络浏览器(**web browser**)

用来浏览 Web 页面的应用程序。有 Microsoft 公司的 Internet Explorer® 等。

#### 移动检测(**VMD**:**Video Motion Detection**)

自动检测图像内移动的功能。录像机具有进行实时图像的 VMD 检测、进行事件动作的功能。同时具有只从录像中 查找图像中有检测出移动的日期时间进行回放的功能 (VMD 查找)。

#### 外部录像模式

使用连接录像机的外部开关,对设置好录像设置、事件动 作设置等的时间表进行切换的功能。

#### 画质

录像机在录制摄像机图像时,将图像数据压缩后记录。画 质根据压缩率而变化。录像机中画质(压缩率)有 XF(最细)、SF(超细)、FQ(细)、NQ(通常)、 EX(低),可在每个录像模式、摄像机频道中选择。

#### 分辨率

表示录像机录制摄像机图像时的图像的细腻度和画质平滑 度的尺度。录像机中以画面上显示的像素来表示,水平 720 像素、垂直 480 像素时记作 720×480。

#### 摄像机操作

进行连接录像机的复合摄像机的水平/俯仰(水平、垂直位 置)、变焦(放大、缩小图像)、聚焦(焦点)、亮度 (镜头光圈)、预置位操作(向指定水平、垂直位置移 动)、自动摇摄(摄像机自动转动)操作。

#### 紧急录像

使用连接录像机的外部开关,在发生紧急事态等情况下优 先进行录像的功能。

#### 全局(**IP**)地址(**global address**)

给连接互联网的设备逐个分配的IP地址。相当于互联网上 的住所,在互联网通信时必须使用。与此相对,有可在组 织内网络中自由分配的私有(IP)地址。

#### (默认)网关(**gateway**)

作为从组织内 LAN 等网络访问外部网路的电脑时使用的 窗口的网络设备。

# 电缆补偿

当录像机与摄像机距离(电缆长度)较长时,会因电缆导 致图像信号衰减。电缆补偿功能是补正此衰减的功能。录 像机可对连接到视频输入 1 频道至 16 频道的摄像机进行 电缆补偿。

#### 子网(**subnet**)

将大网络分割成多个小网络进行管理时作为管理单位的小 网络。在大企业中为了有效进行网络管理及线路分配,有 时将网络分割成若干个小单位来进行管理。这种情况下将 作为管理单位的小网络称作子网。

#### 子网掩码(**subnet mask**)**/**子网前缀长度

定义子网内的 IP 地址中多少位供识别网络的网络地址使 用的数值。网络地址以外的部分称作识别子网内的电脑的 主机地址。

#### 巡监

按照设定好的顺序自动切换显示摄像机图像。录像机在显 示实时图像时可以进行巡监。

#### 定时录像

在预先设置好的时间段自动开始、结束录像的功能。

#### 次要(**DNS**)服务器(**secondary DNS server**)

DNS 服务器通常会准备两系统以上,次要(DNS)服务 器是指其中的副系统(次要)的服务器。主系统(首选) 服务器出错时负责处理。

#### 全双工(**full duplex**)

双向通信时准备独立的发送线路与接收线路,以同时进行 发送与接收的通信方式。

#### 时区

将使用共同(地方)标准时间的国家或整个地域称为时 区。

#### 多画面显示

录像机在进行实时图像显示、回放图像显示时,可以同时 显示多个摄像机频道的图像。同时显示 4 台摄像机图像称 为 4画面显示,同时显示 16 台摄像机图像称为 16 画面显 示。

#### 电子变焦

放大显示实时图像、回放图像的功能。摄像机操作的变焦 功能是通过摄像机具有的变焦功能来放大显示图像,与此 相对,电子变焦功能是在录像机内放大显示图像。

#### 同轴通信

在连接录像机和摄像机的电缆中对摄像机的控制信号进行 多工以控制摄像机的方式。录像机中通过同轴通信可以对 连接到视频输入1 频道至 16 频道的摄像机进行摄像机控 制。

#### 硬盘配置

更换、拆除、添加硬盘时,必须进行硬盘的设置。硬盘配 置菜单是进行硬盘设置的菜单。

#### 半双工(half duplex)

在双向通信中使用 1 条通信线路,一边在发送与接收之间 切换一边通信的方式。

#### 比 特 率 ( **b i t r a t e** )

表示单位时间内处理或发送接收了多少比特的数据。单位 通常是"比特每秒"(bps:bits per second)。表示图 像数据或音频数据压缩了多少、或者通信线路 1 秒钟可以 发送接收多少数据时使用。

#### 防火墙(firewall)

利用互联网等外部网络时的一种安全措施,防止外部入侵 组织内网络的系统或安装了此类系统的电脑。

#### 私有(IP)地址(private address)

主要是连接组织内的 LAN 等网路时所分配的 IP一个地 址。私有(IP)地址不需申请也可在组织内自由分配。但 仅有私有(IP)地址无法进行互联网通信, 所以必须通过 分配了全局(IP)地址的路由器等设备来进行中继。

#### 主要(DNS)服务器(primary DNS server)

DNS 服务器通常会准备两系统以上, 主要 (DNS) 服务 器是指其中的主系统(主要)的服务器。

#### 插 件

用于向应用软件添加功能的程序。

#### 宽带路由器(broadband router)

通过 ADSL 或光纤等高速线路来连接互联网时使用的路由 器 。

#### 协议(protocol)

将各种信息在不同类型的多台电脑之间交换数据时的通信 协约(规定)的集合。互联网有"TCP/IP"等协议。

#### 端 口 号 ( **p o r t n u m b e r** )

在互联网上的通信 (TCP、UDP 等) 中, 为了同时连接 多个对象, 在 IP 地址下设置的子 (辅助) 地址。

#### 保 持 回 放

回放时通过转动穿梭轮可以改变回放速度。所谓保持回放 是指即使手离开穿梭外轮也可维持回放速度的功能。

#### 手 动 录 像

按下 [录像] 按钮手动开始、结束录像的功能。

#### 路由器(**router**)

设置在不同网络间的中继点,发挥将经由网络发送的数据 准确送达目的地的作用。如果网络内流通的数据的发送地 址为外部网络, 路由器则将该数据送到外部, 路由器此时 判断通过何种路径来传送数据,并向最佳路径送出。

#### 录 像 速 度 ( **i p s** )

决定回放录像图像时的播放流畅度的单位。表示1秒钟的 记录帧数。数字越大,播放越流畅,但可进行录像的时间 会 变 短 。

#### 复 合 摄 像 机

具备水平垂直转动台与变焦镜头的摄像机, 也称作 PTZ 摄 像 机 。

松下系统网络科技(大连)有限公司 中国辽宁省大连经济技术开发区46号地 原产地 :中国 http://panasonic.net